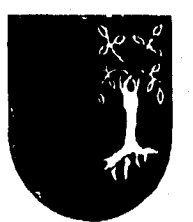

# **UNIVERSIDAD PANAMERICANA ESCUELA DE INGENIERIA**

308917

CON ESTUDIOS INCORPORADOS A LA UNIVERSIDAD NACIONAL AUTONOMA DE MEXICO

# **"SIMULACION DE NEGOCIOS POR MEDIO DE UN SOFTWARE PARA LA COMPUTADORA"**

# **TESIS**

# **QUE PARA OBTENER EL TITULO DE:**

**INGENIERO MECANICO ELECTRICISTA AREA: INGENIERIA INDUSTRIAL** 

# **PRESENTAN:**

# **JUAN LORENZO GUTIERREZ ORTIZ ERNESTO MASAHIRO ONO OKA**

DIRECTOR DE TESIS ING. EDUARDO DE LA VEGA SEGURA

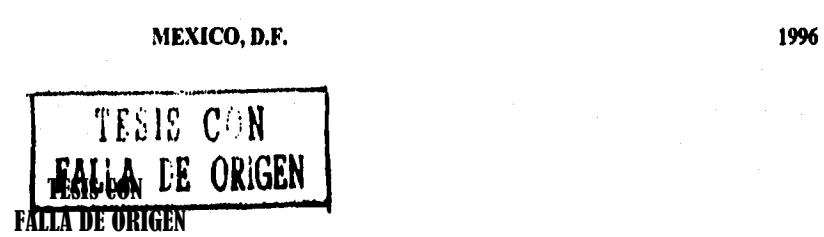

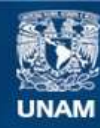

Universidad Nacional Autónoma de México

**UNAM – Dirección General de Bibliotecas Tesis Digitales Restricciones de uso**

# **DERECHOS RESERVADOS © PROHIBIDA SU REPRODUCCIÓN TOTAL O PARCIAL**

Todo el material contenido en esta tesis esta protegido por la Ley Federal del Derecho de Autor (LFDA) de los Estados Unidos Mexicanos (México).

**Biblioteca Central** 

Dirección General de Bibliotecas de la UNAM

El uso de imágenes, fragmentos de videos, y demás material que sea objeto de protección de los derechos de autor, será exclusivamente para fines educativos e informativos y deberá citar la fuente donde la obtuvo mencionando el autor o autores. Cualquier uso distinto como el lucro, reproducción, edición o modificación, será perseguido y sancionado por el respectivo titular de los Derechos de Autor.

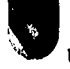

Companies of the September of the companies of the company of the companies of the companies of the companies of the companies of the companies of the companies of the companies of the companies of the companies of the com

 $\mathbf{i}$ 

# **Contenido**

# Introducción

المعرف والمستحق والمستكل والمرود

Assigned Aug

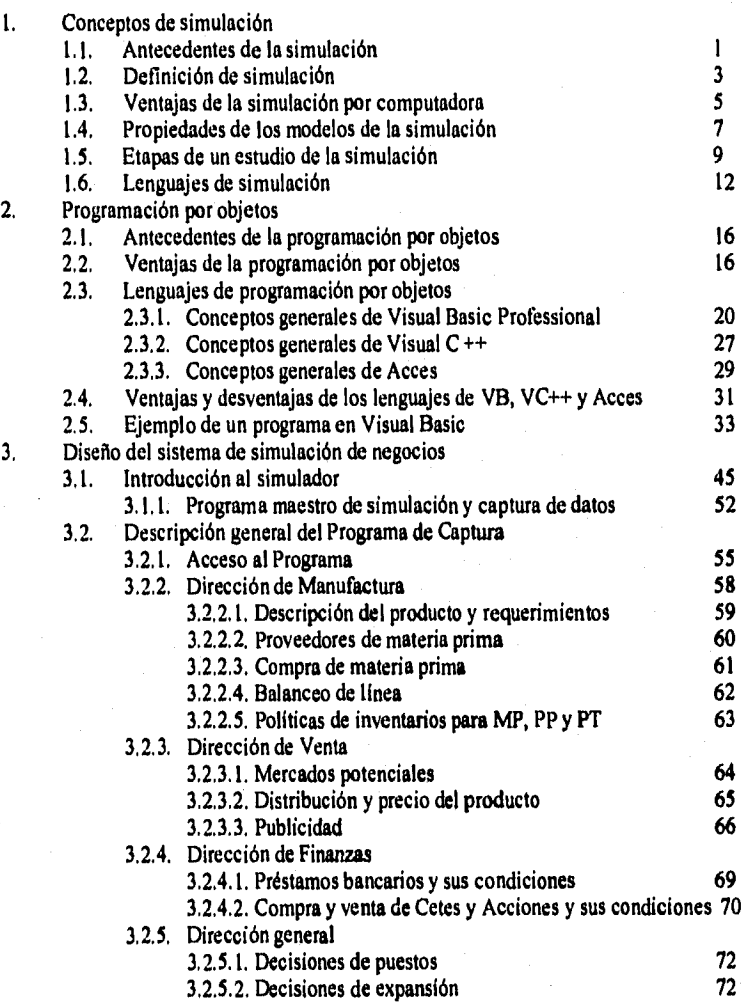

UNIVERSIDAD PANAMERICANA SISTEMA DE SIMULACION

9P

t Australi شريا Sandriche

Y

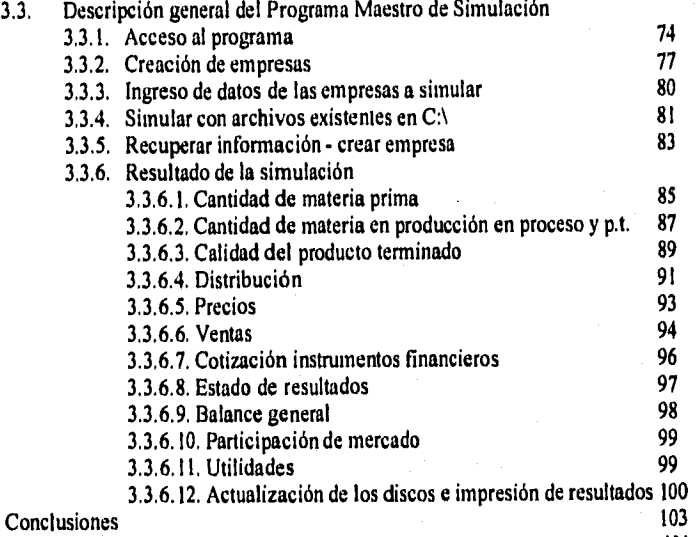

Bibliografia **104** 

4.

0.33%6

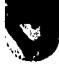

Ni ''''<br>
UNIVERSIDAD PANAMERICANA SISTEMA DE SIMULACION

ł

# Agradecimiento

Un especial agradecimiento al **lng. Eduardo de la Vega Segura** por habernos brindado un gran apoyo para la realización de la tesis y el interés que ha demostrado por nuestro trabajo de simulación.

Al **Lic. Antonio Shinfirou Ono Oka** por su paciencia y asesoría que en todo momento nos ha brindado.

A nuestros amigos, profesores y compañeros con quien convivimos y disfrutamos.

A la Universidad Panamericana por la formación que hemos adquirido.

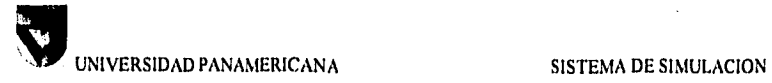

# **Introducción**

Tal vez la mejor manera de definir y entender la simulación sea considerarla en dos partes principales: Primero, debe existir un modelo de aquella realidad que se va a simular. Existen distintas clasificaciones de modelos pero los más usuales son: físico (e.g., modelo de un aeroplano), análogo (c.g., una escala donde la deilexión de un resorte representa un peso), esquemática (e.g., diagramas de circuitos eléctricos) y simbólicos (e.g., código de computadora o modelos matemáticos que representen la cola en un banco). En la simulación por computadora nos interesa primordialmente los modelos simbólicos que podemos usar para representar un sistema real en una computadora. La segunda parte de la simulación es someter al modelo al paso del tiempo. De esta manera se le da "vida" al modelo mientras se le va sometiendo a una variedad de situaciones y se ven las respuestas del mismo.

Dos factores han sido esenciales para el rápido incremento en el uso de las técnicas de simulación: la impresionante tasa de crecimiento el poder de la computación y del desarrollo de lenguajes de simulación.

La simulación constituye una herramienta muy poderosa que sirve para entender problemas y sistemas y nos pennite realizar experimentos en un modelo de un sistema real. Dichos experimentos nos permiten ayudar al diseño de sistemas, evaluar la respuesta del sistema en respuesta a cambios en su estructura. La simulación es particularmente apropiada para situaciones donde el tamaño o la complejidad del problema hace que las técnicas de optimización se vuelvan muy difíciles o incluso imposibles.

Un aplicación muy importante de la simulación seria tambien la capacitación. Ya que al igual que un piloto puede ser entrenado en un simulador de vuelo donde se simulan las sensaciones de un vuelo real. Creemos que el profesionista debe ser entrenado para actuar en un ámbito empresarial por lo cual, en esta tesis se pretende realizar la simulación de un mercado de empresas que compiten entre si y por lo tanto se simulan prácticamente todas las áreas que intervienen en un negocio. Por ejemplo, en la administración de las operaciones, la simulación se utiliza para analizar niveles de inventario, capacidad de producción, requerimientos de materiales, planeación de lineas de producción, etc. De esta manera los alumnos pueden aplicar los conocimientos teóricos y ampliarlos a un modelo de una realidad empresarial. La simulación fue un extenso trabajo de estudio, diseño, análisis, programación, documentación, pruebas y comprobación.

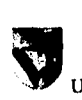

UNIVERSIDAD PANAMERICANA SISTEMA DE SIMULACION

# *CAPITULO 1*

# **1 Conceptos de Simulación**

# **1.1 Antecedentes de la Simulación**

El uso de la simulación data de 1940, cuando los científicos Von Newman y Ulam que trabajaban en el proyecto Monte Carlo, durante la Segunda Guerra Mundial resolvieron problemas de reacciones nucleares, cuya experimentación hubiera sido muy cara, mientras que por medio de la simulación se pueden reducir costos.

El experto en simulación Robert E. Shannon define a la misma del siguiente modo:

"Simulación es el proceso de diseñar y desarrollar un modelo computarizado de un sistema o proceso y conducir experimentos con este modelo con el propósito de entender el comportamiento del sistema o evaluar varias estrategias con las cuales se puede operar el sistema,"

La simulación es esencialmente una técnica que enseña a construir el modelo de una situación real aunada a la realización de experimentos con este modelo.

Una definición práctica para nosotros será:

"Es una técnica numérica para conducir experimentos en una computadora digital los cuales requiere ciertos tipos de modelos lógicos y matemáticos, que describen el comportamiento de un negocio o un sistema económico en periodos extensos de tiempo real."

El fundamento racional para usar la simulación en cualquier disciplina es la búsqueda constante del hombre por adquirir conocimientos relativos a la previsión del futuro,

Existen dos variantes de la simulación que son los juegos operacionales y el análisis de Monte Carlo.

Los juegos operacionales son los que simulan un entorno o un medio ambiente en el cual los jugadores toman decisiones, un ejemplo de esto son los juegos militares y los juegos de gerencia para la toma de decisiones (Figura 1), en los cuales estos juegos se usan para entrenar al personal dándoles experiencia en un ambiente simulado.

Página I

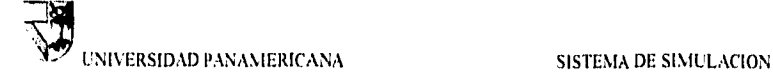

tera Gregoria

Por otro lado está el análisis de Monte Carlo que es una técnica de simulación para situaciones que tienen una base probabilística o estocástica. Existen dos tipos de problemas que dan uso a esta técnica, En primer lugar aquéllos que implican algún tipo de proceso estacástico como la demanda del consumidor y la prioridad en la producción e inversión total para la economía. En segundo lugar se usa para resolver problemas matemáticos que no puedan resolverse fácilmente por métodos estrictamente detenninísticos; en éstos cabe la posibilidad de simular el problema dando una solución aproximada. Un ejemplo de éstas pueden ser soluciones ecuaciones y problemas de integración múltiple.

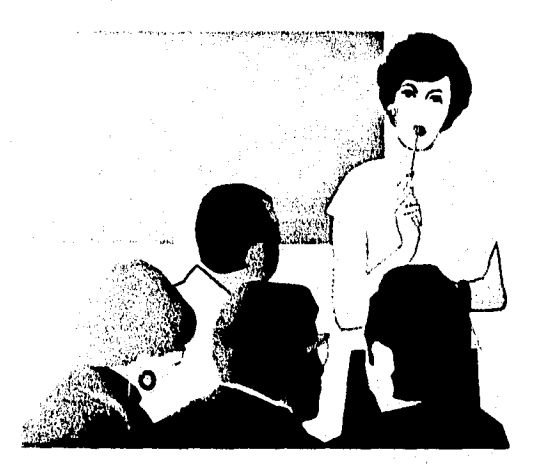

Figura 1 Jugadores que toman las decisiones

Página 2

Concert and Collection

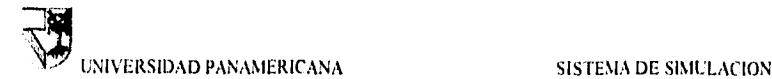

# **1.2 Definición de simulación**

Existen diversas definiciones y tipos de simulacón. Para propósitos prácticos, definiremos simulación como el proceso de desarrollar un modelo de un problema y estimar medidas de su comportamiento llevando a cabo experimientos muestrales sobre el modelo.

Mucha gente cree que la experiencia es el mejor maestro. Por desgracia, a veces es demasiado costoso (en tiempo y dinero) adquirir una verdadera experiencia. Estas dos aseveraciones proporcionan la motivación primaria para el empleo de la simulación. La idea básica de la simulación consiste en construir un recurso experimental que actúe como (simule) el sistema de interés en algunos aspectos importantes.

La finalidad es crear un ambiente en el que sea posible obtener información sobre acciones alternativas por la vía de la experimentación. El uso de la simulación es fundamental en muchos experimientos de aplicación, por ejemplo:

- I. Comprobar medicinas en animales de laboratorio. En este caso, las respuestas del animal simulan las respuestas de los humanos.
- 2. Manejar automóviles en pistas de pruebas. Aqui, la pista de pruebas simula el ambiente que encarará el automóvil.
- 3. Comprobar diseños de alas de aviones en túneles de viento. El túnel de viento simula las condiciones del vuelo.
- 4. Entrenar pilotos de aerolíneas en cabinas verdaderas bajo condiciones simuladas.
- 5. Observar el resultado final de la construcción de una casa, cuartos, sala, cocina, etc. En este caso el casco de la realidad virtual simula la terminación de la contrucción.

En el contexto del análisis cuantitativo, la simulación ha venido a representar la experimentación basada en modelos matemáticos. En la siguiente figura 2 se ilustra este concepto. Nótese que en la simulación el analista proporciona (como entrada) las decisiones y ciertos parámetros para ser alimentado a la simulación, y recibe (como salida) una o varias medidas o respuestas de eficacia, como utilidades, costos o medidas de logros de otras metas que sean de interés.

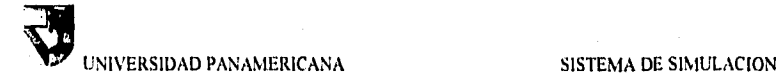

า เมืองเอเชีย เชียง (เอ

ing).

Cheka

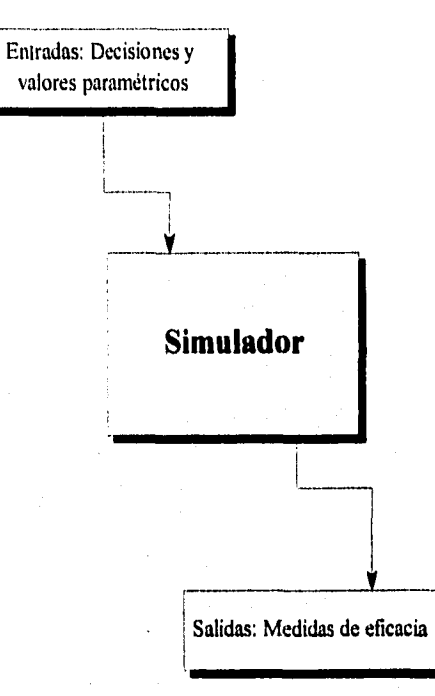

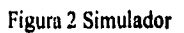

**Página 4** 

a sta

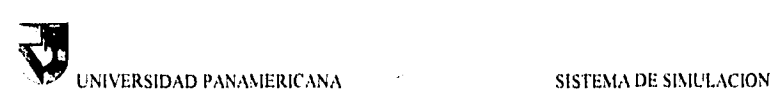

## **1.3 Ventajas de la Simulación por Computadora**

- 1. La simulación hace posible experimentar y estudiar las complejas interacciones que suceden dentro de un sistema, ya sea en una empresa de comercio, de servicio, industria, la economía de un país, etc.
- 2. A través de la simulación se pueden estudiar los efectos de ciertos cambios informativos, de organización y ambientales, en la operación de un sistema, al hacer alteraciones en su modelo y observar los efectos de éstas en el comportamiento del sistema,
- 3. La observación detallada del sistema que se está simulando, conduce a un mejor entendimiento del mismo y proporciona opciones para mejorarlo. "Hay, en realidad, una buena evidencia de que los seres humanos tienen una gran capacidad para entender el funcionamiento de los sistemas complicados y pueden encontrar reglas de decisión casi óptimas, procedimientos de operación, etc. si tienen bastante experiencia con el sistema y éste es los suficientemente estable".
- 4. La simulación puede ser usada como recurso pedagógico, para estudiantes y practicantes, al enseñarles los conocimientos básicos en el análisis teórico, el análisis estadístico, y en la toma de decisiones. Entre las disciplinas en las que la simulación ha sido utilizada con éxito para el mencionado propósito, pueden incluirse la administración de empresas, la economía, la medicina y el derecho.
- 5. Los juegos operacionales "Han demostrado construir un medio excelente para estimular el interés y el entendimiento de parte del participante y son particularmente útiles en la orientación de las personas con experiencia en la disciplina relativa al juego".
- 6. La experiencia que se adquiere al diseñar un modelo de simulación en una computadora, puede ser más valiosa que la simulación en si misma. El conocimiento que se obtiene al diseñar un estudio de simulación sugiere, frecuentemente, cambios en el sistema en cuestión, Los efectos de estos cambios pueden probarse, entonces, a través de la simulación, antes de implantarlos en el sistema real.
- 7. La simulación de sistemas complejos puede producir un valioso y profundo conocimiento acerca de cuáles variables son más importantes que otras en el sistema y cómo ellos obran entre sí.
- 8. La simulación puede emplearse para experimentar con situaciones nuevas acerca de las cuales tenemos muy poca o ninguna información, con el objeto de estar preparados para alguna eventualidad.
- 9 La simulación puede servir como una prueba para ensayar nuevas políticas y reglas de decisión en la operación de un sistema, antes de tomar el riesgo de experimentar con el sistema real.

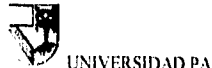

# — UNIVERSIDAD PANAMERICANA SISTEMA DE SINIULACION

- 10. "Las simulaciones son valiosas algunas veces, ya que proporcionan una forma conveniente de dividir un sistema complicado en subsistemas, cualquiera de los cuales puede ser modelado por un analista o un equipo de expertos en esa área".
- I I, "Para ciertos tipos de problemas estocásticos, la secuencia de los eventos puede ser muy importante, pues la información acerca de los valores esperados y de los momentos, puede no ser suficiente para describir el proceso. En estos casos los métodos de Monte Carlo pueden constituir la única forma satisfactoria de obtener la información requerida".
- I2. Las simulaciones de Monte Carlo pueden realizarse para verificar soluciones analíticas.
- 13. La simulación permite estudiar los sistemas dinámicos, ya sea en tiempo real, tiempo comprimido o tiempo expandido.
- 14. Cuando se presentan nuevos componentes de un sistema, la simulación puede emplearse para ayudar a descubrir los obstáculos y otros problemas que resulten de la operación del sistema.
- 15."La simulación ayuda a entender más sobre situaciones reales y al mismo tiempo convierte a los profesionistas con experiencia. Se obliga a los análisis a hacer una apreciación y a entender todos los aspectos del sistema con el resultado de que las conclusiones serán menos susceptibles a la parcialidad por inclinaciones particulares y menos susceptibles de volverse impracticables dentro de la configuración del sistema".
- 16. Lo que la situación real puede tardar mucho tiempo para observar su objetivo, la simulación puede ayudar a acelerar ese objetivo que buscamos (Figura 3).

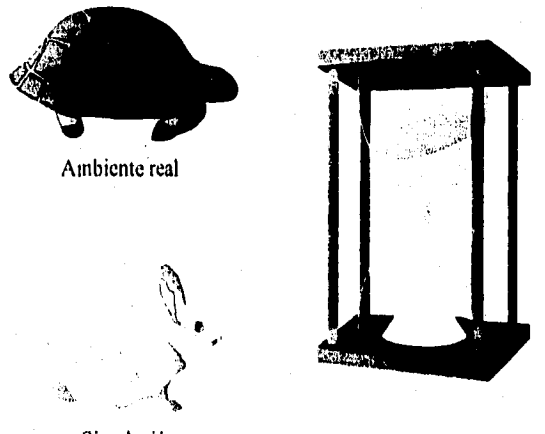

Simulación

Figura 3 Velocidad

NIVERSIDAD PANAMERICANA SISTEMA DE SIMULACION

# **1.4 Propiedades de los Modelos para Simulación**

Un modelo científico es una abstracción de algún sistema real que se emplea con propósitos de prevención y control.

La importancia de los modelos y su construcción como una parte integral de la invenstigación científica, ha sido expuesta de manera muy clara por Rosenblueth y Wiener.

Ninguna parte substancial del universo es tan simple como para comprender y controlarse sin abstracción. Esta consiste en reemplazar la parte del universo bajo consideración, por un modelo de estructura similar, pero más simple. Los modelos constituyen entonces una necesidad central del procedimiento científico. El objetivo principal de un modelo científico es permitir al analista descubrir la relación del impacto de uno o más cambios en los aspectos del sistema moderado, que modifican a otros aspectos del sistema.

Para que un modelo científico sea útil en la práctica debe tener dos atributos que por su naturaleza son contrarios, que son el realismo y la simplicidad; esto es que por un lado el modelo debe ser lo más aproximado a la realidad posible incorporando la mayor parte de aspectos del mismo y a su vez debe ser manipulable y entendible,

Las variables que aparecen en los modelos económicos emplean para relacionar un componente con otro y se clasifican como: variables exógenas, variables de estado y variables endógenas,

Las variables exógenas son las independientes o que alimentan al sistema y se suponen que han sido predeterminadas o proporcionadas independientemente del sistema que se modela. Las variables exógenas son básicamente la demanda que es como ya vimos una variable estocástica por naturaleza y el tiempo de entrega del proveedor que es también probabilistica. Puede considerarse que estas variables actúan sobre el sistema pero no se modifican en base al mismo.

Es posible controlar las variables exógenas controlables e incontrolables. Las controlables son aquéllas susceptibles de manipulación por quienes crean el sistema, por ejemplo el número de empleados, etc. Para el caso del simulador desarrollado en este trabajo, las variables controlables son los precios de la publicidad, los costos de transporte, etc.

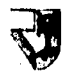

# NIVERSIDAD PANAMERICANA SISTEMA DE SIMULACION

Las variables de estado definen el estado de un sistema o de sus componentes, ya sea al comienzo, al final o durante un período.

Estas variables interaccionan con las variables exógenas del sistema por medio de las relaciones funcionales supuestas por el mismo. El valor de una variable de estado durante un período particular de tiempo puede depender no solamente de los valores de una o más variables exógenas sino también de ciertas variables de salida en periodos anteriores. Para nuestro ejemplo del simulador las variables de estado son aquellas variables que retroalimentan al finalizar una simulación, pues estas variables simuladas serán utilizadas para alimentarlo nuevamente y realizar otra nueva simulación, como la demanda; en una simulación podrá realizarlo con un valor determinado, sin embargo al finalizar la simulación la variable de demanda podrá realizar un nuevo cálculo ya sea creciente o decreciente para que ese nuevo valor pueda ser utilizado nuevamente para alimentar a la siguiente simulación.

Las variables endógenas son las de salida del sistema que se espera (ej. Una investigación científica Figura 4, el comportamiento de los virus ante una nueva medicina) y son generadas por la interacción de las variables exógenas con las de estado.

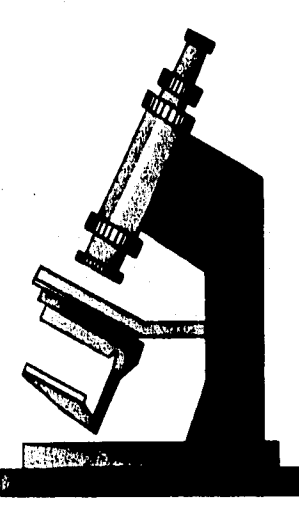

Figura 4 La simulación como herramienta para investigación científica

UNIVERSIDAD PANAMERICANA SISTEMA DE SIMULACION

# **1.5 Etapas de un Estudio de Simulación**

- I. Definición del sistema. Para tener una definición exacta del sistema es necesario hacer un análisis preliminar del mismo con el fin de determinar la interacción con otros sistemas, las restricciones del sistema, las variables que interactúan en el mismo y sus interrelaciones, así como las medidas de efectividad o indicadores del sistema,
- 2. Formulación del modelo. Ya definidos los resultados que se esperan obtener de la simulación, el siguiente paso es definir y contruir el modelo con el cual se espera obtener los resultados deseados. Es necesario definir todas las variables que forman parte del sistema y sus relaciones lógicas.
- 3, Colección de datos. Es imprescindible que se definan con claridad y exactitud los datos que el modelo va a requerir, esta información normalmente se obtiene de las órdenes de compra, de los registros contables y de la opinión de expertos, y si no hay otro remedio por medio de la experimientación.
- 4. Implementación del modelo en la computadora. Este paso consiste en programar en algún lenguaje o en algún paquete y obtener los resultados deseados.
- 5. Validación. Es una de la principales etapas del estudio de simulación ya que es posible detallar deficiencias en el modelo o en los datos alimentados. Las formas más comúnes de validar son por medio de la opinión de expertos sobre los resultados de la simulación.
- 6. Experimentación, Consiste en generar los datos deseados y en realizar un análisis de sensibilidad.
- 7. Interpretación. En esta etapa del estudio se interpretan los resultados que arroja la simulación y se toman las decisiones necesarias en cuanto a la empresa.
- 8. Documentación. Los dos tipos de documentación que se requieren son: primero la de tipo técnico, que se refiere a los datos que debe tener el modelo y una segunda que se refiere al manual del usuario.

Es importante señalar que "La mayoría de los modelos de simulación estocástica se corren con la idea de estudiar sistemas en una situación de estado estable".

Aplicación de las etapas del estudio de simulación al trabajo desarrollado:

I. Definición del sistema. Se desarrollará un sistema educativo para que las personas que utilicen el simulador pueda tener un amplio criterio de utilización de herramientas teóricas a situaciones reales para conducir una empresa que deberá competir con otras del mismo giro. La competencia podrá ser de un mínimo de 3 empresas hasta un máximo de 30 empresas. Estas empresas Página 9

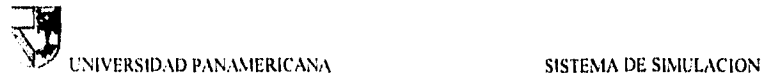

deberán tener decisiones en las áreas típicas como producción, ventas, finanzas y dirección general. Las decisiones tomadas tendrán sus propios resultados así como la afectación de las demás empresas por la toma de sus decisiones, es decir, la interacción con otros sistemas que en este caso son las otras empresas a competir, afectará en cierta medida los resultados para las demás empresas o sea sistemas. Ej, no tendrá la misma demanda de una empresa que su precio de venta sea de \$ 10 y la otra de S 5, obviamente para la empresa con precio de venta S 5 tendrá mayor demanda. Los resultados que se desea obtener son las utilidades obtenidas asi como la participación de mercado.

- 2. El sistema consistirá de dos partes de programas, la primera será un programa que permita capturar los datos de entrada (Tomas de decisiones por cada área: producción, ventas, finanzas y dirección general) por lo que este programa será destinado y utilizado para cada empresa. La segunda parte del programa consitirá en simular todas las decisiones tomadas por cada empresa, es decir, realizará los cálculos necesarios de todas las variables tomadas por cada empresa y así dar el resultado final. El resultado final servirá de retroalimentación para volver a simular y obtener nuevos resultados y así sucesivamente, obteniendo mejores utilidades y particpación de mercado. En el capitulo 3 se podrá entender con más profundidad la situación inicial de las empresas, condiciones iniciales, producto que fabrica la empresa, etc.
- 3. Colección de datos. Como se mencionó anteriormente en el inciso 2, los datos que servirán como entrada para el simulador serán las tomas de decisiones de todas las empresas, para el áera de producción será la cantidad de compra de materia prima, el tipo de proveedor, el número de veces de entrega y la planeación de producción; para el área de ventas será el precio para tres diferentes sectores de ventas, la cantidad a distribuir por sector, el tipo de transporte al que se envían los productos y la cantidad de publicidad para invertir para dar a conocer el producto como estrategia de mercadotecnia; para el área de finanzas será el préstamo solicitado al banco, la cantidad de compra y/o venta de instrumentos finacieros (CETES y Acciones); para el área de la dirección general será la decisión de expandir con otra nueva planta, la compra de nuevas maquinarias, la emisión de acciones de su propia empresa y el pago de la mano de obra.
- 4. El programa a utilizar será el Visual Basic Professional, en el capitulo 2 se explicará las ventajas obtenidas en ellas para programar. En el anexo se encuentra la parte de la programación del programa de captura de datos y el programa maestro de simulación.
- 5. Validación, Los resultados finales de la simulación se comprobarán por medio de cálculos manuales y la utilización de la hoja de cálculo (Microsoft Excel),
- 6. Experimentación. El programa será utilizado para los alumnos en las universidades, diplomados, postgrados y maestrías.
- 7. Interpretación. El resultado obtenido por las simulaciones de los alumnos de la universidad, así como los resultados obtenidos por los alumnos de los diplomados, postgrados y maestrías. Viendo desde el punto de vista de los Página 10

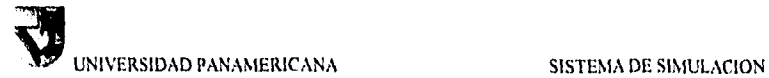

รี่จะเหลือกว่าเป็น

alumnos o empresas, los resultados finales los interpretarán para observar el comportamiento tina! por sus tomas de decisiones, que después les servirá de retroalimentación.

8. Documentación. (mismo tesis) El capítulo 3 se explica el uso de los dos programas y en el anexo la documentación de los programas.

UNIVERSIDAD PANAMERICANA SISTEMA DE SINIULACION

### **1.6 Lenguajes de SImulación**

Hay una serie de paquetes especiales para programar simulaciones, la siguiente lista son ejemplos de algunos paquetes para desarrollar aplicaciones en la simulación. Este listado no es de ninguna manera exhaustivo, ni siquiera enunciativo.

Hay dos áreas principales donde se desarrollan los lenguajes de simulación; el área de los sistemas continuos con parámetros concentrados o distribuidos, y el área de simulación discreta (simulación de eventos o actividades, estos últimos más propios para la simulación de sistemas de manufactura), Recientemente se pone más atención a los lenguajes orientados a objetos, los cuales permiten crear programas más flexibles, donde los objetos continuos y discretos corren en la forma paralela o semiparalela en el mismo modelo.

SIMULA. Este es un lenguaje de simulación de alto nivel. Aplicado a simulación, permite implementar el algoritmo **IP** (Interacción de Procesos) y PE (Programación de Eventos). La versión más conocida y completa, llamada SIMULA 67, fue desarrollada por Ole-Johan Dahl, Bjorn Myhrhang y Jristen Nyaard en el centro computacional Noruego en 1967. El lenguaje es una extensión del ALGOL 60. En los años 70 se usaba mucho en Europa y fue implementado en casi todas las computadoras de esa época. En América SIMULA no ganó terreno por dos razones: primero, parece que fue un lenguaje demasiado sofisticado para cumplir con la demanda de herramientas de simulación durante los últimos 20 años, Segundo, SIMULA es una extensión de ALGOL, lenguaje que nunca fue popular en los EE.UU. Cuando aparecieron las computadoras personales, ninguna tenía un compilador de ALGOL y tampoco de SIMULA, Ultimamente aparecieron algunas implementaciones de SIMULA para la IBM PC.

GPSS. Es un paquete para simulación de uso general (General Purpose Simulation System), desarrollado por Geoffrey Gordon en 1961. Este es un paquete y no **un**  lenguaje como SIMULA, porque lo que ofrece es un número de procedimientos típicos para la simulación de eventos. La función del usuario es la de establecer **la**  estructura del modelo en forma gráfica y escribir **un** secuencia de instrucciones que involucran a los procedimientos correspondientes según la gráfica.

DYNAMO. Es un lenguaje de simulación de los sistemas continuos descritos con ecuaciones ordinarias diferenciales o de diferencias, Aunque es un lenguaje antiguo, vale la pena mencionarlo porque está basado en el método de simulación de Forrester que contiene algunas ideas valiosas de modelación matemática. El método fue desarrollado y publicado en 1961 **por J.W.** Forrester en su libro

# UNIVERSIDAD PANAMERICANA SISTEMA DE SIMULACIÓN

"Industrial Dynamics". La primera versión fue orientada a la simulación de las organizaciones industriales. Después fue adoptado para modelos de desarrollo urbano y sistemas económicos.

ACLS. "Advanced Continuos Simulation Language". Un lenguaje para simulación de los sistemas descritos con ecuaciones diferenciales. Sirve para sistemas pequeños y grandes. Alcanzable en muchas computadoras.

CSMP. Un programa para simular sistemas continuos. Permite pasar de un esquema analógico que se usa para simular sistemas dinámicos en computadoras analógicas, a un programa de simulación es una computadora digital. Se especifican los bloques típicos como integradores, sumadores, multiplicadores y funciones, y sus entradas y salidas, así como las condiciones iniciales. El resto lo hace CSMP, calculando y graficando la trayectoria del modelo. Corre en la VAX I 11780.

MATRIXXAVS. Esta es una familia de programas para simulación de los sistemas dinámicos continuos, desarrollado por Integrated System Inc., EE.UU. El sistema tiene enfoque en esquemas de bloques y muestra el esquema del sistema que se simula en la pantalla. El usuario puede usar bloques típicos, lineales, así como definir nuevos bloques a través de las funciones de transferencia. El sistema corre en los terminales DEC, Apollo y SUN.

ISIM. Un lenguaje interactivo para simulación continua. Alcanzable para IBM PC.

CSSL IV. "Continuous System Simulation Language". Un lenguaje de simulación continua. Además de resolver las ecuaciones del modelo, ofrece procedimientos para el análisis lineal, la transformada rápida de Fourier, ecuaciones rígidas, el análisis del estado estacionario, diagramas de Bode y Nyquist, lugar geométrico de las raíces y graficación. Alcanzable para muchas computadoras.

SYS/M. Para la simulación continua de sistemas grandes, Además de evaluar las trayectorias del modelo ofrece mecanismos para el análisis de estados estacionarios, linealización de modelos y gráficas. Alcanzable para VAX y la IBM PC.

ATOMIC. No es exactamente un lenguaje de simulación sino un generador de programas, desarrollado por Y.F. Chang, Claremont MCKenna Collage, EE.UU. ATOMIC genera programas en Fortran para resolver sistemas de ecuaciones diferenciales ordinarias. El usuario crea un archivo que describe las ecuaciones para sistemas rígidos y un número de procedimientos sofisticados para resolver las ecuaciones, basándose en series de Taylor. Se pueden manejar sistemas de

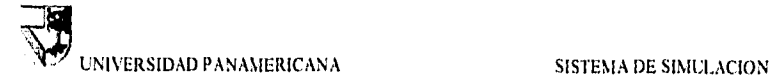

ecuaciones en el plano complejo. Alcanzable para la IBM PC y computadoras grandes.

STELLA. Es un lenguaje para simulación continua desarrollado para la computadora Macintosh, por Hihg Performance Systems, Inc., Lyne, NH, EE.UU. Los principios de este lenguaje son casi los mismos que los de Dynamo. Al definir gráficamente la estructura del modelo y determinar las condiciones iniciales, se calcula automáticamente la trayectoria del modelo. El lenguaje ofrece buenas facilidades para graficación y animación de los resultados.

TUTSIM. Un lenguaje para simulación continua en computadoras pequeñas. Es útil para sistemas con elementos no lineales. El modelo se define en términos de diagramas de bloques o gráficas llamadas "Bondgraphs". Las gráficas se traducen fácilmente en el programa correspondiente en TUTSIM.

MICRO-CAP H. Un programa para simulación y diseño de los circuitos electrónicos. Permite simular, graficar y analizar circuitos con transistores, amplificadores operacionales y circuitos lógicos. Desarrollado por "Spectrum", Sunnyvale, California, EE.UU.

SSDC2, Un programa para simulación continua de los sistemas dinámicos continuos. Relacionado a Fortran, aplica el método de Runge-Kutta de cuarto orden. Usa esquemas de bloques para representar la estructura del sistema. Desarrollado en el Instituto Politécnico Nacional, México.

COL. "Control Oriented Language" desarrollado por J.P. Siebert y D.J. Winning. Sirve para simulaciones de sistemas de control automático que contienen microprocesadores. El programa de simulación corre en tiempo real y consiste en un número de tareas "task", basadas en CSSI.

TDP. Es un paquete para simulación continua de los sistemas distribuidos descritos con ecuaciones diferenciales parciales. La solución de las ecuaciones del modelo se efectúa con el programa TWODEPEP. Utiliza un archivo de entrada preparado por el usuario, que describe el modelo, Este archivo se traduce a Fortran y las ecuaciones se resuelven con el método de elementos finito. TDP ofrece la posibilidad de simular sistemas distribuidos de control con retroalimentación. Está implementado en la computadora VAX 11/780.

SIMMON. Un lenguaje para simulación de los sistemas no lineales descritos con ecuaciones diferenciales o ecuaciones en diferencias. Desarrollado por Lun Institute of Technology, Suecia.

Los paquetes de simulación son muy útiles para situaciones especificas, sin embargo para el caso de éste programa fue desarrollado bajo un lenguaje abierto Página 14

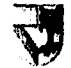

# MY UNIVERSIDAD PANAMERICANA SISTEMA DE SIMULACION

de programación con libertad de utilizar herramientas como manejo de archivos en discos, impresión de reportes, hoja de cálculo, control de las unidades de disco y disco duro, manejo de base de datos, etc. bajo el ambiente "Windows" y sin restricciones de cálculos para simular. El programa no fue desarrollado por ningún paquete de simulación, fue desarrollado a partir de un lenguaje abierto para tener mejor control a los cálculos matemáticos de simulación.

Algunos ejemplos de simuladores de negocios con propósito educativo se encuentra el: "MOPRIM" desarrollado por el I.P.A.D.E. (Instituto Panamericano de Alta Dirección de Empresa), "ITEC" desarrollado por Berry, Denzler, Mabert, Jha, Chapman y Steele, "EcoSim" desarrollado por Wesleyan College, etc. Asi como juegos no educativos sino para diversión como "SimCity2000" de Maxis, "Civilitation", "Monopoly", etc.

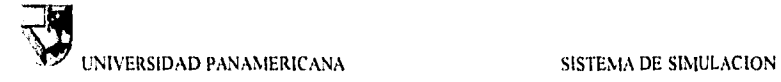

# *CAPITULO 2*

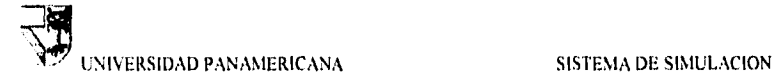

# **2 Programación por objetos**

## **2.1 Antecedentes de la programación por objetos**

En la década de los 60's la empresa Microsoft Corp. lanzó al mercado un sistema operativo mejorado para las microcomputadoras; llamado MS-DOS (MicroSoft - Data Operating System), cuya creación original fue por la empresa IBM (Industrial Business Machine) con el sistema operativo DOS. Para la década de los 80's la empresa Microsoft Corp. se esforzó para crear el "Windows" un sistema operativo amigable para el usuario bajo un ambiente gráfico. A raiz del éxito obtenido por sus ventas a nivel mundial, las otras empresas desarrolladores de software tuvieron que crear aplicaciones bajo el ambiente Windows de Microsoft. Después de haber vendido con éxito sus primeras versiones de Microsoft-otlice, surge la necesidad por parte de los programadores crear aplicaciones bajo ambiente Windows, por lo que la empresa Microsoft lanza al mercado la herramienta Visual Basic de programación orientado a objetos. Otras empresas por no quedarse atrás, han creado otras herramientas para programar orientado a objetos.

Cuando Microsoft vendía con éxito su sistema operativo MS-DOS y el Windows, otras empreas trataron de crear su propio sistema operativo; sin embargo no pudieron ante el gran rival de Microsoft. Actualmente el líder mundial para el manejo del sistema operativo para las PC's es Microsoft por sus ideas novedosas, más éxito tendrá con el Windows '95, Los lenguajes de programación como Visual Basic, Acces, Visual FoxPro, Visual C++, Excel., etc. tendrán un lugar muy importante en el mercado. Así como otras empresas que desarrollan lenguajes de programación también lucharán por tener un segmento de mercado en sus ventas como Power Builder, Visual Pascal, Developer 2000, dBASE, Visual Object, y muchos otros.

# **2.2 Ventajas de la programación por objetos**

Los programas en ambiente carácter tuvieron auge en su tiempo como son: Basic, Pascal, Fortran, Cobol, RPG, etc. La programación por objetos surge la necesidad por el éxito obtenido de las ventas de Windows, es más amigable y fácil de usar tanto para el usuario como para el programador. La desventaja de programar bajo ambiente carácter (DOS) es tener que realizar subrutinas tediosas y pesadas, sin embargo se crearon librerías para realizarlo más fácilmente. El cambio drástico

a contra comunicação de

### VERSIDAD PANAMERICANA SISTEMA DE SIMULACION

di Charles (1978), and a comparative and the compact of the compact of the compact of the compact of the compact of the compact of the compact of the compact of the compact of the compact of the compact of the compact of t

para programar bajo el ambiente Windows es orientar los "objetos" a los eventos que requiera que suceda, es decir, para cada "objeto" corresponde un "evento o procedimiento".

Para tener una idea mejor sobre los "objetos", tomemos una radiograbadora y un teléfono digital; los dos aparatos electrónicos tienen en común el que tenga botones, es decir, para la radiograbadora tienen los botones de "play", "rewind","forward", "record" y "eject"; existen algunas radiograbadoras que el volumen es por una barra que desplaza (Figura 5).

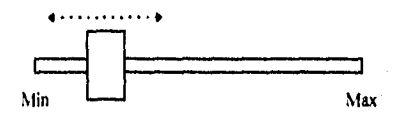

Figura 5. Barra desplazadora de volumen de la radiograbadora

Para el caso del teléfono digital, tiene por lo general 12 botones para marcar un número de teléfono, "O" al "9" incluyendo el botón "•" y "#". Estos botones tienen la característica en común de que se deben oprimir, la finalidad de que realice una tarea depende del aparato y del botón al que se oprime. En la radiograbadora, el botón "play" sirve para inicializar y tocar una pieza musical ya sea de una cinta o un disco compacto, el botón "rewind" servirá para regresar la musica. El botón "5" del teléfono es para marcar un código que es el número 5, ejemplo: si deseamos llamar un número de teléfono que es el 277.46-46, entonces se debrá oprimir los siguientes botones "2", "7", "7", "4", "6", "4", "6".

Por lo tanto los botones y la barra desplazadora son "objetos", y cada objeto tiene su "evento", regresando a los ejemplos anteriores; al oprimir el botón "play" o "2", físicamente es sumergir el objeto (Figura 6). El sumergir llamemos "click", o sea un evento de oprimir el botón. El "objeto" botón y el "objeto" barra desplazadora (llamemos "Scroll-bar") tienen asociados un evento, el botón es oprimir "click" y la barra desplazadora es desplazar "change".

الأمرار ويكومون أوالا والموالي والمتعاد المتعادر المتعادل والمتحدة والمتحدة والمتحدة والمحادث ومستقا

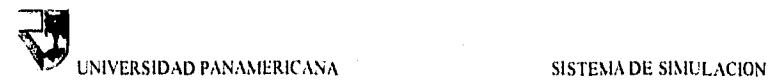

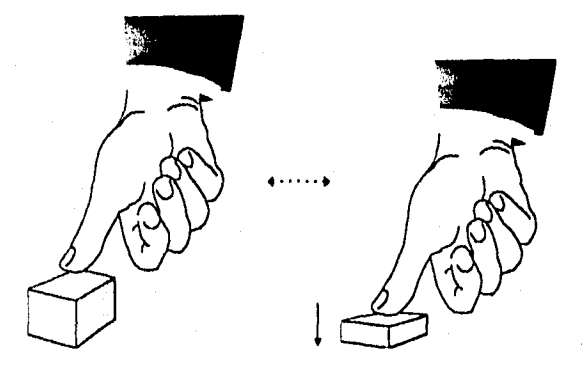

Figura 6, Botón

Hasta ahora se explicó acerca del objeto y evento, acuérdese que el evento es únicamente oprimir "click" para el caso del botón y desplazar "change" para la barra Scroll•bar, Al oprimir no realizará ninguna acción, es decir, solamente estará sumergiendo el botón sin hacer nada, únicamente sumergir y ya.

El resultado de oprimir el botón "play" para el caso de la radiograbadora es inicializar la música, por lo tanto el «procedimiento» de haber oprimido el botón es iniciar la música. A este << procedimiento >> llamemos "procedure". El objeto botón de "play" tiene asociado un evento que es oprimir "click" y el procedimiento es la acción de inicializar la música.

Las "propiedades" del objeto botón de la radiograbadora son: tamaño, color, si contiene un dibujo, tipo de letras, etc. Para el botón "play" puede decir (Play) o puede tener un dibujo (>), al igual que el botón "rewind" como (Rew) o (<<). El botón quizás es de color negro y de un tamaño de tem por 0,5 cm, etc. Todas estas características son "propiedades" del objeto,

Este nuevo concepto se aplicó para desarrollar los lenguajes de programación bajo ambiente "Windows", la programación tiene como nombre "programación

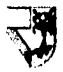

# •=" UNIVERSIDAD PANAMERICANA SISTEMA DE SIMULACION

orientado a objetos", como son los lenguajes de Visual Basic Professional, Acces, Visual C++, Visual FoxPro, y así como otros que están bajo ambiente Windows.

El ejemplo de la radiograbadora y Windows tienen en común el concepto sobre objetos y eventos. La diferencia es que en el ejemplo mencionado anteriormente son objetos físicos, mientras que para Windows el objeto botón es dibujado sobre su monitor, o sea, no es real. Por lo tanto para oprimir el botón en Windows, no es sumergir con su dedo de la mano en la pantalla del monitor, sino por medio de un aparato llamado "mouse" le servirá para sustituir su dedo de la mano. El "mouse" se encargará de oprimir el botón del ambiente Windows.

Todos los objetos son archivos que están grabados en su disco duro de la computadora, los archivos tienen extensión de VBX. Por lo tanto los objetos son archivos VBX (ej. el objeto botón es "command.vbx").

La programación orientada a objetos es más fácil y mayor la estructuración del programa. Al igual que la programación bajo ambiente carácter (DOS) de usar librerías, la programación por objetos usa librerías y archivos o controles VBX. Las librerías son procedimientos ya hechos y no se tienen que programar, únicamente es pasar las variables y la librería hará el resto del trabajo deseado, mientras que los archivos o controles VBX son objetos que ayudan al programador a facilitar el manejo de su creación de la pantalla y no tener que recurrir a programar el objeto con sus eventos, Actualmente existen varias empresas que han desarrollado varios tipos de objetos VBX, para ser comprado y utilizado para el desarrollo de su aplicación.

El programa de simulación de la tesis está desarrollado por un lenguaje de programación orientado a objetos llamado Visual Basic, se seleccionó Visual Basic por ser un lenguaje fácil de aprender y utilizar. Además de que el proyecto desarrollado es una aplicación en ambiente Windows que contiene muchas funciones matemáticas y por requerir controlar las unidades de discos, realizar gráficas, manejo de hoja de cálculos, utilizar base de datos, crear archivos y directorios, imprimir reportes, comunicación con otras herramientas de Windows, etc. Visual Basic contiene todas las herramientas necesarias para el proyecto de simulación.

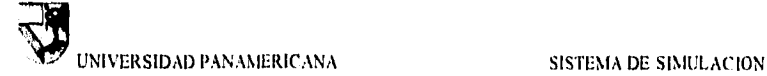

# **2.3 Lenguajes de programación por objetos**

### **2.3.1 Conceptos generales de Visual Basic Protesslonal**

Cuando se lanzó Visual Basic 1.0, Bill Gates, presidente de Microsoft, lo describió como «asombroso». Steve Gibson, en Infoworld dijo que Visual Basic era un «milagro nuevo increíble» y que cambiaría radicalmante la forma en que la gente piensa y utiliza Microsoft Windows. Stewart Alsop fue citado en el New York Times diciendo que Visual Basic es «el entorno perfecto para la programación de los años noventa».

¿A qué viene lodo esto? Exactamente, ¿qué es Visual Basic y qué puede hacer por usted? Bueno, Bill Gates define Visual Basic como una << herramienta sencilla, pero potente, para desarrollar aplicaciones Windows en Basic>>. Esto no parece ser suficiente para justificar toda la expectación levantada hasta que se cae en la cuenta de que Microsoft Windows es utilizado por millones de personas y que desarrollar una aplicación para Windows solía requerir un programador experto en C provisto de más de 10 kilos de documentación y al menos 20 (normalmente más de 30) Megabytes de espacio de disco duro preciosos para el compilador de C y el resto de los añadidos. Como dijo Charles Petzold (autor de uno de los libros más importantes de programación en C para Windows) en el New York Times: «Para los que nos ganamos la vida explicando la complejidad de la programación para Windows a programadores, el Visual Basic es una auténtica amenaza para nuestra forma de vida».

Visual Basic en su versión 10 era más rápido, más potente e incluso más fácil de utilizar que Visual Basic 1.0. El Visual Basic en su versión 3.0 añade forma simple de manejar las más potentes bases de datos disponibles. También añade soporte para los cuadros de diálogo comunes de la edición estándar y simplifica la comunicación con otras utilidades Windows. Visual Basic 4.0 hace más potente y rápido por ser una herramienta que maneja la información de 16 bits a 32 bits para ser utilizado con Windows 95 y Windows NT (sistema operativo que compite contra UNIX), mientras que Visual Basic 3.0 para Windows 3.11 y Windows 3.1.

Visual Basic es una herramienta de lenguaje de alto nivel que le permite crear cualquier tipo de aplicaciones basados en Windows, como multimedias, hojas de cálculo, procesadores de textos, imágenes fotográficas, dibujos animados, simuladores, base de datos, comunicaciones, intemet, accesorios, etc. Visual Basic es un concepto de programar orientado a objetos; al igual que en otros Página 20

# UNIVERSIDAD PANAMERICANA SISTEMA DE SIMULACIÓN

lenguajes para ambiente Windows. Los códigos utilizados en Visual Basic son muy parecidos a la herramienta Quick Basic, sin embargo hay más diferencia que igualdad. Visual Basic se vuelve más poderosa y fácil de programar cuando existan más controles u objetos VBX.

A principios del año de 1960 el lenguaje llamado BASIC fue desarrollado en Dartmounth College. La versión original de BASIC (Beginner's All-purpose Symbolic lnstruction Code) fue un lenguaje muy simple, diseñada especialmente para aprender y entender fácilmente la programación. No obstante esta versión del lenguaje BASIC eventualmente fue aceptada por el mercado para computadoras personales. A finales del año de 1970, la industria IBM desarrolló microcomputadoras PC en el que Microsoft toma el BASIC para mejorar y lanzar al mercado como GW-BASIC, posteriormente hace más fácil y poderoso con su producto Microsoft QuickBasic,

Visual Basic 3,0 es un programa sofisticado. Requiere de una computadora compatible PC al menos tan potente como un AT; es decir, con un chip compatible con un Intel 80286 o superior, aunque en ténninos más reales se debe disponer de un procesador del tipo 80386 o más rápido, Para el sistema completo de Visual Basic se necesita lo siguiente: Un disco duro con al menos 13 Mb de memoria libre (un sistema minimo sin iconos, acceso de datos, el tutorial ni las aplicaciones de ejemplo necesita 3.5 Mb), pero para una instalación completa será por lo menos de 30 Mb de memoria en el disco duro. Un ratón (mouse) u otro dispositivo de designación compatible, Un monitor gráfico VGA como mínimo, El sistema operativo MS-DOS. Windows de Microsoft 3.1 o superior y 4 Mb de memoria en RAM.

En la sección 2.5 muestra un ejemplo para realizar un programa orientado a objetos en Visual Basic Professional. Antes de que entre a la sección 2.5 veamos una breve introducción sobre la herramienta Visual Basic Professional, pues es lenguaje que se utilizó para el programa de simulación.

### La barra de menús

La barra de menús proporciona las herramientas necesarias para desarrollar, aprobar y archivar la aplicación. El menú File (Archivo) contiene las órdenes para trabajar con archivos que incluye la aplicación. El menú Edit (Edición) contiene la mayoría de las herramientas de edición que ayudan a escribir el código que activa la interfaz que se diseña para la nueva aplicación, incluyendo las herramientas de edición de búsqueda y sustitución. El menú View (Ver), proporciona acceso rápido a todas las partes del programa. El menú Run (Ejecutar) permite verificar la aplicación según se va desarrollando. El menú Página 21

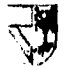

# UNIVERSIDAD PANAMERICANA SISTEMA DE SIMULACION

Debug (Depurar) da acceso a las herramientas utilizadas para depurar un programa (solucionar los bugs (gazapos) en jerga informática).

El menú Option (Opciones) permite controlar el entorno de Visual Basic. El menú Windows (Ventana) proporciona acceso rápido a las diferentes ventanas que configuran el entorno Visual Basic. Permite controlar los colores utilizados mientras se desarrolla la aplicación . Por último, el menú Flelp (Ayuda) se utiliza para acceder al detallado sistema de ayuda en linea incluido en Visual Basic.

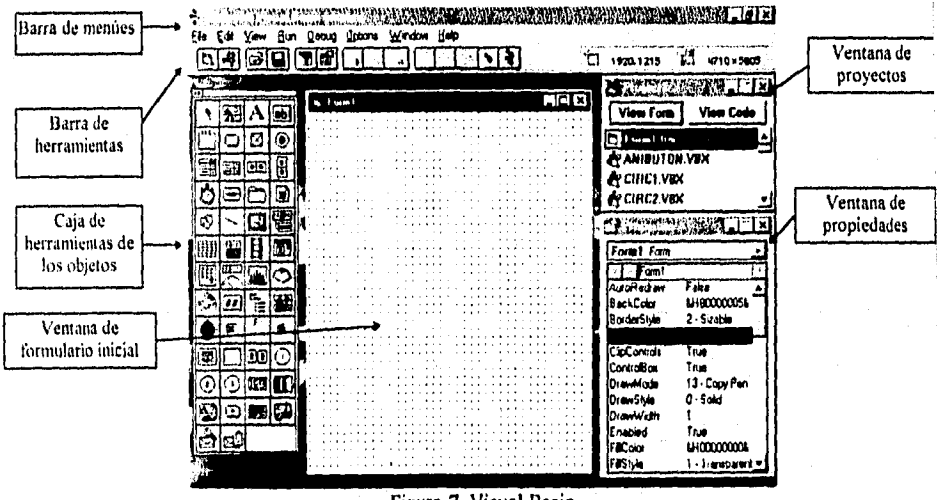

Figura 7. Visual Basic

UNIVERSIDAD PANAMERICANA SISTEMA DE SIMULACION

# **La barra de herramientas**

La barra de herramientas mostrada en la figura 8 está justo debajo de la barra de menúes y fue añadida en la versión 2.0 de Visual Basic, Como es cada vez más frecuente en las aplicaciones Windows, Microsoft añade barras de herramientas de iconos para permitir activar las tareas más comunes sin necesidad de utilizar los menús. Dado que cada elemento de la barra de herramientas tiene una combinación de teclado para la misma tarea, la elección de un sistema u otro para activarlo es cuestión de gustos.

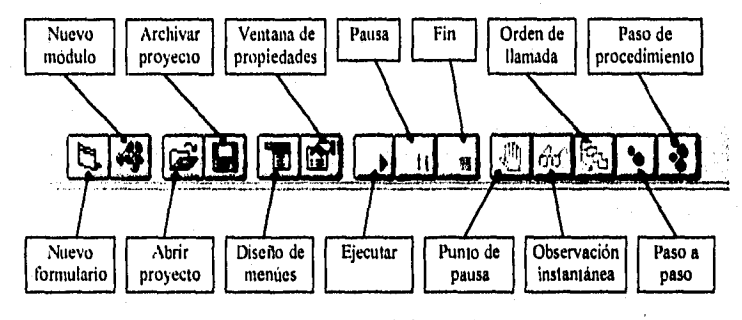

Figura 8. Barra de herramientas

New Form (Nueva Forma). Este botón permite añadir un nuevo formulario (una nueva ventana personalizable) a un proyecto. Hace la misma función que New Form en el menú File.

New module (Nuevo módulo). Este botón permite abrir un nuevo módulo para código especifico de programación. Es el mismo elemento que New Form en el Menú File.

Open Proiect (Abrir proyecto). Este botón permite abrir un proyecto existente de Visual Basic.

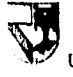

# 4 - CNIVERSIDAD PANAMERICANA SISTEMA DE SIMULACION

Save Project (Archivar proyecto). Permite archivar un proyecto de Visual Basic.

Menu Desien (Diseño de menú). Se utiliza para diseñar menties del proyecto.

Active Properties Windows (Activar ventana de propiedades). La ventana de propiedades se encuentra en la parte inferior derecha de la pantalla en la figura 2.4. Se utiliza para modificar la forma, tamaño y color por omisión de un objeto de Visual Basic.

Run (Ejecutar). Este elemento ejecuta las aplicaciones. Una vez diseñada la aplicación, es lo mismo que elegir Run del Menú Run.

Break (Pausa), Sirve para detener temporalmente un programa en ejecución.

End (Fin). Finaliza un programa en ejecución. El mismo efecto que el elemento end en el menú run.

Breakpoint (Punto de pausa). Una herramienta de depuración, esto coloca un punto de detención temporal en un lugar especifico del programa.

lnstant Wateh (Observación instantánea). También es una herramienta de depuración, este elemento permite tomar una instantánea de lo que sucede en las diferentes partes del programa en ejecución.

Calls Command (Orden de llamada). Muestra una lista de las llamadas a procedimientos actuales. Es una herramienta de depuración.

Single Step (Paso a paso). Sirve para desplazarse por el programa en pasos de una línea. Es también un herramienta de depuración.

Procedure Step (Paso de procedimiento). Se utiliza cuando el programa se hace más sofisticado y divide tareas específicas en procedimientos diferentes,También sirve para desplazarse por el programa paso a paso, pero considera a los procedimientos como un solo paso. También es una herramienta de depuración.

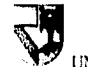

**EXIVERSIDAD PANAMERICANA** SISTEMA DE SIMULACION

# La caja de herramientas de los objetos

Situada a la izquierda de la pantalla en la figura 7, justo debajo de la barra de herramientas, la caja de herramientas contiene los 22 objetos básicos para desarrollar aplicaciones. (nota: se puede agregar más objetos o quitar de su caja de herramientas)

Se utiliza para situar botones de órdenes, botones de texto y otros controles en las aplicaciones, a esto lo llamamos archivos o controles VBX.

### **La** ventana del formulario inicial

La ventana del formulario inicial ocupa la mayor parte del centro de la pantalla. En ella es donde se personaliza la ventana que verán los usuarios. La documentación de Visual Basic utiliza el término form (formulario) para una ventana personalizable.

### **La** ventana de proyecto

Dado que es muy común en las aplicaciones de Visual Basic compartir código o formularios personalizados, Visual Basic organiza las aplicaciones en lo que denomina projects (proyectos). Cada proyecto puede tener varios formularios, y el código que activa los controles de un formulario es archivado con el formulario en archivos separados. El código general de programación compartido por todos los formularios de una aplicación puede ser dividido en varios módulos, que también se archivan separadamente. Situado en la parte derecha de la pantalla y parcialmente tapado por la ventana de formulario, está la ventana de proyecto que contiene un listado de todas las ventanas personalizables y de código general (módulos) que conforman una aplicación.

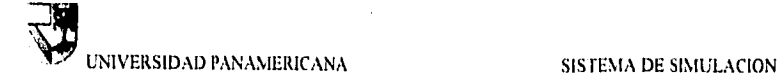

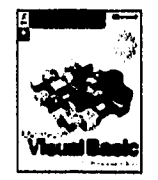

κł

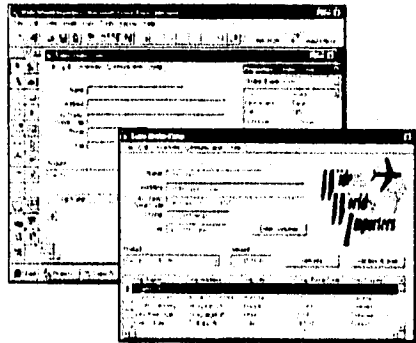

Figura 9. Visual Basic Professional

UNIVERSIDAD PANAMERICANA SISTEMA DE SIMULACIÓN

## **2.3.2 Conceptos generales de Visual C++**

No es muy frecuente que aparezca una categoría de productos software que sea verdaderamente nueva. No obstante, el "Marco de la aplicación" es de una de estas categorías, y el que tiene Visual C++ se puede presentar como "Marco de la aplicación" basado en Windows más poderoso conseguido hasta el momento. El producto tiene bastante credibilidad porque proviene de Microsoft, los creadores de Windows. A pesar de que el "Marco de la aplicación" de Visual C++ de Microsoft es bastante diferente de cualquier otro producto con el cual haya trabajado anteriormente, éste se basa en elementos con los cuales tal vez ya estemos familiarizados, como por ejemplo el lenguaje C++, el paquete de desarrollo de programas en lenguaje C para Windows (SDK) y la versión primitiva 1.0 de la Microsoft Foundation Class Library, que se entregó junto con la versión 7.0 del Microsoft C/C++.

La biblioteca de clases "Microsoft Foundation Class Library" versión 2.0, a la que me referiré a menudo simplemente como la "Biblioteca de Clases", es una parte importante de Visual C++ y es el núcleo del "Marco de la aplicación". La biblioteca de clases comprende una biblioteca de clases de C++ propiamente tal, y de funciones globales con el código fuente incluido. Otros componentes de Visual C++, entre los cuales se incluye AppWizard, ClassWizard, App Studio, Visual Workbench, el compilador y el enlazador, son las herramientas que utilizará para construir aplicaciones.

Los requisitos de equipo (Hardware).

La máquina en la cual hace desarrollo de aplicaciones para Windows necesita mucho más potencia que la máquina objeto normal en la cual se ejecutan los programas. Puesto que su tiempo es valioso, obtenga una computadora con un procesador 80486 o mayor, con 8 megabytes (MB) o más de memoria de acceso aleatorio (RAM). La memoria RAM adicional se utilizarán para implementar un caché de disco y un disco en RAM, que trabajarán juntos para acelerar las compilaciones y los enlaces.

En lo que respecta a espacio de disco fijo, calcule 30 MB solamente para el Visual C++. Cada proyecto puede requerir tanto como 4 MB (incluyendo los archivos de cabecera precompilados, los archivos de mapas y una base de datos para un <<browser>>), y tendrá muchos proyectos. Como mínimo, debe contar con una unidad de disco de 100 MB. No obstante, es más realista una unidad de disco fijo de 200 MB.

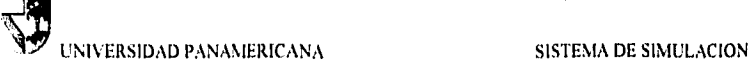

Además considere un monitor de pantalla grande con una tarjeta Super VGA. Con un monitor de pantalla grande puede visualizar de forma simultánea Visual Workbench, la ventana de ayuda y un programa para Windows que esté en proceso de puesta a punto.

Para aprender más sobre como programar en Visual C++, refiérase con el texto: "Progrese con Visual C++" del autor David J. Kruglinski de la editorial McGraw El texto se encuentra dividido en cuatro partes. Parte I Windows, Visual C++ y aspectos fundamentales del Marco de la aplicación. Parte 2 La clase «vista de la Biblioteca de Clases». Parte 3 La arquitectura documento•vista. Parte 4 Temas avanzados.

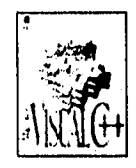

a Correia

alan di kacamatan Indonesia.<br>Kabupaten Indonesia

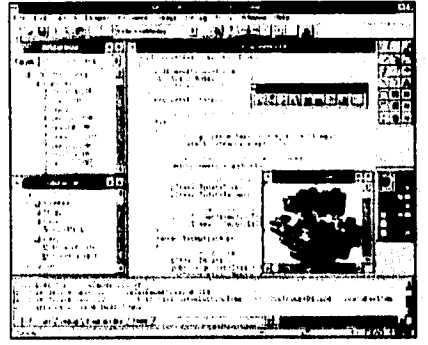

Figura 10. Visual C++

Search of Springer later and application
# **2.3.3 Conceptos generales de Acces**

Para aquellos profesionistas que les gusta realizar aplicaciones sin necesidad de realizar prográmas muy grandes, pueden utilizar la herramienta autoprogramación automática (ej. como el piloto automático de un avión sin necesiad de manejar los controles de navegación), es una opción accesible y agradable para desarrollar aplicaciones administrativas utilizando bases de datos.

Acces es un herramienta para programar utilizando bases de datos, se pueden realizar aplicaciones administrativas que requieran guardar información tanto actual como histórica de las operaciones diarias de una empresa. Por ejemplo, los nombres de los clientes, dirección y teléfono, los nombres de los artículos, códigos, nivel de existencias de los inventarios, nómina, nombre de los empleados, los registros de las cuentas contables en contabilidad, diccionario de medicinas, etc.. Acces es una herramienta que le permite programar con mayor facilidad para manejar y adiministrar la información de la base de datos. Crea automáticamente pantallas sin necesidad de programar.

Acces usa los mismos códigos de programación del Visual Basic, pero no todas las instrucciones de programación de Visual Basic son usadas en Acces, sin embargo hay utilerias que ayudan a manejar fácilmente la información contenida en las bases de datos. Acces dibuja de forma más sencilla las tablas y nombres de los campos de las bases de datos, permitiendo así trazar conexiones, restricciones, condiciones, etc, por solo el hecho de dibujar una línea que unifique de una tabla a otra como se muestra en la Figura I 1.

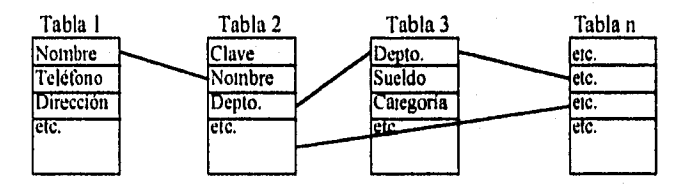

Figura l I. Tablas de una base de datos

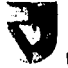

. La base de datos más común manejada en Acces es con la extensión MDB, aunque también es capaz de manejar otras bases de datos de herramientas como Fox-Pro, dBASE, parador y Oracle.

Tiene un sistema que permite elegir los campos de las tablas de cierta base de datos y crear automáticamente las pantallas que permite realizar altas, bajas y/o cambios de información sin necesidad de escribir instrucciones de programación.

Los requisitos para la instalación de la herramienta Acces, se necesita por lo menos una computadora con procesador 80486, 8 Mb de memoria en RAM y espacio en disco duro de 30 Mb. Acces trabaja bajo ambiente "Windows".

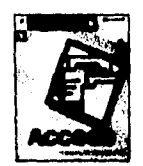

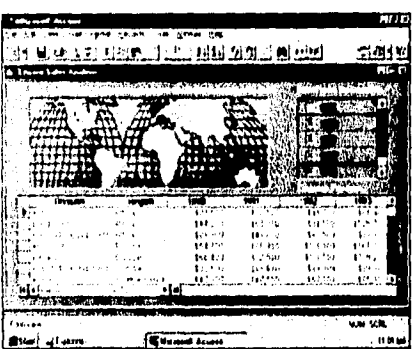

Figura 12. Acces

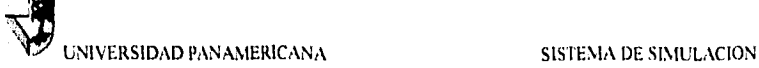

# **2.4 Ventajas y desventajas de los lenguajes VB, VC++ y Acces**

La desventaja para programar en Visual Basic y Visual C++ es el programador, es decir, si el programador no tiene imaginación o creatividad, la herramienta no le será muy útil para crear o desarrollar aplicaciones. Una pequeña desventaja en cuanto a la herramienta sería por los controles VBX, si no se dispone mucho de controles u objetos entonces la programación seria muy pesada, pues tendría que desarrollar algo que en realidad existe. Pues cierta persona o empresa tuvo que pensar, diseñar y desarrollar el control u objeto para poder aplicarlo en sus programas, y la manera más provechosa es tomar ese control y utilizarlo conforme a la aplicación que se desee desarollar, por lo tanto, mientras está creado una aplicación, ésta a su vez lo puede convertir en un objeto y ser utilizado por otro programador.

La diferencia entre Visual Basic y Visual C++ es la velocidad de respuesta del programa, Visual Basic es un lenguaje de programación de alto nivel y Visual C++ es un lenguaje de bajo nivel. Bajo nivel quiere decir que está muy próximo a ser un lenguaje ensamblador y posteriormente a ser lenguaje máquina, mientras que el de alto nivel tiene que compilar todas las instrucciones y codificarlo en lenguaje de bajo nivel.

Acces es una herramienta que nos permite desarrollar aplicaciones usando la información contenida en la base de datos, la desventaja es no poder desarrollar con facilidad aplicaciones como multimedias, telecomunicaciones, simulaciones, juegos, etc, Aunque Acces tenga las mismas instrucciones de Visual Basic para programar se tienen ciertas limitaciones, es decir, no todas las instrucciones de Visual Basic se utilizan en Acces, sin embargo Acces tiene sus propias instrucciones para manejar con facilidad la información contenida en la base de datos, también la ventaja es que es una herramienta que puede desarrollar pantallas sin necesidad de programar o utilizar "macros" como Excel. Visual Basic y Visual C++ no es muy poderosa como Acces para manejo de base de datos, aunque tenga las instrucciones para desarrollarlo; pero se puede alcanzar casi al mismo nivel que Acces si se le agregan controles u objetos VBX, Existe la necesidad de tener reportes o resultados de cierto proceso o información en la base de datos; actualmente podemos encontrar herramientas para realizar reportes como Crystal Reports que se utilizó para el propósito de este proyecto, Design Reports de Oracle, etc.

Por lo tanto depende de lo que se desee desarrollar, pues cada lenguaje tiene ciertas características que lo diferencia como se mencionó anteriormente. Sin embargo hay personas que no desean aprender otro lenguaje y con el

conocimiento que tiene puede ser capaz de realizar el programa aunque le lleve un poco de tiempo, pero otro optará por aprender el lenguaje para desarrollar el programa que desea.

Existen otros lenguajes de programación como Visual Pascal, Developer 2000, etc. cada herramienta tiene un propósito para programar de acuerdo a la aplicación que se desee desarrollar. Los lenguajes Visual Basic, Visual C++ y Acces son herramientas creadas por la empresa Microsoft, otras empresas que compiten desarrollan sus propias herramientas para programar. Aquellas herramientas que son fáciles de programar serán las que regirán en el mercado, al igual que mejorarán con el paso del tiempo con otras versiones, ej. Visual Basic versión 1.0 herramienta poderosa en su tiempo hasta llegar a Visual Basic versión 4.0 taño 1995) que es mucho más poderosa que las anteriores por contener más controles, instrucciones de programación, gráficas, sonido, etc.

Aquellas herramientas que son tediosas para programar son las que desaparecerán del mercado, o bien aquellas herramientas que no realizan sus mejoras con otras versiones también desaparecerán del mercado; ej. LOTUS 1.2-3 herramienta para realizar hojas de cálculos, era una herramienta de mucho uso y con gran potencial en el mercado. Cuando Microsoft creó su herramienta llamado EXCEL bajo ambiente Windows, penetró en el mercado con mucha fuerza y ganó terreno, LOTUS fue descuidado por no realizar mejoras rápidamente. Similar con la herramienta del procesador de textos que era el Word Perfect, hasta que Microsoft creó su propio procesador de textos llamado Word for Windows. Al ver el potencial de mercado que se tenia, otra empresa llamado Novell crea sus propias herramientas Perfect Office, y Microsoft su MS-Oftice. Sin embargo la enérgica mercadotecnia de Microsoft logra ser casi el monopolio, actualmente tiene una participación de mercado aproximadamente 87% (revista PC magazine noviembre 1995).

# **2.5 Ejemplo de un programa en Visual Basic**

Para dar una idea mejor sobre la programación orientada a objetos daremos un ejemplo de programa que pregunta los valores de A y 13 y realiza el cálculo matemático de la multiplicación *de* las variables A y B.

Para iniciar con el ejemplo de la realización del programa, debemos colocar dos objetos localizados en la caja de herramientas que en este caso serán botones en el formulario inicial. Estos botones servira para preguntar los valores de A y B.

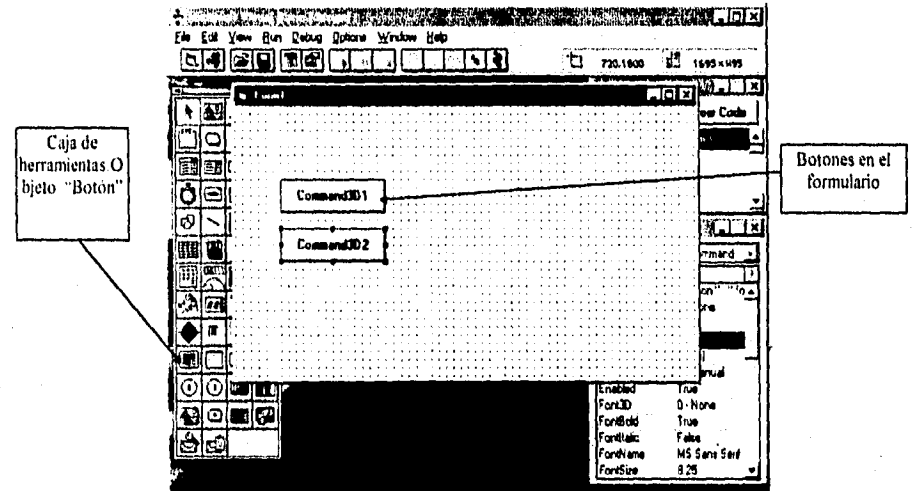

Figura 13, Forma

Una vez colocado los dos botones en la forma o formulario, seleccionar el segundo botón con el mouse y dar un click con el mouse, se observará que el botón estará rodeado de unos puntos negros, al seleccionar el objeto botón, automáticamente Visual Basic identificará todas *sus* propiedades del botón exclusivamente, En la ventana de propiedades aparecerá todas sus características como color, letra, etiqueta, etc. Dentro de la ventana de propiedades aparecerá una de tantas características llamado "Name". "Name" servirá para distinguir el nombre del objeto, como los nombres de las personas que nos hace distinguir de las *demás* (ej. Ernesto, Juan, Eduardo, etc, todos somos humanos, al igual que el Página 33

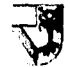

objeto botón podemos decir que botón es como los humanos y "Name" hará que se distinga de los demás objetos) Poner el nombre del botón hará que identifique y saber a qué botón nos referimos a la hora de realizar el programa. Dentro de las propiedades existe una propiedad llamada Name (Nombre) en el que a su derecha dice Command3D2 como se muestra en la figura 15, este nombre lo pone Visual Basic. Para nuestro ejemplo cambiemos con el nombre de btnValorB.

"Name" es para nombrar el objeto, sin embargo la máscara o la etiqueta de leyenda dice Command2D2, para que no aparezca Command3D2 a la hora de ejecutar el programa, podemos cambiar su etiqueta por Valor B en las propiedades llamado "Caption". (ver figura 14)

"Caption" es una de las características de la propiedad para cambiar la leyenda de la etiqueta, al igual que los seres humanos tienen diferentes características como cabello obscuro, castaño, blanco, etc. Al conocer a una persona sabemos que es un humano "objeto", pero no sabemos su nombre "Name" hasta conocerlo, pues a simple vista podemos obervar que es una persona de cabello castaño, nariz recta, etc. Todo esto es similar a la característica "Caption", Cuando se realiza la programación podemos conocer el nombre del objeto por su nombre "Name" como conocer a la persona sabiendo su nombre.

Para cambiar la leyenda del botón debemos ir a la ventana de propiedades y en "Caption" cambiar de Command3D2 a Valor B. (Figura 14, 15 y 16).

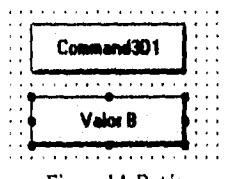

Figura 14. Botón

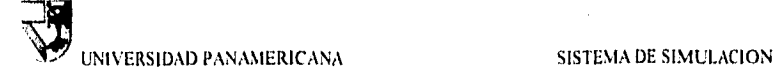

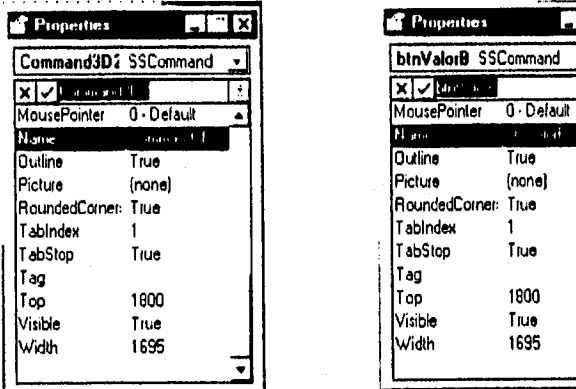

| <b>Properties</b>            |               | $\blacksquare$ | Properties                 |                | <u>LIX</u> |
|------------------------------|---------------|----------------|----------------------------|----------------|------------|
| Command3D2 SSCommand<br>1000 |               |                | <b>btnValorB</b> SSCommand |                |            |
| x   v   La an sol 1          |               | ÷              | xi√kur s                   |                |            |
| MousePointer                 | $0 - De$ ault |                | <b>MousePointer</b>        | $0 -$ Detault  |            |
| Nane                         | associat 4    |                | Ni anni                    | $\Phi$ of<br>r |            |
| Outline                      | True          |                | lOutline                   | True           |            |
| Pictura                      | (none)        |                | Picture                    | (none)         |            |
| RoundedCorner: True          |               |                | (RoundedCorner: True       |                |            |
| Tabindex                     |               |                | <b>Tabindex</b>            |                |            |
| TabStop                      | True          |                | <b>TabStop</b>             | True           |            |
| Tao                          |               |                | Tag                        |                |            |
| Too                          | 1600          |                | Top                        | 1800           |            |
| Visible                      | Truel         |                | Visible                    | True           |            |
| Width                        | 1695          |                | Width                      | 1695           |            |
|                              |               |                |                            |                |            |

Figura 15. Propiedades Figura 16. Propiedades

Para dar más idea sobre las propiedades podemos cambiar hasta el tipo de letra, tamaño, color de la letra, etc.

Siguiendo con el ejemplo del programa, también cambiemos las propiedades para el caso del botón Command3D1 con Name btnVatorA yen Caption Valor A. Si se desea cambiar el tipo de letra en FontName, el color ForeColor, el tamaño FontSize, subrayado FontUnderline, etc.

医磨损器 的复数形式

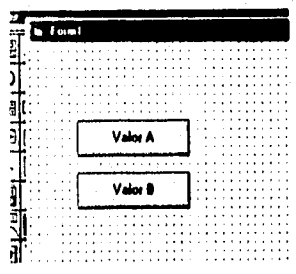

.<br>Lista pia al la stata della C

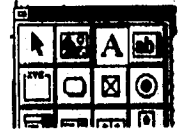

Figura 17. Forma con botones Figura 18. Caja de herramientas (etiqueta)

**Página** 35

 $\label{eq:2} \frac{1}{4}\left(\sum_{i=1}^n\sum_{j=1}^{n_i}\sum_{j=1}^{n_i} \left(\sum_{j=1}^{n_i} \sum_{j=1}^{n_i} \sum_{j=1}^{n_i} \sum_{j=1}^{n_i} \sum_{j=1}^{n_i} \sum_{j=1}^{n_i} \sum_{j=1}^{n_i} \sum_{j=1}^{n_i} \sum_{j=1}^{n_i} \sum_{j=1}^{n_i} \sum_{j=1}^{n_i} \sum_{j=1}^{n_i} \sum_{j=1}^{n_i} \sum_{j=1}^{n_i} \sum_{j=1}^{n_i} \sum_{j=1}^{$ 

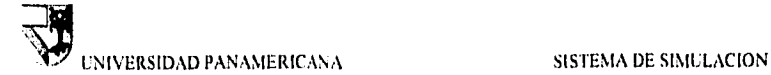

align go the last

Coloquemos tres objetos de despliegue de texto en el formulario para el valor A, B y C que será la multiplicación de A por B. Al igual que los botones el objeto de despliegue es otro de los controles o archivos VBX que también tiene sus propias propiedades y tiene la finalidad de mostrar una leyenda, por lo tanto haciendo lo mismo con el objeto del botón haremos lo mismo con el objeto "label". En la venta de las propiedades, tomando la característica "Name" para la etiqueta u objeto superior cambiemos de labell a lblValorA, para el objeto localizado en medio será de label2 a IblValorB y por último el objeto inferior de label3 a IblValorC. En la propiedad Caption dejarlo vacío para los tres casos por lo tanto si dice labell quitárselo al igual que en los demás objetos "label", en la propiedad BorderSytle cambiar de None a Fixed Single y en la propiedad Aligment a Center. En la siguiente figura 19 muestra cómo debe quedar la forma o formulario (form).

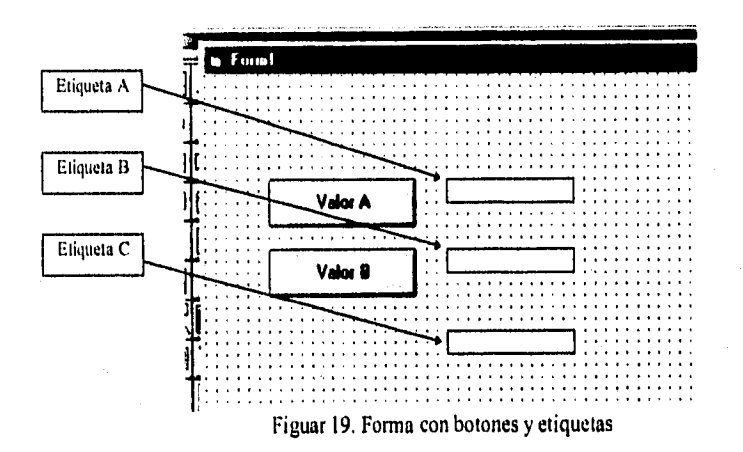

Hasta ahora lo único que se ha realizado es colocar objetos y cambiar propiedades de cada objeto, sin embargo no se ha escrito ningún código de programación. Si se desea probar la forma realizada, se deberá elegir del menú "Run" y después "Start" o simplemente oprimir en su teclado la tecla F5 , también oprimir el botón de la barra de menúes el símbolo (>). Podrá observar que si se desea oprimir el botón "Valor A" o "Valor B" no hará nada, simplemente lo está oprimiendo pero no realiza ninguna tarea en especifico. La programación es la que se encargará de

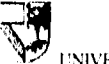

# UNIVERSIDAD PANAMERICANA SISTEMA DE SIMULACION

realizar dicha operación que desee, pues donde el programador puede indicarle a Visual Basic lo que desee que realice al oprimir el botón. Es en este momento en el que se realizará la programación, para ello en el botón btnValorA se debe realizar un doble click con el mouse y aprecerá una nueva ventana como se muestra en la siguiente figura 20.

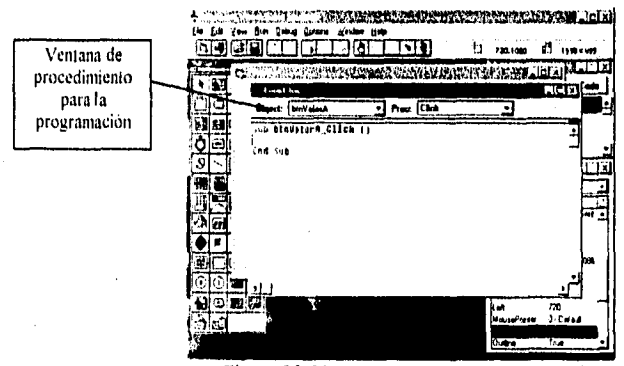

Figura 20, Ventana para programar

Dentro de la ventana de procedimiento podemos observar lo siguiente:

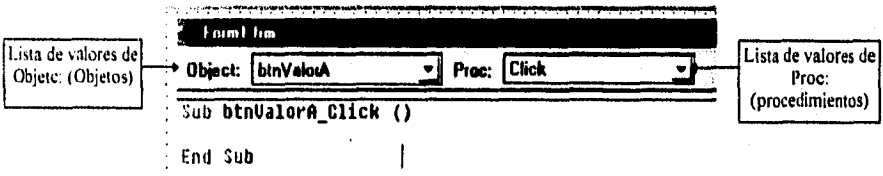

Figura 21. Ventana para programar por objetos y procedimientos o eventos

En la figura 21, podemos obervar que es la ventana por la que nos permitirá escribir los códigos de la programación en Visual Basic (indicar lo que desee que realice al oprimir el botón), Si se ve el la Figura 21, hay una lista de valores llamado Proc: en el que desplegará una serie de "eventos" para el "objeto" que en este caso es el objeto botón btnValorA. Podemos hallar ciertos eventos que desearnos que ejecute de acuerdo a la aplicación que se está desarrollando, pero para nuestro caso el evento será el de Click o sea oprimir, esto quiere decir que al

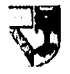

hacer click con el mouse se dispare el programa, es decir, oprimir el botón bmValorA con el mouse hará la tarea que se le indique, más adelante con la programación que introduzcamos en la ventana de procedimiento es lo que nos permitirá que realice dicha acción o tarea.

Antes de colocar las instrucciones para el botón, se debe declarar las variables A, B y C. Como serán variables generales para la forma que puede llegar el valor hasta los objetos particulares, primero se debe de elegir en la lista de valores del Object: (general) y escribir la siguiente instrucción en Visual Basic Professional:

# Dim A, B, C As Currency

Es declarar las variables A, B y C como enteros fraccionarios. "Currency" es declararlo como entero con fracciones, pues otra declaración como "Integer" será únicamente entero pero sin fracciones.

Existen variables locales, general y globales. La función de las variables locales es que el valor que toma la variable no puede tener el mismo valor que en otro lugar es decir, no puede salirse de ella, es un subconjunto si lo vemos como conjunto matemático.

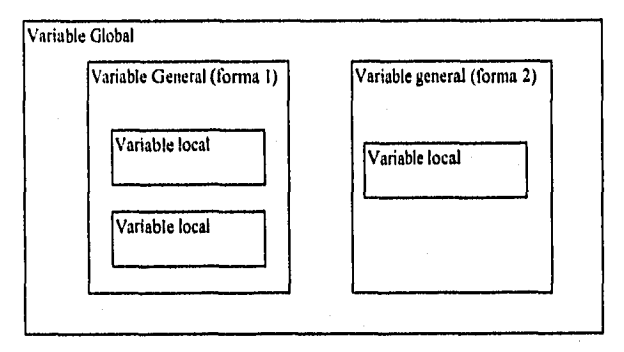

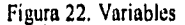

Se observa la figura 22 el conjunto que engloba a todos los subconjuntos es la variable global, esta variable global conservará su valor hasta los subconjuntos que son las variables generales y variables locales, por ejemplo si se declara la variable P1=3.14, la variable Pl se podrá utilizar su valor hasta las variables locales, pues quizás se quiere que realice un cálculo matemático utilizando la variable Pl. Para el caso de las variables locales, el valor únicamente servirá Página 38

Katangan Kabupatén Padéngan di Propinsi Manusia Propinsi Jawa Kabupatén Kabupatén Pali Pangunan Indonésia Kabu

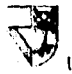

dentro del subconjunto, pues perderá su valor si se quiere ir al conjunto variable global o variable general, por ejemplo se declara la variable local  $BH=120$ , solo es posible utilizarlo en el subconjunto de la variable local. Tomando como ejemplo la variable PI y de la variable B11, podernos realizar un cálculo matemático dentro del subconjunto variable local el cálculo de PI x BU que resultará 376.8, sin embargo si deseamos calcular lo mismo pero en la variable general no será posible, pues se tendría que declarar la variable BH y de la variable local del valor BH=120 será 0 al salirse de su subconjunto. Es por eso que el conjunto que engloba a todos los subconjuntos se llama variable global porque es global y válido para todos los subconjuntos, pero del subconjunto al conjunto perderá su valor.

Viendo desde el punto de vista de los objetos VBX, los objetos tienen declaración de variables locales, o sea cada objeto es un subconjunto con variables locales. Todas las variables que se declaren dentro de un objeto serán locales. La forma o formulario (forra) se declararán como variables generales, por lo que podemos desarrollar aplicaciones con varias formas, pero los valores de las variables generales de una forma a otra perderán su valor. Existe una excepción para poder pasar ciertos valores de una variable local a otra o de una variable general a otra o de una variable local a una variable general; se deberá poner el nombre del objeto yio forma junto con la propiedad guardada su valor, es así como no podrá perder su valor; por ejemplo si se tiene un objeto que tenga la propiedad "Valué', "Caption" o "Text" en el que guarda su valor se podrá hacer lo siguiente; un objeto llamado <<TxtValorA.Text = "Visual ">> y otro objeto llamado  $<<$ TxtValorB.Text = "Basic">>, se puede realizar la unificación de los dos objetos en un tercer objeto llamado «IblResultado>>, lo que se haría es:

IblResultado.Caption = TxtValorA & TxtValorB

Lo que resultaría para el objeto IblResultado.Caption = "Visual Basic". Visual Basic contiene muhos códigos para la programación y trucos sencillos para desarrollar una aplicación, es por eso que deberá estudiarlo por medio de un texto esepecializado del lenguaje de programación Visual Basic, pero para el propósito de esta tesis será por lo pronto explicar muy general sobre la programación orientada a objetos.

Siguiendo con el ejemplo de la multiplicación de las dos variables, la declaración de las variables es en la formal (forml) como variable general y los objetos podrán tener sus variables locales como el botón btnValorA, btnValorB, etc.

En la ventana de procedimiento para la programación en Visual Basic del botón btnValorA se escribe la siguiente instrucción en Objete: btnValorA y Proc: Click

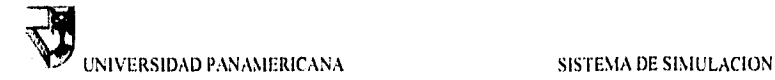

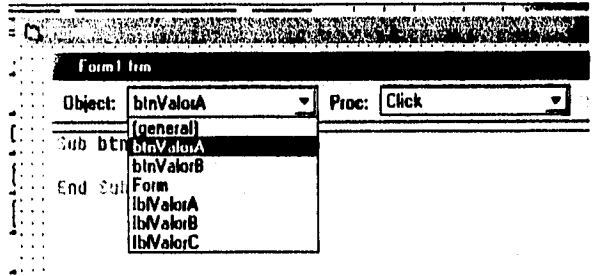

Figura 23 Ventana para programar, objeto

Sub **btnValorA\_Click () Dim Respuesta** 

- Albert Marketter

**Respuesta = InputBox("Valor de A") If IsNumerie(Respuesta) Then A = Respuesta C=A\*B IblValorA,Caption = A IblValorC.Caption = C Else MsgBox ("El valor no es numérico") End If End Sub** 

La variable local será Respuesta que perderá su valor en otra sección del programa como se indicó anteriormente. InputBox es la instrucción en Visual Basic para preguntar el valor y guardarlo en la variable Respuesta, después entra en la condición para verificar si la variable Respuesta es numérico o no, es decir, si no contiene caracteres de letras o símbolos que no sean números, en caso de que son números la variable Respuesta, entonces la variable A toma la variable

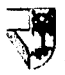

Respuesta, realiza la multiplicación de C $\approx$ A\*B (nótese que no se preguntó el valor de la variable B, pues el programa anterior es exclusivamente para el objeto htnValorA, lo que se desea es que al oprimir el botón Valor A será preguntar únicamente A, si no se ha preguntado el valor de B, Visual Basic lo guardará como cero, por lo tanto la multiplicación será de cero por el valor de A) y del objeto IblValorA cambia la propiedad Caption con el valor que tiene guardado la variable A y lo mismo sucede con el otro objeto IblValorC.

Se hace lo mismo con el objeto botón btnValorB escribiendo la siguiente intsrucción en Visual Basic:

```
Sub btnValorB Click ()
  Ohm Respuesta 
  Respuesta = InputBox("Valor de II") 
  If IsNumeric(Respuesta) Then 
    = Respuesta 
    C = A * BIblValorB.Caption = IR 
    IblValorC.Caption =C 
  Else 
     NIsgBox ("El valor no es numérico") 
  End If 
End Sub
```
Para verificar el programa o la aplicación desarrollada, deberá elegir del menú "Run" y después "Start" o simplemente oprimir el botón F5 del teclado.

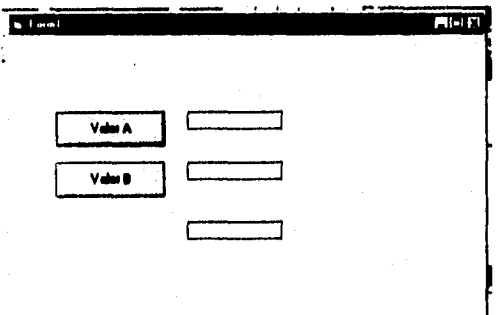

# Figura 24, Forma ejecutada

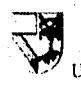

En la figura 24 se observa la corrida de la aplicación.

Al oprimir o dar un click al objeto botón "Valor de A" por medio del mouse, aparecerá una nueva ventana que fue generada por la instrucción InputBox de Visual Basic, en la que espera que se introduzca un valor para la variable local Respuesta. (Figura 25)

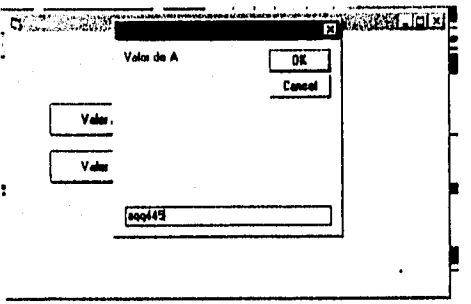

Figura 25. Ventana para introducir valor

l'ara verificar el ejemplo de la instrucción lsNumeric(Respuesta), introducir aqq445 y oprmir el botón OK o dar enter. Aparecerá el siguiente mensaje:

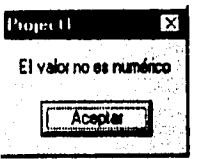

Figura 26. Mensaje

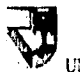

Sin embargo si se introducen valores numéricos si realizará el cálculo matemático de la multiplicación de A x B.

Este es un pequeño ejemplo de lo que puede realizar Visual Basic Professional, aunque sólo son dos controles la que se utilizó, existe otros controles VBX con sus propiedades y eventos, lo importante es la imaginación que se debe tener para realizar un proyecto. La programación es sencillla pues usa códigos similares a QuickBasic que es el lenguaje de programación estructurada fácil de entender y programar, pero la diferencia es que en Quick Basic siempre hay un comienzo y un final, pero Visual Basic puede tener varios comienzos y varios finales.

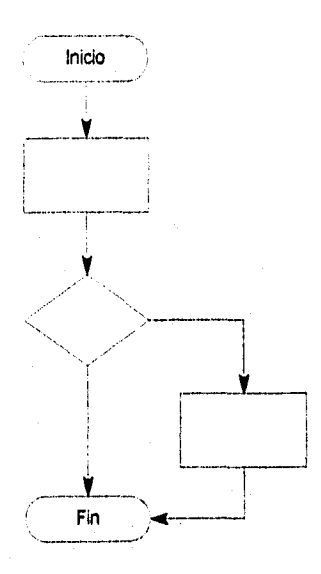

Figura 27. Quick Basic

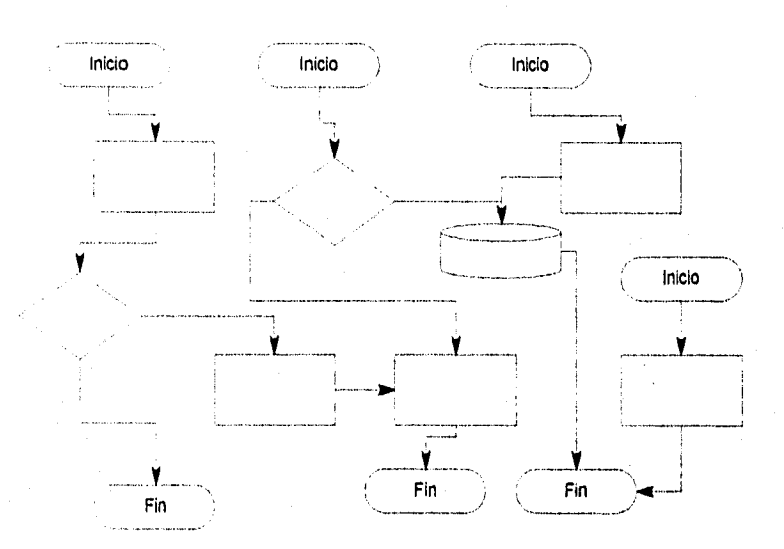

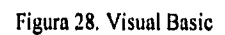

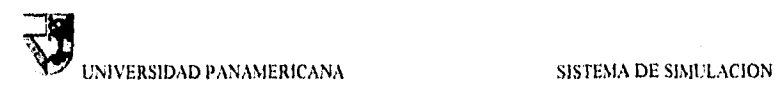

 $\sqrt{2} \widetilde{W}_{\rm max}^{\rm N}$ 

 $\mathcal{P}(\mathcal{V}_1)$ 

# *CAPITULO 3*

in the time of the compact that a commonly in the Combination of property

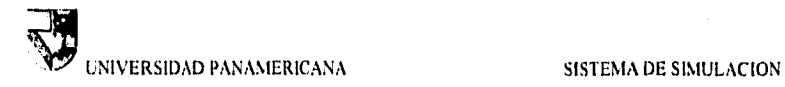

# **3 Diseño del sistema de simulación de negocios**

# **3.1 Introducción al simulador**

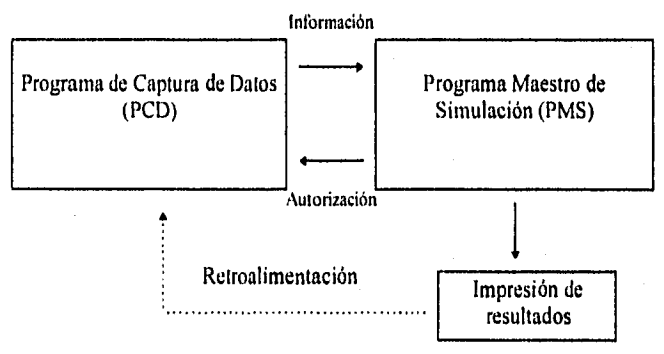

figura 3.1 Esquema general del simulador.

El sistema de simulación consta de dos partes; una es el programa de captura de datos y la otra es el programa de simulación. Ambos son requeridos para tener un buen funcionamiento del sistema. El programa de captura está diseñado para almacenar las decisiones en el disco de trabajo de cada usuario, se encarga de obtener la información por parte del usuario, y cada usuario deberá tener un programa idéntico de captura con el cual podrán capturar sus decisiones y almacenarlas en sus respectivos discos de trabajo, posteriormente el programa de simulación obtiene la información de los discos de trabajo y realiza la simulación y lo más importante es que a cada disco de trabajo se le genera una nueva autorización para poder hacer una nueva toma de decisiones. Otra función del programa maestro es que imprime los resultados de todos los usuarios en forma independiente.

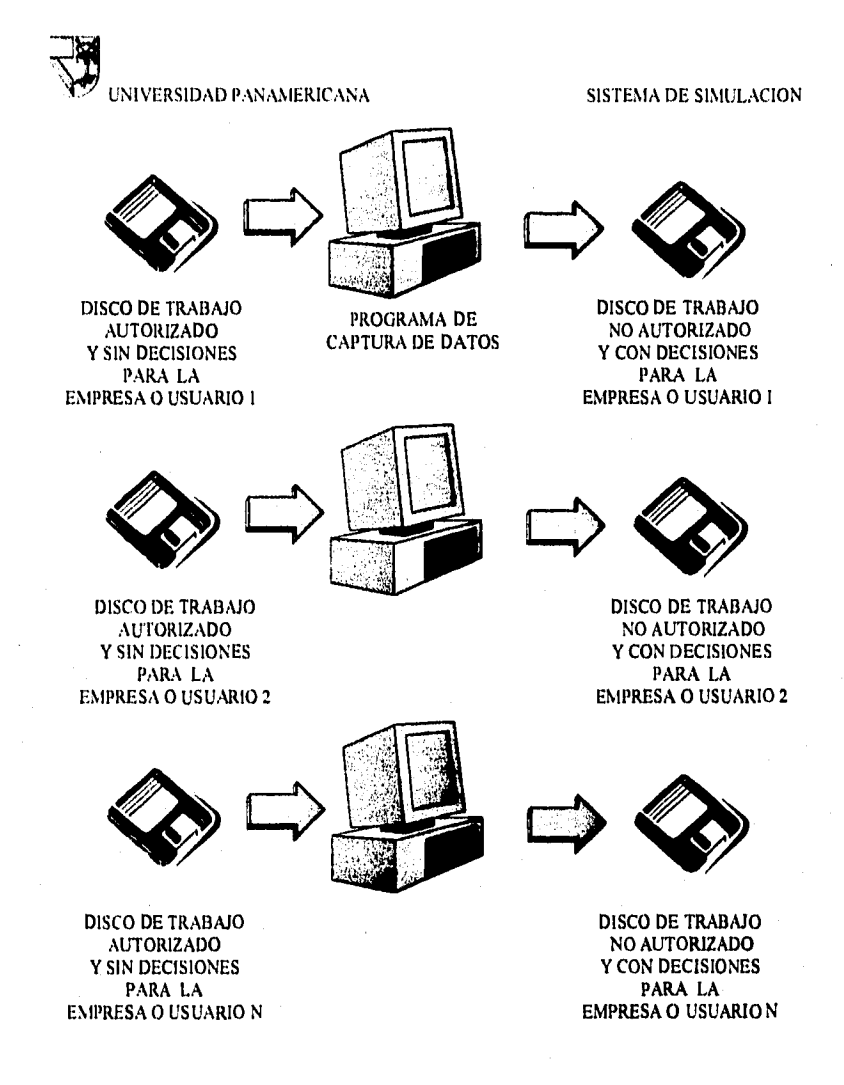

Figura 3.2 Esquema general del programa de captura de datos (PCD)

25.500

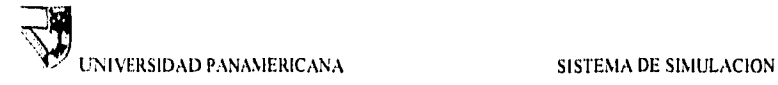

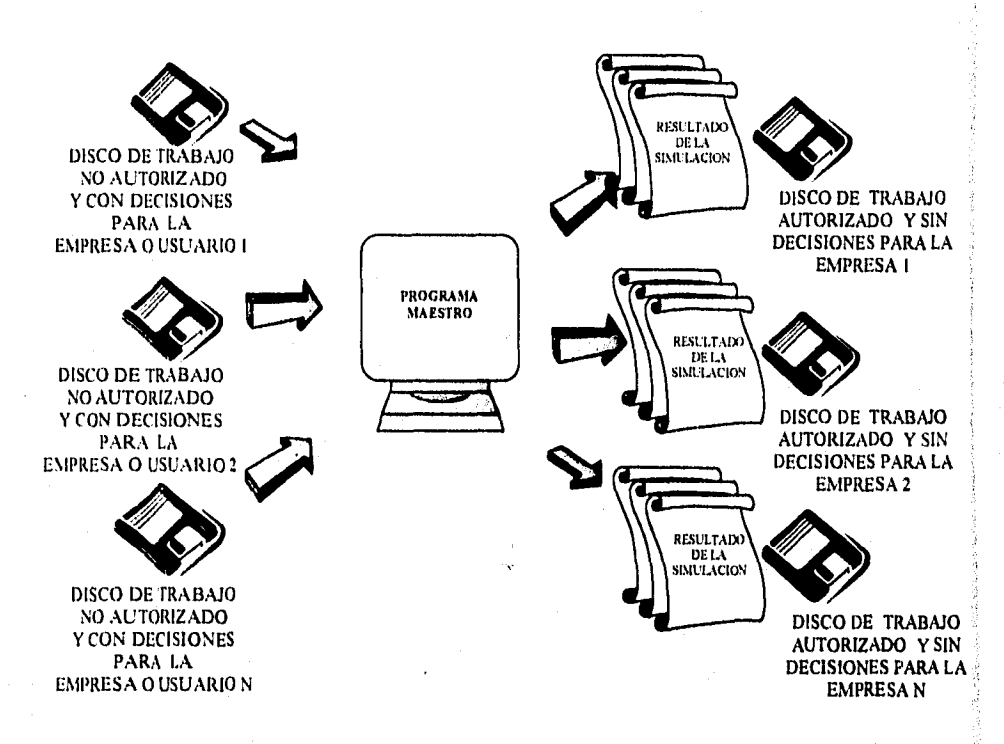

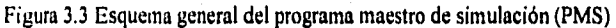

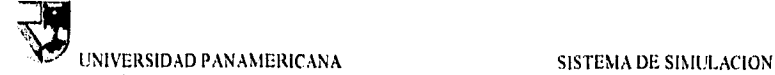

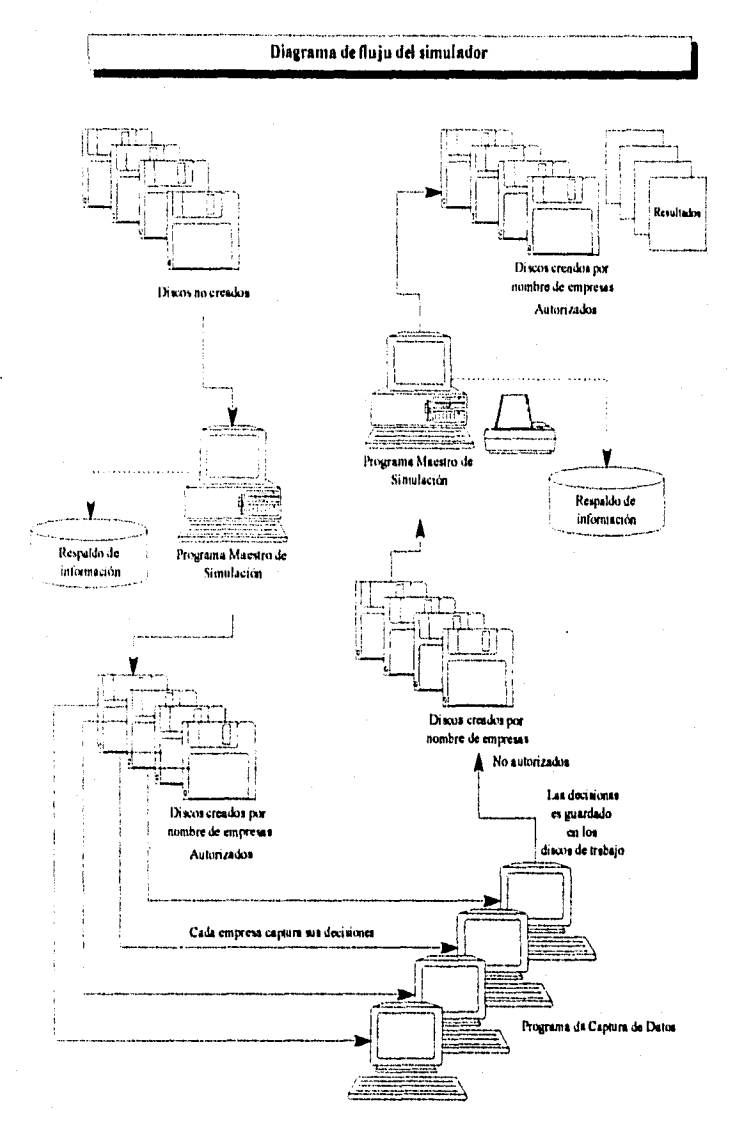

Página 48

an da kang ang pagbang ang pagbang pagbang menghalik serak pandahan dan kanya kanyak pagkat lain tanggang pang<br>Kanyang terunjung kanyak ang panggang panggang panggang panggang panggang panggang panggang panggang panggang

 $\label{eq:2.1} \frac{1}{2}\frac{1}{4}\left(\nabla\int_{\mathbb{R}^{3}}^{1}\left(\frac{1}{\lambda^{2}}\right)^{2}d\lambda\right)^{2}=\int_{\mathbb{R}^{3}}\left(\frac{1}{\lambda^{2}}\left(\frac{1}{\lambda^{2}}\right)^{2}\right)^{2}d\lambda\left(\frac{1}{\lambda^{2}}\right)^{2}d\lambda\left(\frac{1}{\lambda^{2}}\right)^{2}d\lambda\left(\frac{1}{\lambda^{2}}\right)^{2}d\lambda\left(\frac{1}{\lambda^{2}}\right)^{2}d\lambda\left(\frac{1}{\lambda^{2}}\right)^{2}$ 

# Antecedentes de la empresa a simular

La empresa que se simula fabrica cristales para ventanas sin necesidad de usar cortinas, es decir, el cristal o ventana usa un liquido llamado cristal liquido igual al que usan los relojes digitales para marcar la hora, la única diferencia es que el cristal liquido utilizado para fabricar las ventanas tiene la característica de poder manipular la intensidad del campo magnético. Si se le pasa una pequeña corriente al cristal liquido, los cristales se ordenan de tal forma que el ojo humano no podrá ver lo que hay del otro lado, pues por naturaleza los cristales se encuentran desordenados. Si observamos en la siguiente figura 3.4 podemos observar que los cristales se encuentran desordenados por lo tanto la luz puede pasar a través de ellas. En la figura 3.5 sucede lo contrario, se le aplica una pequeña corriente para ordemar los cristales, y obervamos que los cristales no permiten a travesar la luz.

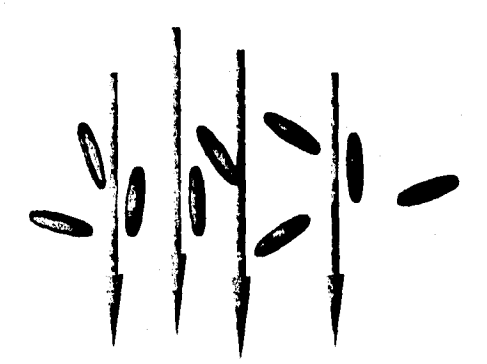

Figura 3.4 Cristales desordenados por natulareza

Página 49

a<br>Tangguna menggunakan di sebagai pengangan yang bermula pada tahun 1990 dan menjadi pada tahun 1990 dan menjadi

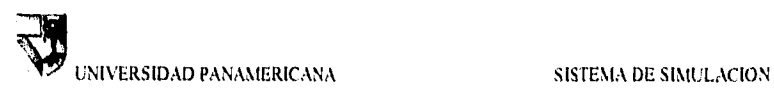

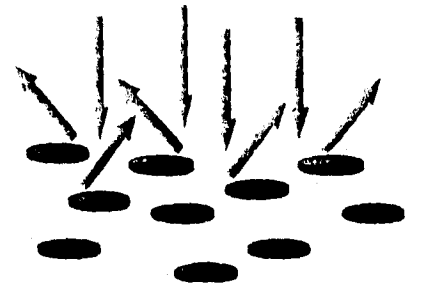

Figura 3.5 Cristales ordenados pasando corriente

Cuando se regula la instensidad de corrriente, los cristales podrán estar ordenados o semiordenados, ordenado para el caso de que esté completamente opaco, para el caso de semiordenado será semiopaco o semitransparente. La ventana consta de dos cristales sellados con el cristal liquido en medio, conectado con un control electrónico que le permitirá regular la transparencia por medio de la intensidad de corriente que se le aplique. La alimentación del voltaje puede ser por corriente alterna común de las paredes o por batería de reloj de corriente directa.

Este nuevo producto es de alta tecnologia, por lo tanto el mercado es para edificios modernos inteligentes, es decir, edificios que están equipados por grandes sistemas automatizados. El juego de simulación consiste en fabricar y distribuir a los centros de ventas por mayoreo el producto mencionado. Obtener así grandes ganancias y participación de mercado, sin embargo al comenzar todas las empresas tendrán las mismas condiciones. Por las estrategias o tomas de decisiones de cada empresa tendrá un impacto en el mercado y obtendrá su resultado final para cada empresa; el resultado final será impreso por el sistema maestro de simulación.

Kampatan ya Kasanchi ni matu ya shekara katika kwa katika Afrika ya katika 1999.

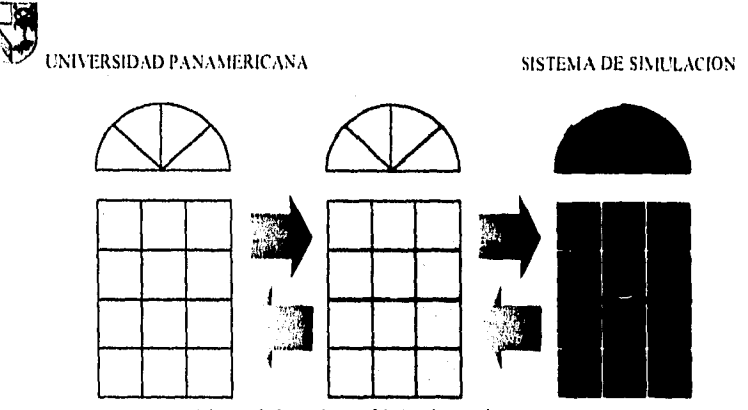

Figura 3.6 Producto fabricado por las empresas

Cada empresa al recibir el resultado final, le servirá como una retroalimentación para mejorar sus tomas de decisiones y ganar.

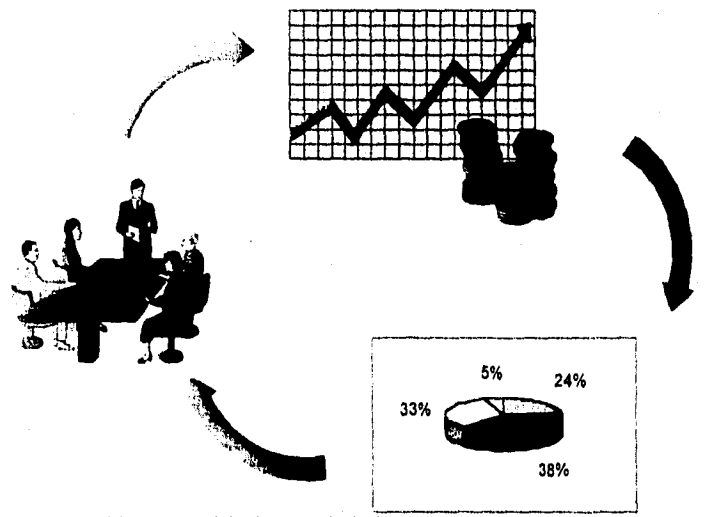

Figura 3.7 Ciclo de toma de decisión • ganancia • mercado

a di papa dan bandar dan bandar dan bandar dan bandar dan bandar dan bandar dan bandar dan bandar dalam dan ba<br>Sebagai dan bandar dan bandar dan bandar dan bandar dan bandar dan bandar dan bandar dan bandar dan bandar dan

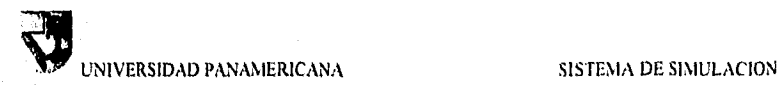

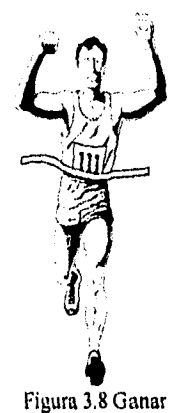

# **3.1.1 Programa maestro de simulación y captura de datos**

a shekarar 2001 ta 1992 a tsayin nashrida na shekarar 2013.<br>Marejiya ta 1992 a tsayin ta 1992 a tsayin ta 1992 a tsayin ta 2014 a tsayin ta 2014 a tsayin ta 2014 a tsayin

Para poder iniciar la simulación, una persona será la encargada de realizar la simulación maestra, Equipos de n personas representarán empresas a competir (mínimo 3 empresas); el instructor o la persona encargada de la simulación maestra entregará dos discos a cada empresa. Un disco tendrá el programa de instalación del programa de captura que le servirá para introducir todas sus decisiones, el otro disco es para trabajar con **la** simulación, es decir, es el disco que tendrá la información de las decisiones de cada empresa.

Para realizar un nuevo juego de simulación, deberá de tener los n discos de trabajos formateados. Con el programa de simulación podrá dar de alta los nombres de las empresas que participarán para la simulación, para eso se tiene que seleccionar "Inicio" del menú del programa de simulación y posteriormente "Crear nuevas empresas".

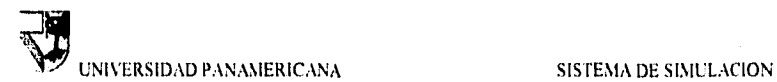

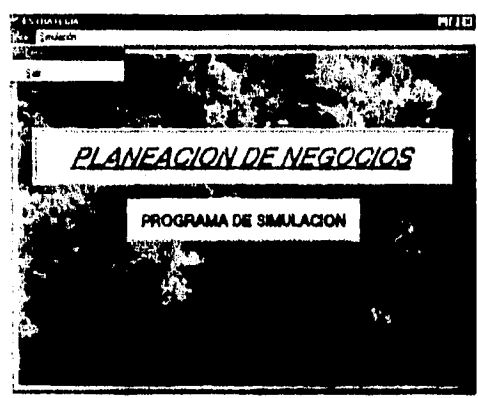

Figura 3.9 Programa Maestro de Simulación

Entrará a una nueva pantalla en la que deberá elegir la unidad de disco que trabaje la computadora para crear o dar de alta los nombres de las empresas a los discos de trabajo.

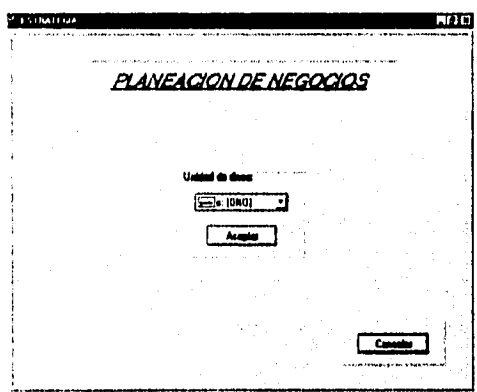

Figura 3.10 Pantalla de selección de unidad de disco

Una vez seleccionada la unidad de disco y oprimiendo el botón de aceptar, tendrá que indicar el número de empresas que intervendrán durante el juego de simulación.

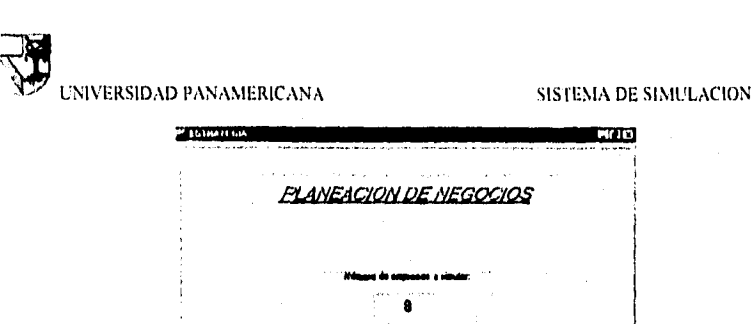

Al aceptar el programa de simulación le pedirá que introduzca el nombre de la empresa, deberá de asegurarse que el disco de trabajo esté desprotegido y colocado en la unidad de disco correspondiente de la computadora. Posteriormente aparecerán dos pantallas para dar las condiciones iniciales, una la cantidad de materia prima, producción en proceso y producto terminado, la otra pantalla es el dinero en caja y banco que podrán variar dependiendo de la dificultad que se quiera realizar y serán las mismas condiciones iniciales para todas las empresas

Figura 3.11 Pantalla para elegir el número de empresas a simular

1

Los discos de trabajo se le entregarán a las empresas junto con los otros discos de instalación del programa de captura. Las empresas deberán instalar primero el programa en la computadora. Realizarán los análisis correspondientes y las decisiones se introducirán por medio del programa de captura y ésta guardará la información en el disco de trabajo.

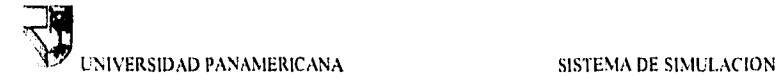

# **3.2 Descripción general del Programa de Captura**

### **3.2.1 Acceso al programa**

Bienvenido al programa de captura de datos en este capitulo haremos una descripción del programa para el alumno en el cual se capturan los datos para su posterior simulación.

Antes de realizar la instalación del programa, se requiere de una computadora con las siguientes características: Computadora con procesador 80486 o mayor, un monitor de colores super VGA, memoria de 4 Megabytes en RAM (Random Acces Memory), mouse, unidad de disco e impresora. Deberá tener "Windows" como sistema para instalar.

Para instalar el programa debe de abrir el administrador de archivos (File manager) y dar un doble click al programa setup.exe con el mouse. Automáticamente le creará un directorio llamado negocios e instalará el programa de captura de datos.

El producto que se maneja en este mercado son las "screen windows". Este es un revolucionario invento con el cual se evita el uso de persianas y cortinas sustituyéndolas con el "screen windows" el cual es una ventana cuya característica es que permite obscurecer la ventana e impedir el paso de luz empleando cristal líquido colocado entre dos cristales. Esta equipada con un control que al aplicar un voltaje determinado oscurece o aclara el cristal.

En este mercado pueden participar desde 3 hasta 30 empresas formadas por equipos de alumnos, al inicio el mercado se dividirá en partes iguales. Cada empresa empezará con la misma cantidad de recursos. El mercado tendrá un determinado crecimiento y la porción que cada empresa tenga del mismo variará dependiendo de las decisiones que se tomen para satisfacer a dicho mercado.

Desde Windows se hace click dos veces en el icono "Estrategia". Acontinuación apararecerá la pantalla de presentación en la cual se selecciona la unidad de disco donde se colocará del diskette de captura de datos,

.<br>W 1988 station of the state of the control of the state of the first the state of the control of the state of

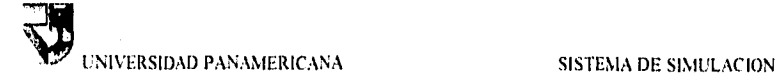

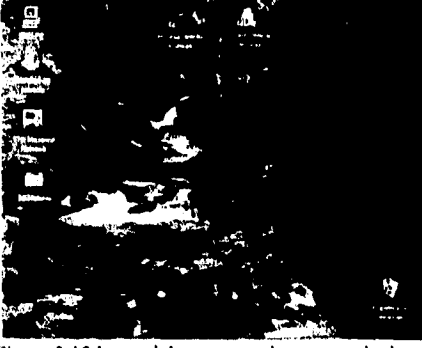

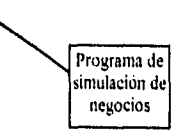

Figura 3.12 Icono del programa de captura de datos

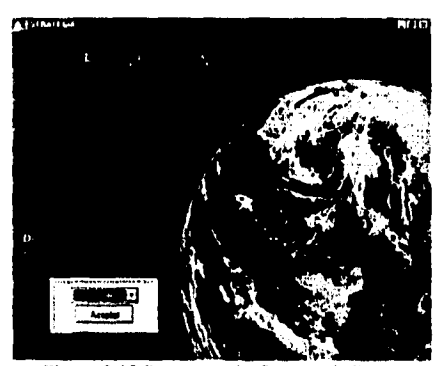

Figura 3,13 Programa de Captura de Datos

A continuación se presentará la pantalla donde se describe el organigrama general de la empresa. A cada dirección se le asigna un botón de operación. Para empezar la captura de datos sólo hay que hacer click en el botón donde se quiera definir la toma decisiones de un área particular. Para hacer definitivas las decisiones de los directores de ventas, finanzas y manufactura, se deberá oprimir el botón de aceptación definitiva del director general, una vez realizada dicha operación ya no se podrán hacer modificaciones.

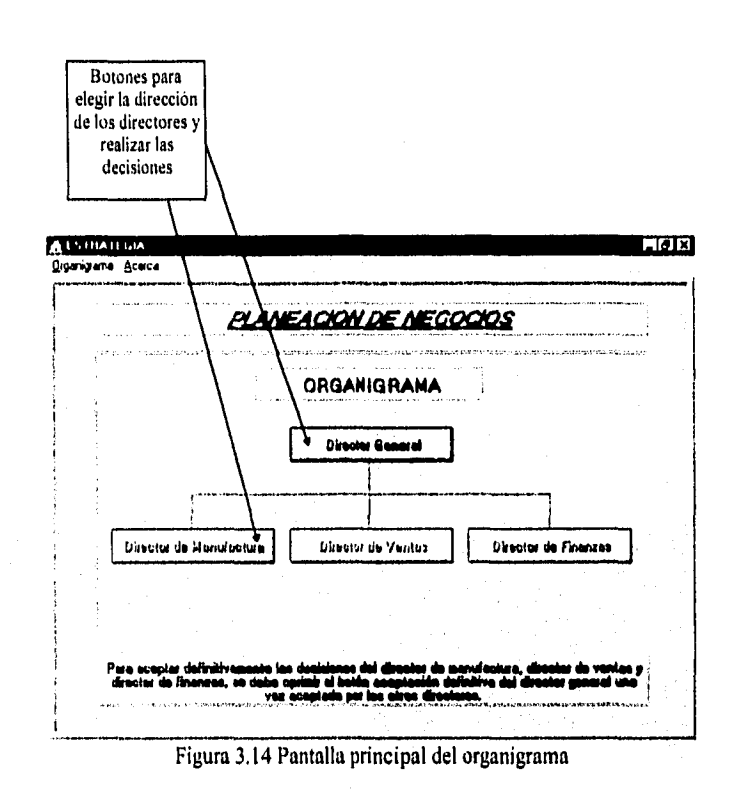

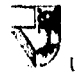

**UNIVERSIDAD PANAMERICANA** SISTEMA DE SIMULACION

# **3,2.2 Dirección de Manufactura**

La dirección de manufactura tiene cargo la planeación de producción para abastecer la demanda pedida por la dirección de ventas, deberá tomar cantidades pedidas (plan de producción) por la dirección de ventas y realizar un Plan Maestro de Producción. Así mismo deberá reportar a la dirección de finanzas sobre sus requerimientos de capacidad y de materiales para que ésta a su vez pueda hacer la programación del capital de trabajo o inversión requerida. La Dirección General deberá estar al tanto de las decisiones de las tres direcciones para asegurarse que los recursos se usen de la manera más eficiente y se obtenga la máxima rentabilidad de operación.

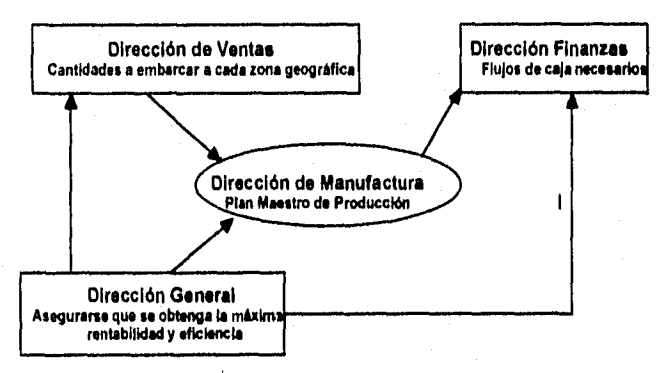

Figura 3.15 Esquema general de la Dirección por área

Es tarea fundamental del director de manufactura determinar los objetivos de la administración de operaciones: Máximo nivel de servicio al cliente, mínima inversión en inventarios y máxima eficiencia de operación., tratando eficientar el uso de los recursos y las necesidades de la empresa con los limitantes de capacidad, recursos humanos, recursos materiales y disponibilidad de materiales.

Al director de manufactura se le presentarán dos pantallas por planta de producción instalada. En la primera pantalla deberá definir sus decisiones con respecto a la compra de materia prima, el proveedor al cual se le comprará y la frecuencia de las entregas.

فأنهج والإيجاز المتحركة والمهادية والمتحرك والمستحدث

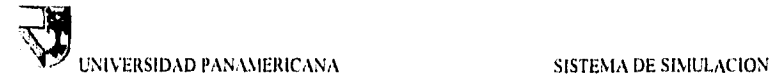

En la segunda pantalla se determina el nivel de producción de cada máquina dada la capacidad de cada una de ellas procurando obtener un buen balance de linea de producción tomando en cuenta los cuellos de botella y optimizando al máximo la producción total.

### **3.2.2.1 Descripción del producto y requerimientos**

an<br>Martin Caracter of

Anteriormente se explicó sobre el producto que se fabrica, en esta sección se explicará sobre los requerimientos de la materia prima para formar un producto. Para producir el producto requiere de cinco máquinas diferentes, por lo que nombraremos para la planta , máquina A, 13, C, D y E. Para la máquina A requiere de la cajaUYT34 y panel digital para producir el producto en proceso A, para la máquina B requiere de la tabla fenol y cable RZ-100, la máquina C requiere de los productos en proceso A y B, y de la materia prima del circuito integrado, la máquina D requiere de las placas de vidrio, la máquina E requiere de los productos en proceso C y D, y además de la materia prima cristal liquido y sellador. En la figura 3.16 muestra las cantidades requeridas de materia prima para producir un producto.

Los productos que se enumeran a continuación se considera que hay suficientes proveedores en cada zona de producción y se tiene una calidad y tiempo de entrega igual entre cada proveedor por lo cual las decisiones que se tomen al respecto sólo tienen impacto en cuanto a la cantidad **a** pedir. A continuación damos una tabla describiendo los materiales, precio inicial de la simulación y cantidad de piezas que se requiere de cada concepto para poder fabricar un "Screen Window". La primera simulación tendrá los precios que indica la siguiente tabla, pues durante los subsiguientes juegos podrá cambiar los precios, estos cambios se les informarán por el instructor imprimiendo un repone de cambio de precios.

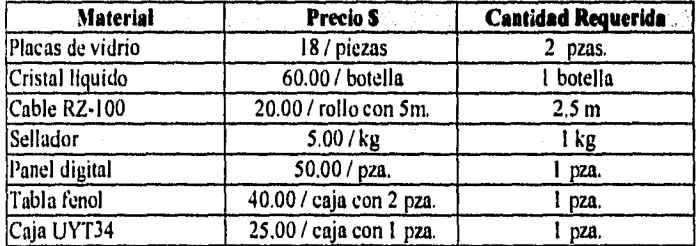

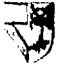

Figura 3.16 Condición inicial de la smulación de precios de la materia prima

### 3.2.2.2 Proveedores de la matarla prima

Existen tres tipos de proveedores de circuito integrado que es parte de la materia prima para la fabricación del producto. Los tres proveedores tienen el nombre de Nitsu, cuyas características son: Muy eficiente en su entrega, es decir, tiene la contiabilidad de entrega del 100% con una calidad excelente en sus productos, sin embargo su precio es muy alto respecto a las demás. El proveedor Cyber: Tiene la característica de ser un proveedor con confiabilidad de entrega del 80%, sin embargo su precio es moderado con respecto al proveedor Nitsu, o sea es más barato con una calidad estándar. El proveedor Secta: Tiene la característica de ser un proveedor con mucha falla de entrega, es decir, tiene la confiabilidad de entrega del 65% con un precio muy barato, es el más barato de los proveedores, sin embargo su calidad de los productos es muy bajo.

El circuito integrado es el componente más importante del producto y para comprar esta pieza se cuenta en el mercado con tres proveedores, la siguiente tabla nos muestra el precio inicial de cada uno y la probabilidad de entrega. Será tarea del equipo el poder determinar los niveles de calidad de cada proveedor dependiendo las veces de entrega por el método de control estadístico de calidad. Los precios del circuito integrado únicamente es válido en la primera simulación, en las subsiguientes simulaciones el instructor podrá cambiar el precio del circuito integrado por medio de un reporte que se le entregará para cada equipo.

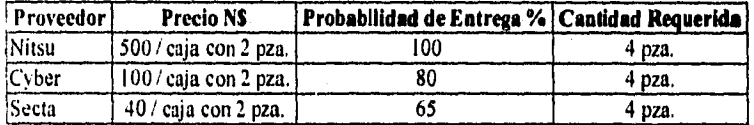

Figura 3.17 Condición inicial de la simulación de los precios del circuito integrado por cada tipo de proveedor

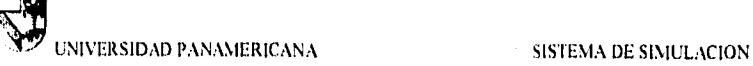

### 3,2.2,3 Compra de materioa prima

La compra de materia prima es la información que el director de manufactura le corresponde, debe tomar la decisión de la cantidad en unidades de cada materia prima a comprar. Es importante indicar el total que se desea comprar y ser capturado en sus respectivos campos. Para el caso de la compra del circuito integrado se debe indicar el total a comprar; las veces de entrega, el sistema lo dividirá automaticamente el número de veces de entrega que desea, ejemplo si desea comprar un total de 1,000 cajas, entonces se deben capturar las 1,000 cajas, y el sistema hará entregas de pequeños lotes (la cantidad pedida entre el número de veces de entrega deseada).

A continuación se presenta la pantalla de compra de materia prima.

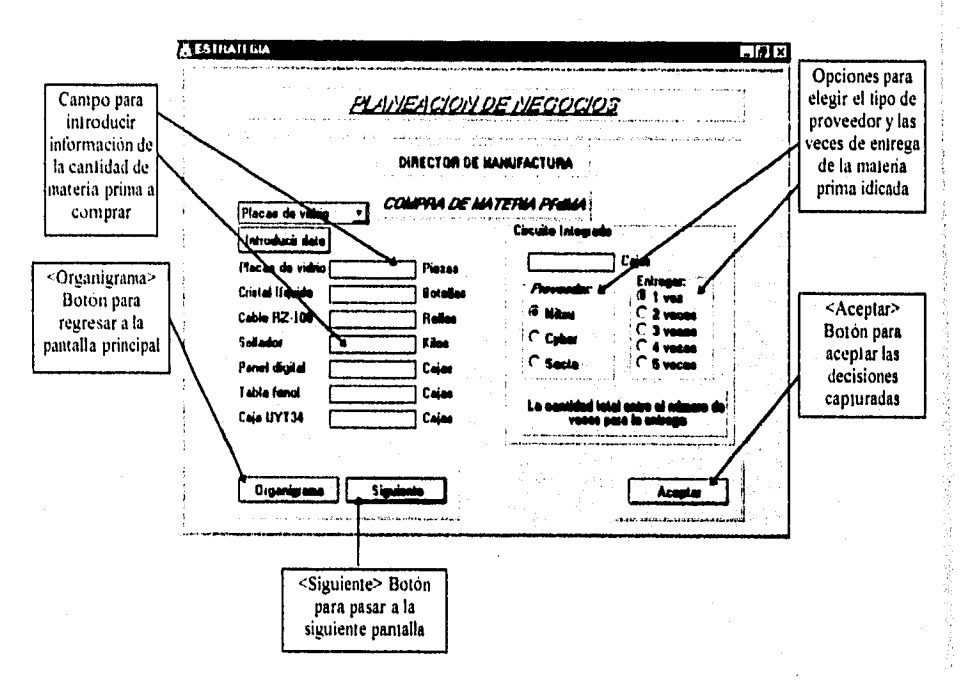

Figura 3,18 Pantalla de captura, compra de materia prima

Página 61

a di kacamatan Inggris Inggris.<br>Kabupatèn Palauran Palauran Palauran Palauran Palauran Palauran Palauran Palauran Palauran Palauran Palauran P

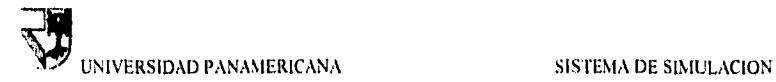

### 3,2.2.4 Balanceo de linea

and and the second second.<br>The second second second second second second second second second second second second second second second s

Dentro de la dirección de manufactura se tienen que tomar las decisiones correspondientes al balanceo de lineas tomando en cuenta la producción en proceso y la capacidad de la línea de producción. Regular la velocidad de las máquinas para producir la cantidad de productos que desea, tanto en producción en proceso como producto terminado.

A continuación se muestra la pantalla para determinar la producción de balanceo de línea.

Cuando el director general opta por construir una nueva planta, entonces automáticamente aparecerá una segunda pantalla a simular, la diferencia es por los nombres de las máquinas. Misma que entrará en funcionamiento a partir del siguiente periodo.

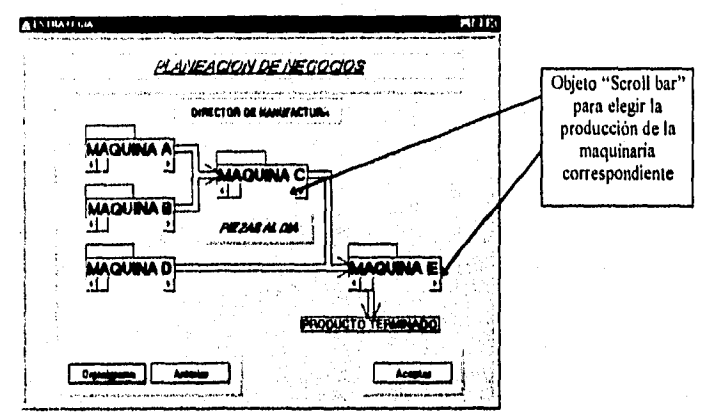

Figura 3.19 Pantalla de captura, producción

Una mala planeación de producción puede tener como consecuencia no tener productos para ser vendidos y perder a los clientes por demanda insatisfecha.

t a carta a facilitat por calcular color da caractería (11). Terminata ina participa

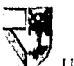

# 3.2.2.5 Politicas de Inventarios para MP, PP y PT.

También es importante planear cuanto se desea tener en inventario de materia prima, producción en proceso y producto terminado, pues éstos tienen un costo de mantenimiento muy fuerte. La política de querer tener las cantidades de productos depende de la planeación de la compra de materia prima y la producción, pues será el resultado final que tendrá al final de la simulación y esto será la consecuencia del costo de mantenimiento de la MP, PP y PT.

La siguiente tabla muestra las tarifas del costo de mantenimiento, pero sin embargo únicamente es para la primera simulación, pues en las subsiguientes simulaciones el instructor podrá cambiar los costos.

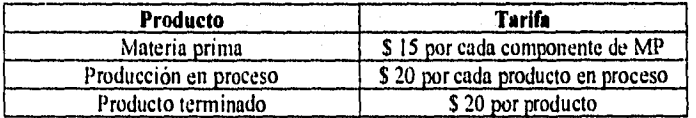

Figura 3.20 Condición inicial de la simulación de los costos de mantenimiento

La consecuencia de los costos de mantenimiento son por pago de vigilancia o custodia de las mercancías, al igual que el circuito integrado se encuentra en un gabinete para reducir la estática del medio ambiente que puede deteriorar, el gabinete usa corriente para generar un campo magnético dentro y así reducir dicha estática. Más genera el costo cuando el producto se encuentra en proceso, pues requiere de mucho cuidado y una temperatura para evitar el deterioro. El producto terminado genera costo de mantenimiento por la fuerte vigilancia, pues es un producto demasiado caro.
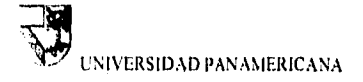

## 3.2.3 Dirección de Ventas

La dirección de ventas tiene a su cargo la toma de decisiones correspondientes al pronóstico de ventas, el precio a que deberá salir a la venta el producto y la selección de los medios publicitarios en cada zona geográfica.

### 3.2.3.1 Mercados potenciales.

El mercado se encuentra dividido en tres sectores, que puede ser município, provincia, país o continente. Cada sector de mercado tiene un almacén grande (mayorista) que se encargará de distribuir a los minoristas de ese sector. Los almacenes pertenece a la empresa, pues es ahí donde se solicita al departamento de manufactura la cantidad de productos para poder vender al sector de mercado.

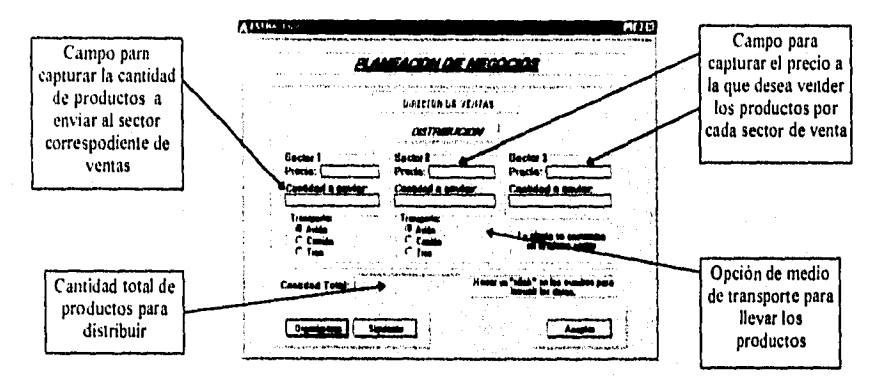

Figura 3.21 Pantalla de captura, precio de venta y distribución

UNIVERSIDAD PANAMERICANA SISTEMA DE SIMULACION

### 3.2.3,2 Distribución y precio del producto,

1.a distribución será por medio del transporte, que únicamente podrá enviarlo por avión, camión y tren, La planta estará encargado de entregar los productos a cada sector de mercado, por lo tanto es importante planear la cantidad de producción para que el departamento de ventas pueda solicitar la cantidad necesaria para ser distribuida y vender. El envio de los productos ocasiona un costo por producto y ese costo depende del tipo de transporte en el que se envía, el avión entrega los productos al dia siguiente, quiere decir que perderá un día de ventas, el camión en dos días y el tren en tres días.

La forma de distribución será de la siguiente manera:

La primera planta quedará en el sector 3, por lo tanto los productos se distribuirá primero para el sector I, a continuación al sector 2 y por último al sector 3. Cuando exista una segunda planta, ésta quedará ubicada en el sector 2 y la distribución la realizará de la siguiente manera: Para la planta del sector 3 entregará primero al sector I y después al sector 3, mientras que para la planta del sector 2 únicamente se distribuirá para sector 2.

La siguiente tabla muestra las tarifas iniciales del transporte para la primera simulación, sin embargo el instructor podrá cambiar las tarifas.

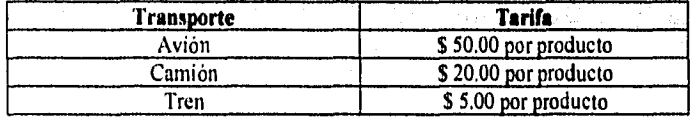

p=\_-1-27;ff511n.±-71e-21:71

Figura 3,22 Condición inicial de los tarifas de transportación

Por cada sector de mercado podrá tener un precio diferente, la estrategia por poner el precio será por la toma de decisión del director de ventas, pero el mercado es el que optará por decir quién pone el precio, pues si se tiene un precio

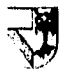

**UNIVERSIDAD PANAMERICANA** 

SISTEMA DE SIMULACION

muy alto, es lógico que no podrá vender inucho por lo tanto ese segmento de mercado se irá con la competencia al que tiene el precio más bajo.

### 3.2.3.3 Publicidad

El producto que se distribuirá y venderá deberá ser conocido, es decir, dar publicidad al producto para tener una mercado de captación. Los tipos de publicidad que puede realizar es por medio de la televisión, radio, periódico, revista y correspondencia. Cada tipo de publicidad tiene diferentes tarifas y diferente porcentaje de captación de mercado, es decir, que se conozca el producto para abrir una demanda, pero eso no garantiza que se consuma, pues se encuentra también el factor del precio. La publicidad afecta de igual manera para los tres sectores de ventas. La siguiente pantalla sirve para capturar la mezcla de publicidad que se desea usar.

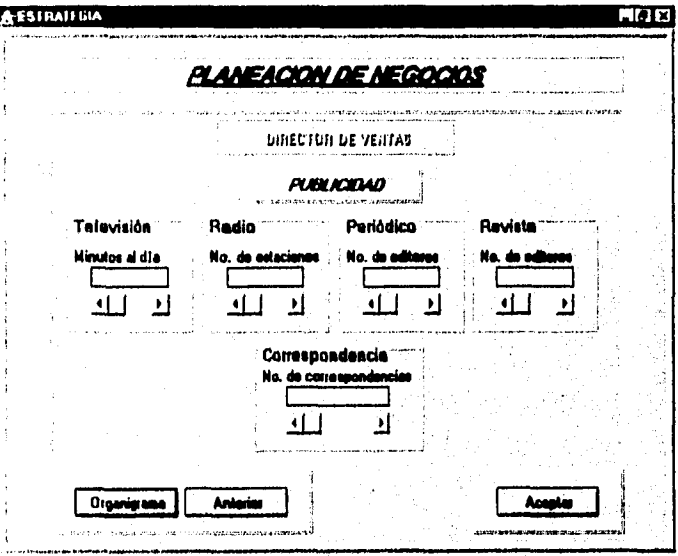

Figura 3.23 Pantalla de captura, publicidad

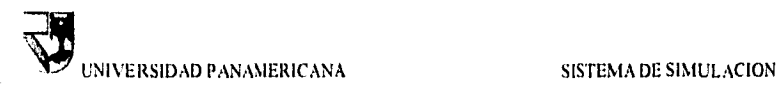

5

La siguiente tabla muestra las tarifas iniciales del medio de publicidad, el instructor podrá cambiar las tarifas.

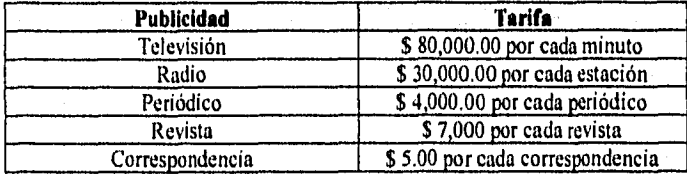

Figura 3.24 Condiciones iniciales de tarifas para la simulación en publicidad

La mezcla de la publicidad y el precio son los factores que determinan la demanda del producto.

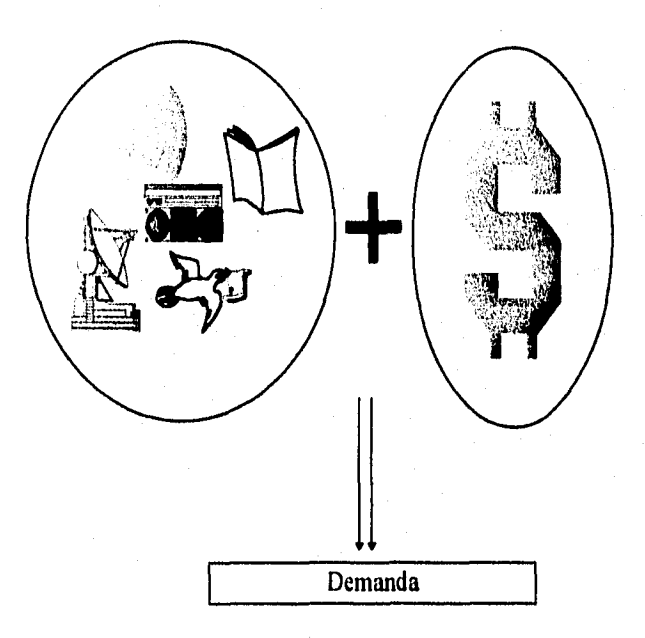

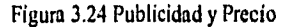

## **3.2.4 Dirección de Finanzas**

**Willy Assist Court France** 

La dirección de finanzas tiene el cargo de calcular y realizar el flujo de caja necesario para la operación de la empresa, El planear los préstamos bancarios y la cotización de los instrumentos tinacieros en bolsa.

La siguiente pantalla muestra la decisión que se debe tomar:

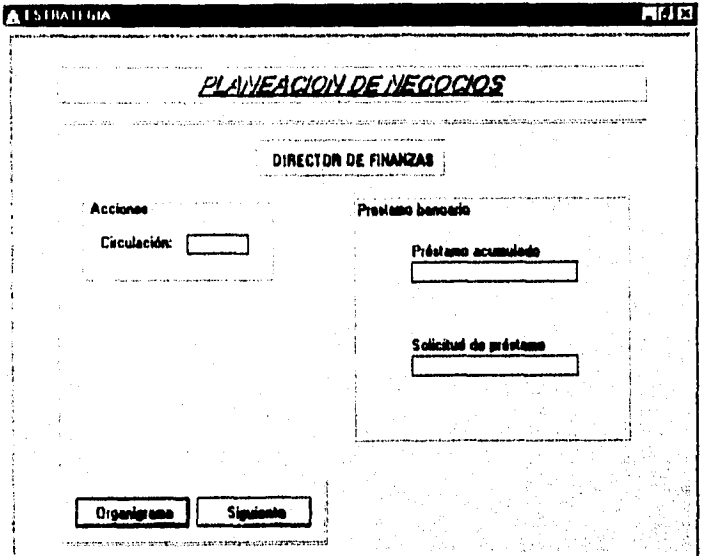

Figura 3.25 Pantalla de captura de datos, préstamo bancario

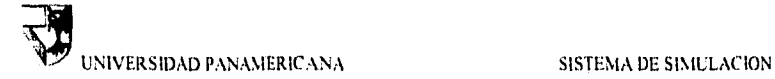

Except Philips and a Dead Park of

### 3.2,4.1 Préstamos bancarios y sus condiciones.

Existe un Banco que le permitirá realizar préstamos para el capital de trabajo en caso de requerir, por lo tanto la pantalla mostrada anteriormente le servirá capturar el préstamo solicitado.

La cantidad máxima que es permitida para pedir un préstamo es de \$ 2,000,000.00 que se pagará con intereses del 1.25 %. El pago se realiza en un período de 4 pagos, es decir, el monto solicitado entre cuatro es lo que se irá pagando durante los cuatro periodos con intereses del monto principal solicitado. Para el caso de maquinarias es únicamente con un período de 5 pagos.

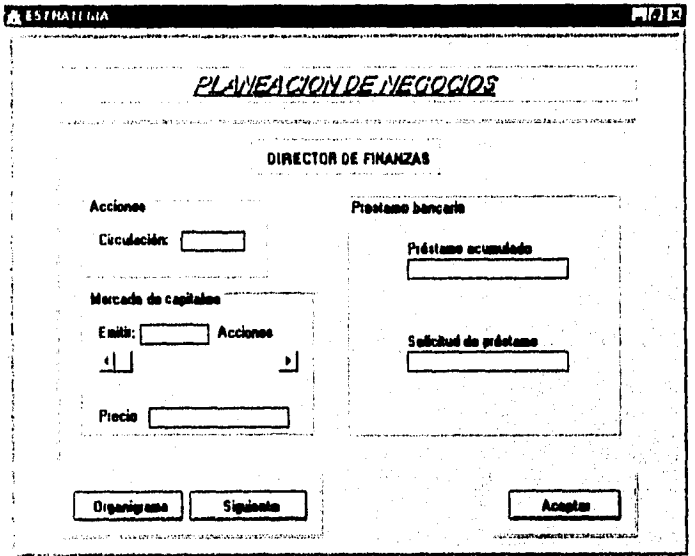

Figura 3.26 Pantalla de captura de datos, préstamo bancario y emisión de acciones de la propia empresa

En la figura 3,26 muestra la pantalla cuando se ha logrado tener 5 consecutivos períodos de simulación con utilidades mayores de \$1,000,000.00 entonces aparecerá un nuevo campo para decidir cuántas acciones desea emitir en bolsa.

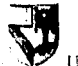

## **UNIVERSIDAD PANAMERICANA** SISTEMA DE SIMULACION

Al realizar una mala planeación del flujo de caja, el programa automáticamente tomará prestado por otro banco por medio de pagaré pero para ser cubierto con un período de pago e interés de 7.5 %. Es una manera de castigar al jugador por su mala planeación, por lo tanto deberá evitar los préstamos de pagarés.

Cuando se adquiere una nueva planta el costo es de \$ 15,000,000,00 con pagos de \$1,500,000.00 por cada periodo con un interés del 1,25 %.

Al iniciar el programa recibirá información de la cantidad disponible en caja y banco para realizar sus operaciones, al igual que en la dirección de manufactura recibirá información de la cantidad de produtos disponibles.

Nota: Período nos referimos por cada corrida del programa de simulación.

### **3.2.4.2 Compra y venta de Cates y Acciones y sus condiciones.**

Cada empresa es libre de realizar estrategias con el manejo del dinero en caja y banco, pues podrá realizar compras y/o ventas de instrumentos finacieros que se cotizan en la bolsa de valores que son los CE'fES y las Acciones de otras empresas, si tiene dinero en caja y banco que no es utilizado para capital de trabajo puede optar por realizar estas operaciones. Como se mencionó anteriormente, cada empresa es libre de realizar sus estrategias y de tomar decisiones.

La siguiente pantalla muestra la toma de decisiones para la compra o venta de instrumentos financieros, como CETES y Acciones de otras empresas,

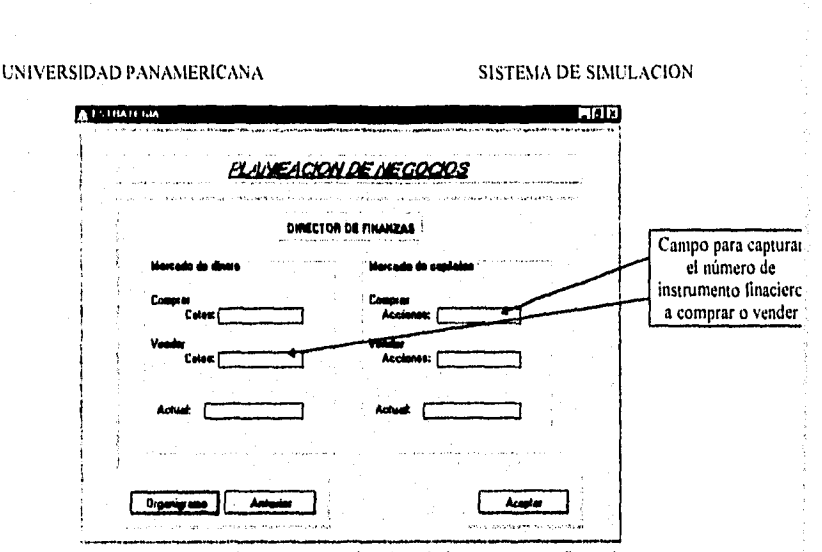

Figura 3.27 Programa de captura, cotización de instrumentos financieros

Esta pantalla le permite comprar o vender instrumentos tinacieros en caso de que su plan sea invertirlos por tener en caja y banco sin producir o mover.

En caso de no comprar o vender deberá oprimir el botón de <Aceptar> para registrar en su disco de trabajo que no hay nada para realizar dicha operación.

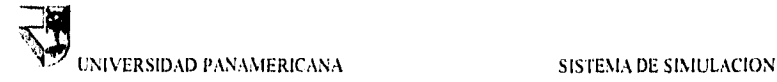

## **3.2.5 Dirección General**

### 12.5.1 Decisiones de puestos.

Antes de realizar la simulación el director general puede tener la decisión de colocar a su gente bajo las diferentes direcciones existentes. Director de manufactura, director de ventas y director de finanzas.

### 3.2.5.2 Decisiones de expansión.

La dirección general tiene como propósito la decisión de comprar una nueva planta y/o comprar nuevas maquinarias para aumentar la capacidad de producción, al igual que oprimir el botón de <Aceptación definitiva> por la toma de decisiones de los otros directores y la decisión de emitir acciones de su propia empresa. También podrá tomar decisión del pago de la mano de obra, ésta será en porcentaje del costo del producto.

Durante la simulación existe la posibilidad de tener un aviso de plan de huelga, si en la siguiente simulación vuelve a tener aviso, entonces habrá huelga. Puede tener la posibilidad de renegociar con el instructor antes de realizar la huelga.

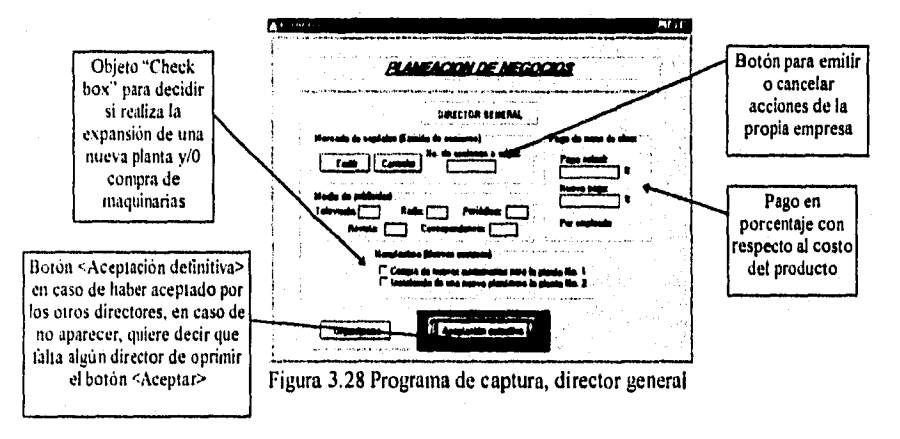

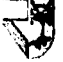

## INIVERSIDAD PANAMERICANA

### SISTEMA DE SIMULACION

Nota: Es importante oprimir el botón de <Aceptar> para cada pantalla, pues así asegurará que la información capturada se registre en el disco de trabajo, pues no le permitirá salir del programa o cerrar hasta que haya aceptado en todas las pantallas.

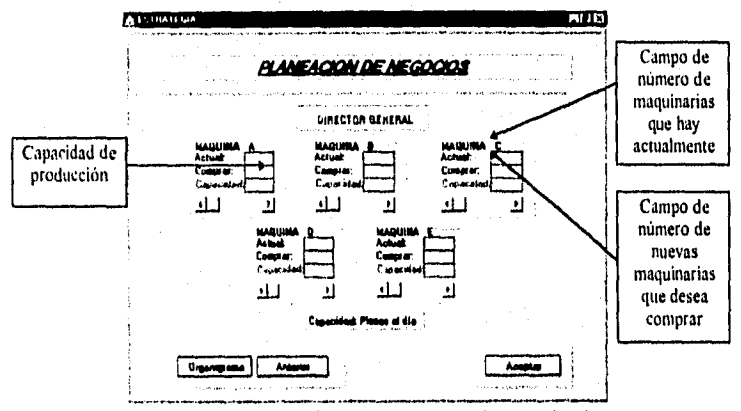

Figura 3.29 Programa de captura, compra de maquinarias

En la figura 3.29 es la pantalla para comprar nuevas maquinarias, existe la ocasión de querer aumentar la capacidad de producción en la planta, por lo tanto con el objeto "Scroll-bar" le permitirá comprar el número de nuevas maquinarias. Es obvio que en la planta tiene un espacio limitado, es por eso que sólo podrá comprar cierto límite de número de máquinas.

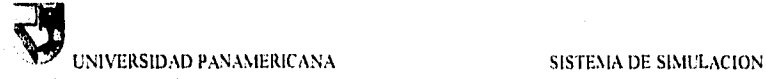

### **3.3 Descripción general del Programa Maestro de Simulación**

### **3.3.1 Acceso al programe**

Bienvenido al sistema de simulación de negocios por computadora. El sistema de simulación está diseñada para ejecutarlo en ambiente "Windows", para operar el programa únicamente requiere de una computadora PC, con procesador 80486, 4 Mbytes de memoria en RAM y monitor VGA a 640 x 480 pixeles con 256 colores. El sistema de simulación tiene ambiente gráficos de colores, es fácil de instalar y de operar.

Para Instalar el programa, primero debe de abrir el administrador de archivos de "Windows" después llamar la unidad de disco correspondiente y ejecutar el archivo setup.exe dando un doble "click" con el "mouse".

El sistema de simulación es un programa que le permite acelelar las operaciones normales de una empresa para dar un resultado final para cada periodo, es decir, usted verá el comportamiento final de las decisiones tomadas por cada una de las empresas que están compitiendo y observar la participación de mercado y las utilidades, asi como imprimir los reportes finales de la corrida del programa para cada una de las empresas creadas desde su inicio del juego.

Al terminar de instalar el programa le presentará un grupo de la figura de "Windows" con el nombre de simula, y dentro de ella se encontrará un Icono como se muestra en la siguiente figura.

.<br>Niversidad panamericana

### **SISTEMA DE SIMULACION**

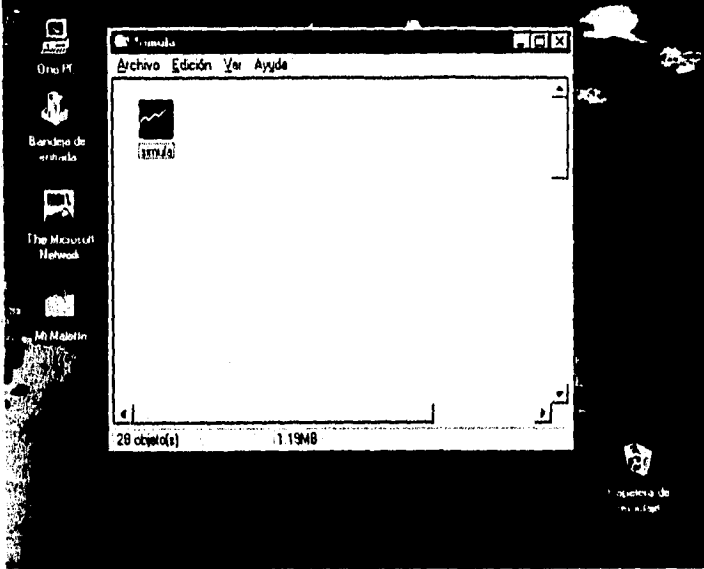

Figura 3.30 Icono del Programa Maestro de Simulación

Podrá ejecutar el programa dando un doble "click" con el "mouse" en el icono mostrada dentro del grupo de "Windows".

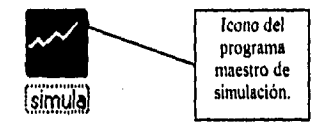

En la siguiente figura muestra el inicio del programa de simulación de negocios.

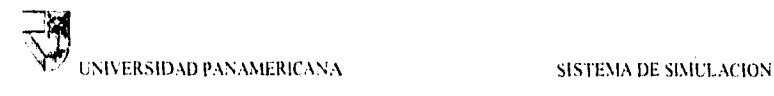

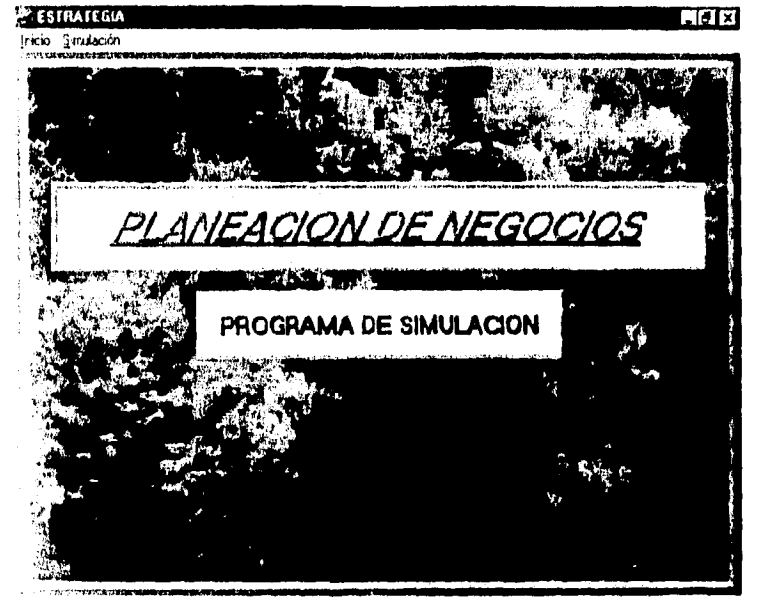

Figura 3.31 Programa Maestro de Simulación

En la barra de menús se encuentra las siguientes frases: Inicio y Simulación. La línea subrayada debajo de la letra en cada frase, es la opción de entrar con la tecla "Alt" y la letra subrayada; por lo tanto tendrá opción de entrar con <Alt +  $1$ > y  $\leq$ Alt + S>, o podrá realizarlo por medio del "mouse".

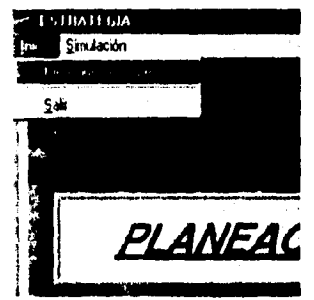

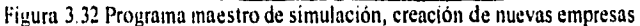

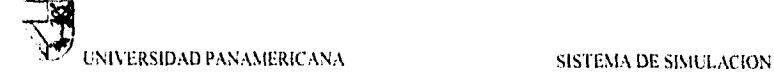

### **3.3.2 Creación de empresas**

Para iniciar un nuevo juego deberá crear primero el número de empresas y el nombre de cada una de las que participarán, Para ello necesita entrar al menú de inicio en el que le presentará una nueva pantalla como se muestra en la siguiente figura:

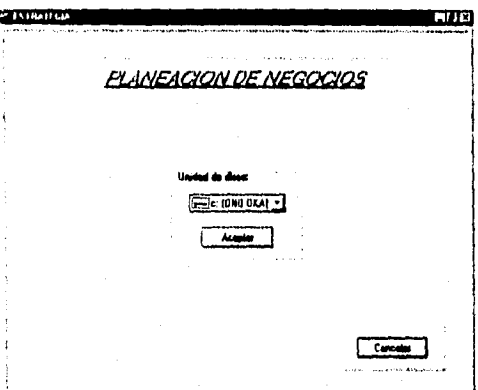

Figura 3.33 PMS, elección de la unidad de disco

Cada disco magnético representará una empresa en la que se registrará el nombre para identificarlos, el sistema está diseñada para pedirle información de una cierta empresa que en este caso serán los discos, y obtener información para realizar los cálculos necesarios. Es importante no perder los discos, pues es la llave para accesar al sistema de simulación pues otro disco que no se haya dado de alta como empresa, le mandará un mensaje de error y no podrá continuar con la simulación porque el programa no puede obtener la información necesaria. En caso de una pérdida, el sistema tiene la opción de crear una nueva de las que se encuentra en la lista de las empresas creadas desde su inicio.

I. Para dar de alta las empresas deberá seleccionar la unidad de disco para ser creada, y oprimir el botón de aceptar,

2. Escoger el número de empresas que se jugarán, para ello debe ser realizado por medio del objeto "scroll bar" de "Windows".

3. Introducir el disco formateado sin información de cualquier clase.

4. Dar el nombre de la empresa para registrarlo en el disco.

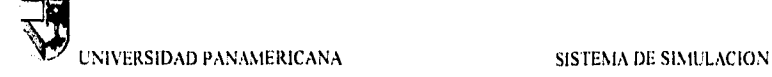

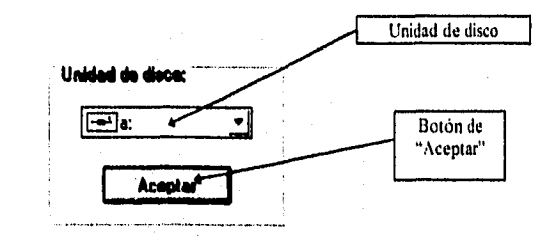

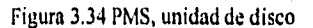

 $\overline{2}$ .

วัสต์ตัวอัตริ

 $\mathbf{L}$ 

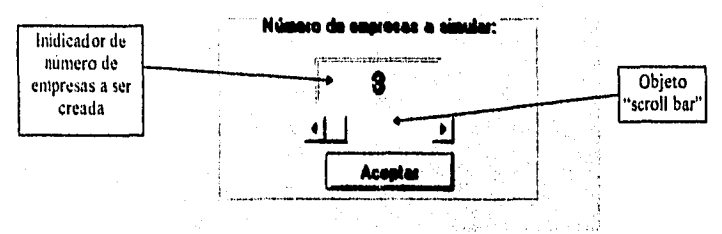

Figura 3.35 PMS, número de empresas a crear

Página 78

ia<br>Programa

UNIVERSIDAD PANAMERICANA SISTEMA DE SINIULACION

5.

3.

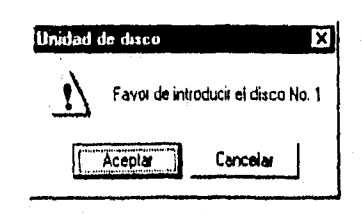

Figura 336 PMS, mensaje ÷.

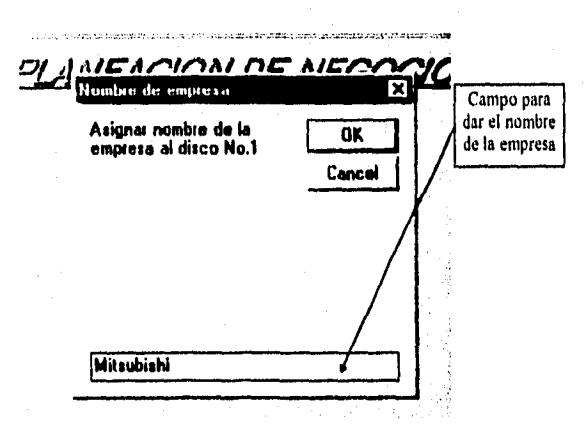

Figura 3.37 PMS, asignar nombre para la nueva empresa

Los discos creados con los nombres de las empresas, serán entregados a los participantes que intervendrán en el juego de negocios. Los participantes deberán tener instalado en la computadora PC otro programa de "Planeación de negocios" que les permitirá capturar información para que el programa maestro de simulación permita generar dicha información.

> A (ESIS 130 DEBE 18 UE LA BUALITECA

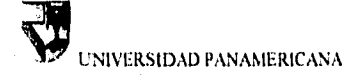

### 3.3.3 ingreso de datos de las empresas a simular

Esta opción le permitirá obtener información de los discos dados de alta por el programa maestro de simulación, es decir, una vez capturada la información por el otro programa para capturar datos, los discos le serán entregados al responsable de realizar la simulación maestra de negocios.

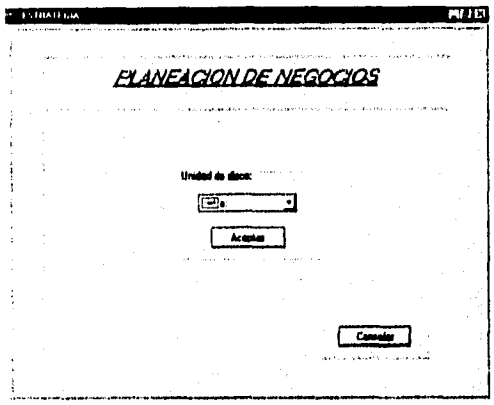

Figura 3.38 PMS, unidad de disco

- 1. Deberá elegir la unidad de disco para obtener la información capturada en los discos dados de alta por el programa maestro de simulación.
- 2. Oprimir el botón de aceptar.
- 3. Introducir el disco en su unidad correspondiente con el nombre de la empresa que se le está pidiendo por el programa de simulación.

**UNIVERSIDAD PANAMERICANA** 

### **SISTEMA DE SIMULACIÓN**

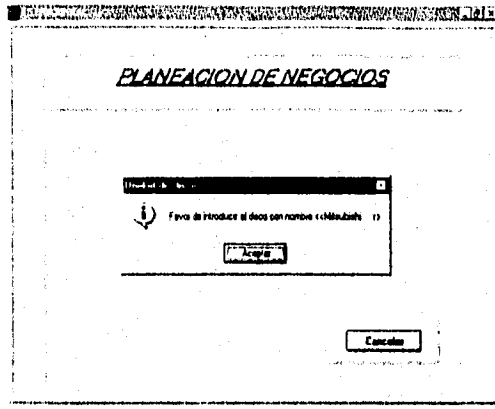

Figura 3.39 PMS, mensaje

### 3.3.4 Simular con archivos existentes en C:\

Una vez cargada la información de los discos a la unidad de disco CA o disco duro, podrá obtener información y realizar la simulación por medio del disco duro. El programa está diseñado de tal forma que al estar cargando la información desde los discos creados por el programa maestro de simulación, al mismo tiempo se guardará la información en el disco duro de la unidad C:\.

La ventaja de tener esta opción es poder correr varias veces para observar los resultados sin tener que recurrir al método de obtener la información disco por disco. Siempre y cuando no se le haya actualizado los discos (más adelante se explicará sobre la actualización de los discos).

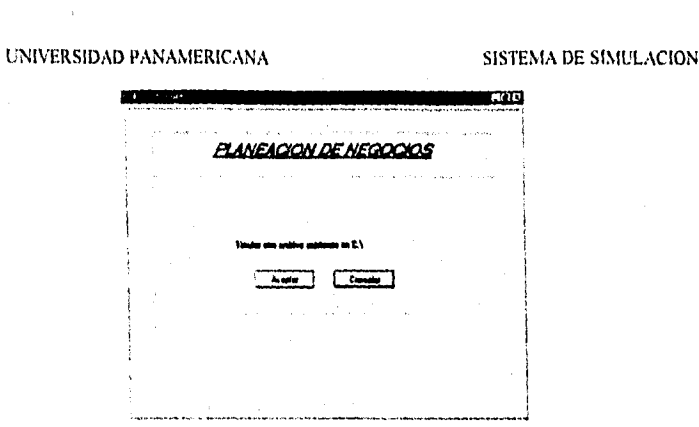

Figura 3,40 PMS, Aceptar o Cancelar para llamar información desde el disco duro

Al oprimir el botón de aceptar le presentará los nombres de las empresas con las cuales se está realizando el juego en ese momento y observar los resultados de la simulación, Puede desplegar un mensaje de error.

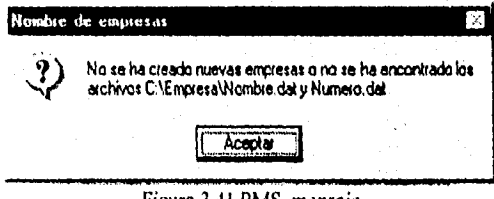

Figura 3,41 PMS, mensaje

Para el caso del mensaje desplegado de la figura anterior, quiere decir que no se ha creado empresas para simular, o pueda que no encuentre en el disco duro la información, es decir, del directorio C:\Empresa los archivos Nombre.dat y Numero.dat. Pues El archivo Nombre.dat contiene la información de los nombres de las empresas dados de alta desde el inicio; el archivo Numero.dat contiene el número de empresas que se habla creado. Por lo tanto, es importante no borrar o mover archivos a otros directorios, pues tendrá la consecuencia de fallar al utilizar el programa maestro de simulación, Al igual que todos los archivos contenidos en el directorio c:\simula. La siguiente lista presenta los archivos que deberán tener en el directorio de c:\simula:

사용자 주인 아나는 아내에서 사진 사용한 사이다.

UNIVERSIDAD PANAMERICANA SISTEMA DE SIMULACION

- datos I .rpt
- datos2.rpt
- datos3.rpt
- iinprime.ldb
- imprime.mdb
- logosim.binp
- winlogo2.binp

### **3.3.6 Recuperar Información • crear empresa**

Existe la ocasión de que una empresa pueda extraviar o dañar el disco de trabajo durante la simulación, por lo tanto se tomará otro disco de trabajo formateado y sin información alguna en el disco; en el menú "Simulación" se debe seleccionar recuperar información y después crear disco de empresa.

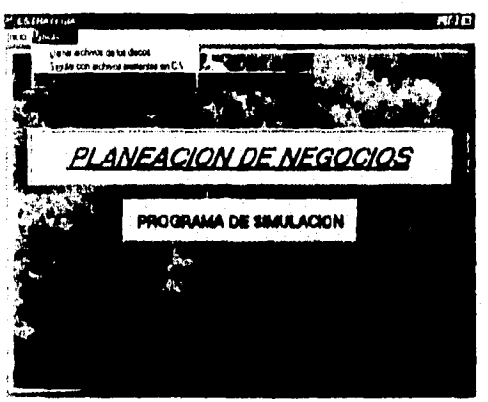

Figura 3.42 PMS, menú de recuperar información

Después de haber seleccionado el menú correspondiente, aparecerá una nueva pantalla en la le pedirá seleccionar la unidad de disco que desea crear el disco de trabajo.

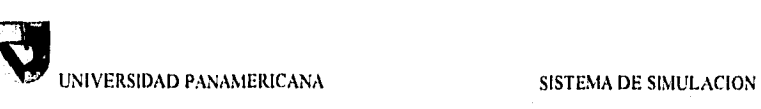

22 a Cela

de este diverse de

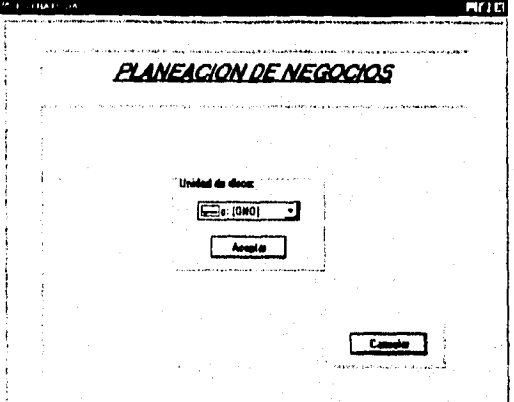

Figura 3.43 PMS, unidad de disco

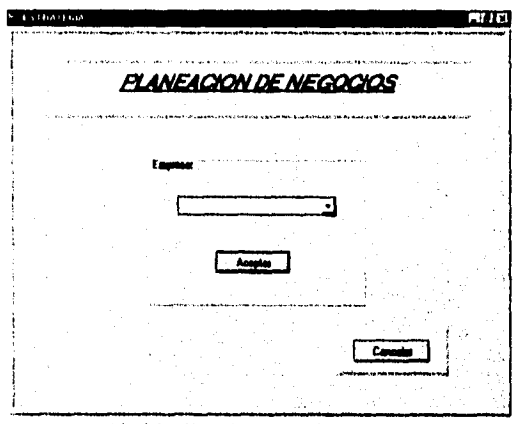

Figura 3.44 PMS, lista de los nombres de las empresas

Al seleccionar la unidad de disco automáticamente presentará una lista de valores de las empresas que desea crear, por lo tanto en el objeto "combo•box" deberá de elegir a la empresa y oprimir el botón de aceptar asegurándose que el disco de trabajo formateado esté en su unidad de disco correspondiente,

ing a baggay ang pag-araw.<br>Mga pag-araw

Página 84

an Alba<br>Alba

39 de 1974.

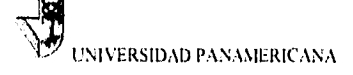

### 3.3.6 Resultado de la simulación

Al finalizar la obtención de toda la información va sea de los discos dados de alta o del disco duro, automáticamente el programa realizará los cálculos de simulación. Los resultados finales calculados por el programa maestro de simulación de negocios, es el reflejo de la buena o mala administración de los participantes del juego de negocios. Por lo tanto, el plan estratégico y la toma de decisiones dan lugar a los resultados finales va sea favorables o desfavorables para el participante.

En los siguientes temas se explicará el significado de cada una de las pantallas por la toma de desiciones de los participantes.

### 3.3.6.1 Cantidad de materia prima

La primera pantalla que mostrará después de haber cargado la información desde los discos o de haber llamado desde el disco duro, es la pantalla de la cantidad de materia prima final después de haber comprado y procesado por la parte de manufactura. En la siguiente figura muestra la pantalla del resultado final de la cantidad de materia prima:

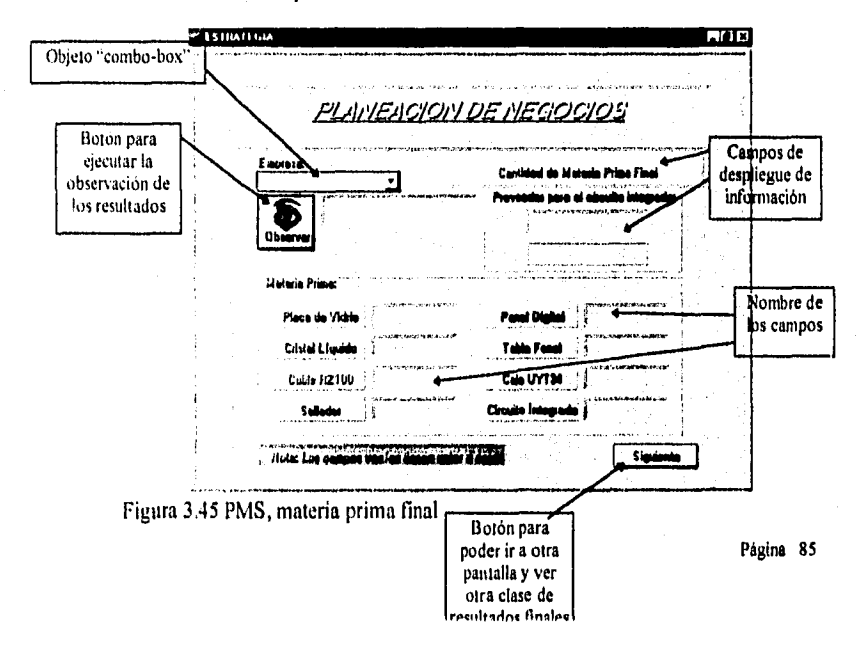

UNIVERSIDAD PANAMERICANA SISTEMA DE SIMULACION

agenda 21 d'a

Tiene la opción de pasar a la siguiente pantalla sin observar los resultados finales de cada una de las empresas, por lo que no afectará al programa maestro de simulación al oprimir el botón <Siguiente> sin haber observado los resultados finales, En caso de querer observar el resultado de alguna empresa, deberá elegirlo con el objeto "combo-box" como se muestra en la siguiente figura:

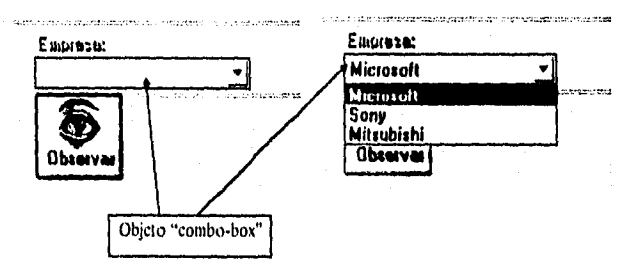

Figura 3.46 PMS, lista de los nombres de las empresas

Al desplegar el objeto donde se tiene una lista de los nombres de las empresas, elegirá la que desee observar los resultados, Al terminar deberá oprimir el botón de <Observar> y automáticamente le desplegará en los campos la información final del cálculo después de haber procesado la materia prima. Por lo tanto, es la materia prima la que se tiene disponible o la que no se ha utilizado para su procesamiento en las maquinarias.

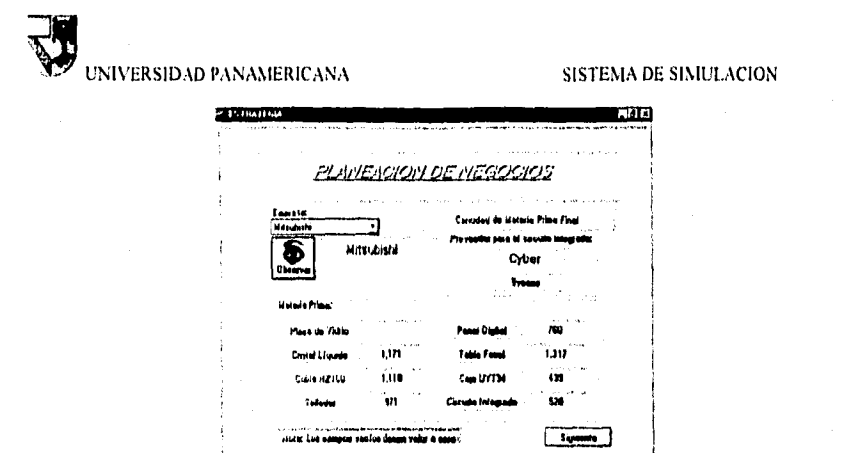

Figura 3.47 PMS, materia prima final, tipo de proveedor y veces de entrega

La cantidad de materia prima presentada en la pantalla, es la cantidad que podrán utilizar los participantes en la próxima juagada.

### 3.3.6.2 Cantidad de materia en producción en proceso y producto terminado

Al oprimir el botón <Siguiente> podrá pasar a las siguiente pantalla que mostrará la cantidad de materia en proceso y producto terminado después de haber terminado la simulación.

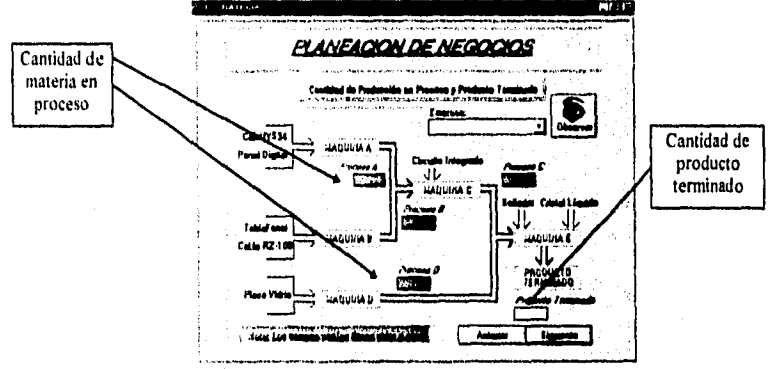

Figura 3.48 PMS, resultado final de la producción en proceso y producto terminado por la planta

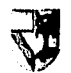

UNIVERSIDAD PANAMERICANA SISTEMA DE SIMULACION

Al igual que en la pantalla de la cantidad de materia prima final, para poder observar la información se realiza de la misma manera. En el objeto "combo-box" elegir el nombre de la empresa y al terminar oprimir el botón de <Observar>.

Los cálculos realizados por el programa maestro de simulación para haber dado los resultados, es en base a la captura de información en el otro programa de "Planeación de negocios" que está dirigido para los participantes del juego, por lo tanto, la información capturada de la compra de materia prima y la operación de la velocidad de producción de las máquinas, da como resultado el despliegue final por el programa maestro de simulación. Es por ello que el programa realiza los cálculos de acuerdo a la información que se le ordenó a la hora de obtener 'información de los discos.

Cuando el participante realiza una mala planeación ya sea de la compra de materia prima o regular la velocidad de las máquinas, tiene como consecuencia el paro de la maquina a la que se le suministra la materia prima y deja de producir, mientras que en las otras máquinas seguirá produciendo lo que resultará más productos en proceso teniendo mayores costos de mantenimiento sin producir productos terminados y como resultado final, la falta de distribución y pérdida de ventas por demanda insatisafecha.

Durante el procesamiento de la información final, también se tiene considerado el tipo de proveedor a la que se eligió. En el que se tiene considerado el % de contiablidad de entrega y durante el procesamiento de los productos en la planta la calidad de los productos, que más adelante se explicará su pantalla correspondiente. Aunado a todas las variables, el programa maestro de simulación realiza los cálculos y despliega el resultado final por las variables que se le hayan introducido al programa.

Al oprimir el botón <Siguiente> mostrará una pantalla similar a la anterior, la diferencia es que podrá haber una segunda planta de producción, pero el despliegue de información depende de la toma de decisión de los participantes. Algunos participantes podrá tener la estrategia de expandirse construyendo una segunda planta, por lo que la pantalla mostrada en la siguiente figura, puede tener información o desplegar un mensaje de "no existe", que quiere decir que aún el participante no ha tomado la elección de construir una segunda planta.

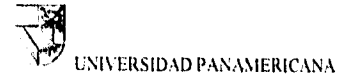

### **SISTEMA DE SIMULACION**

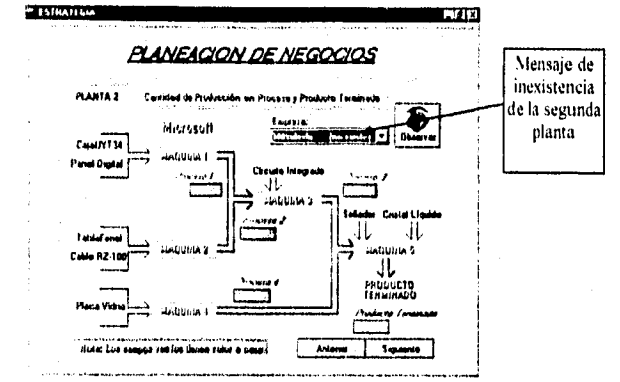

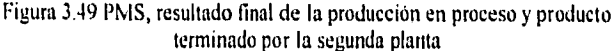

### 3.3.6.3 Calidad del producto terminado

La siguiente pantalla es acerca de la calidad del producto terminado. Después de haber procesado el producto por la planta, el programa maestro de simulación determinará la calidad de los productos por medio del tipo de proveedor al que se escogió y el número de veces de entrega para determinar el número de productos defectuosos. Se consideró que entre mejor proveedor y mayor número de entregas hay menos productos defectuosos, y viceversa. El número de veces de entrega se consideró lo siguiente: A mayor número de entregas hay menor defectos de productos. Esto se consideró porque un proveedor puede entregar toda la mercancía de una sola vez, la consecuencia es que al transportar demasiadas mercancias tiene la probabilidad de maltratarse durante el camino y a la hora de realizar la entrega al cliente, el control de calidad sería por muestreo, en cambio si un proveedor realiza varias entregas de pocas mercancias, tiene menor probabilidad de maltratarse y al entregar al cliente es más facil la labor de realizar el control de calidad, pues podría detectar con facilidad los productos defectuosos. Concluvendo, a menor número de entregas es mayor la probabilidad de haber productos defectuosos por el difícil maneio del volumen grande de mercancias; a mayor número de entregas es menor la probabilidad de productos defectuosos.

Anderson and the Marie Constitution of the constitution of the second of the constitution of the constitution of the constitution of the constitution of the constitution of the constitution of the constitution of the const

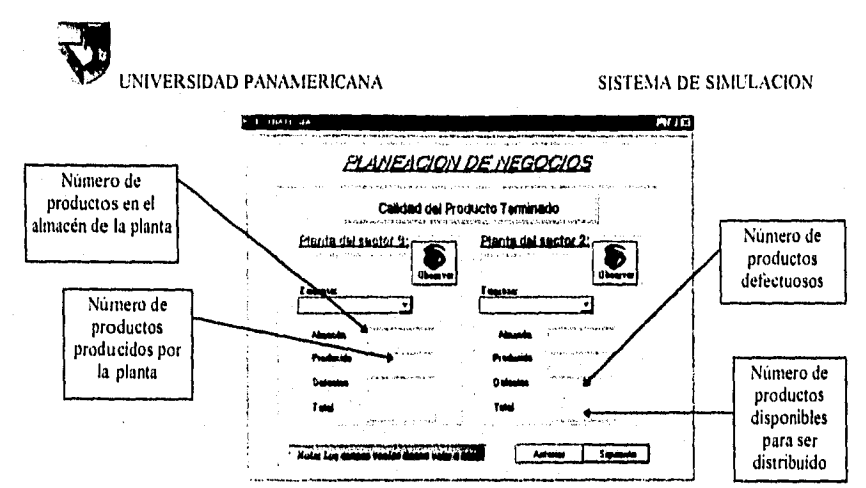

Figura 3.50 PMS, calidad de los productos terminados fabricados

El campo "almacén" significa que existen productos terminados dentro de la planta y no se debe confundir con almacén del sector de venta, o sea, hay dos clases de almacenes, una es el almacén dentro de la planta y la otra es el almacén fuera de la planta que en este caso es la casa distribuidora la que tiene el almacén del sector de venta. Para distribuir los productos es del almacén de la planta al almacén del sector de venta. Por lo que el participante del juego deberá planear cuánto y con qué medio de transporte distribuirá los productos para llegar a los almacenes de los sectores correspondientes.

El campo "producido" son los productos que acaban de salirse de la planta para pasarse como producto terminado.

El campo "defectos" es el número de productos que se rechazaron por mala calidad, por lo tanto no se toma en cuenta para ser distribuido y vendido.

El campo total es la suma de los productos que se tenía en el almacén de la planta anteriormente más los productos que se produjeron durante su ciclo de producción, tomando en cuenta la resta de los productos defectuosos. El campo total también es el número de productos que podrá ser distribuido y vendido por los sectores correspondientes de acuerdo al plan de los jugadores.

NIVERSIDAD PANAMERICANA SISTEMA DE SIMULACION

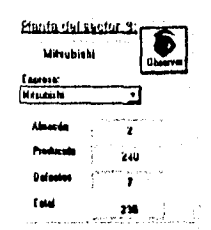

Figura 3.51 PMS, información de la calidad

De la misma manera que en las pantallas anteriores, se puede realizar la observación de la información por medio del objeto "combo-box" y después oprimir el botón de <Observar>.

### 3.3.8.4 Distribución

La pantalla muestra la información sobre el surtimiento de los productos a los diferentes sectores de venta, el programa maestro de simulación de negocios considera primero para ser distribuido, al sector 1, después al sector 2 y por último al sector 3, es decir, como la primera planta se ubica en el sector 3 entonces el programa primero tomará el número de productos terminados del almacén dentro de la planta de acuerdo a la decisión planeada por los participantes y entregará al sector I. Después lo realizará lo mismo con los sectores 2 y 3. En caso de existir la segunda planta, ésta se ubica en el sector 2, por lo tanto al realizar la distribución únicamente se toma en cuenta al sector 1 y 3, para el caso de la planta ubicada en el sector 3. La planta del sector 3 distribuirá primero al sector 1 y después al sector 3 en caso de existir la segunda planta; mientras que para la planta ubicada en el sector 2 se distribuirá en el mismo sector 2.

También es importante para el programa maestro de simulación el medio de transporte en qué se están entregando las mercancías, pues si en el almacén de algún sector no hay productos y del almacén de la planta se está entregando por medio del tren, obviamente tendrá consecuencia de pérdida de ventas, Al igual que en caso de que existan productos en el almacén de algún sector y se entreguen más productos pero por medio del avión, obviamente evitará la demanda insatisfecha, sin embargo, hay mayor costo de mantenimiento por el volumen alto en el almacén del sector.

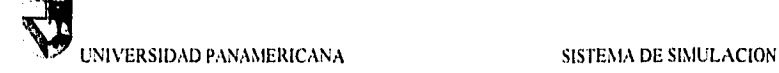

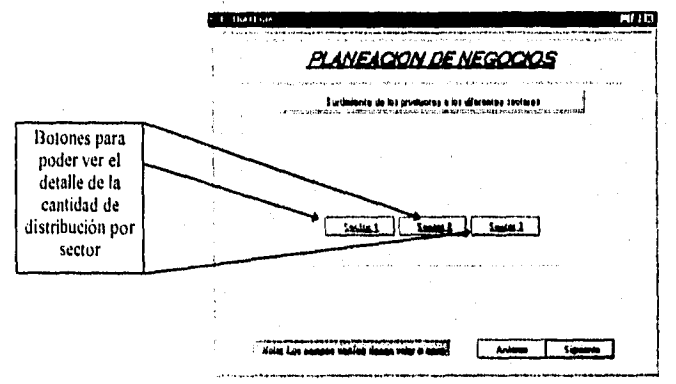

La siguiente figura muestra la pantalla de distribución:

Figura 3.52 PMS, botones de los sectores de distribución

Al oprimir el botón <Sector I> podemos observar el detalle del comportamiento de distribución para el sector I.

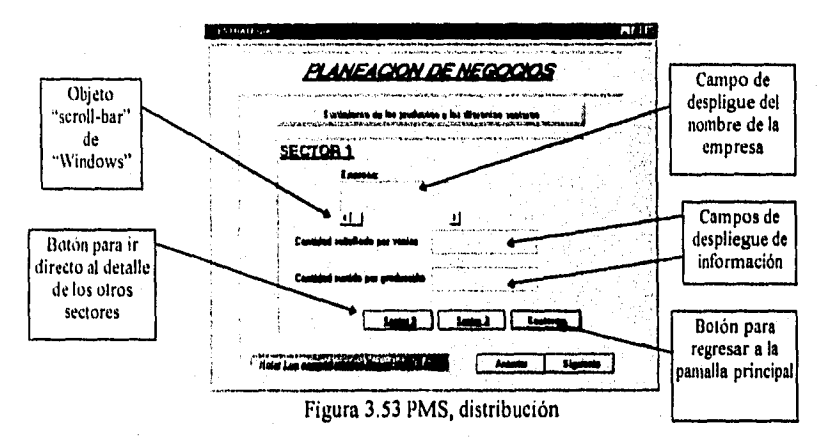

冷却する ふじゅう スクリント・バ

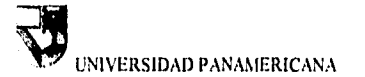

Con el objeto "scroll-bar" muestra la lista de los nombres de las empresas, y automáticamente despliega la información para el caso de la empresa mostrada.

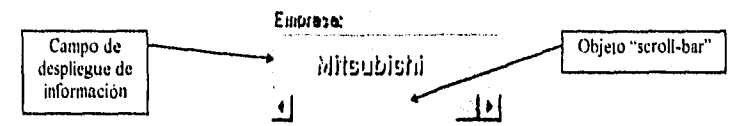

Figura 3.54 PMS, despliegue del nombre de la empresa

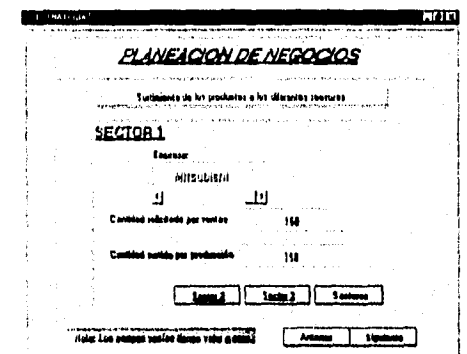

Figura 3.55 PMS, resultado de la información final de la distribución

### 3.3.6.5 Precios

**Considerations** and other profits of an

La pantalla de precios le permite visualizar el promedio del precio por cada sector y el precio específico de cada empresa. Al igual que en la pantalla mostrada anteriormente, con el objeto "scroll-bar" podrá elegir el nombre de la empresa y automáticamente desplegará la información dentro de los campos.

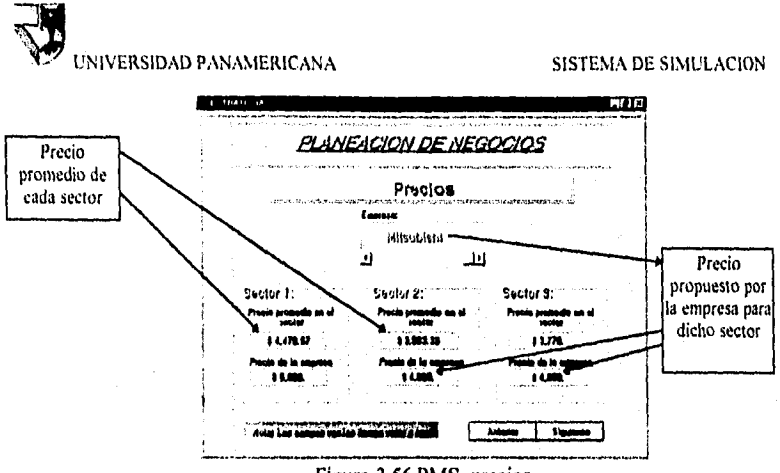

Figura 3.56 PMS, precios

El precio promedio es la suma de todos los precios de las empresas entre el número de empresas que están participando.

### 3.3.6.6 Ventas

still and a contact of large to the still shake to be a substitute of the local contact of the

La siguiente figura muestra una pantalla de las unidades vendidas por sector:

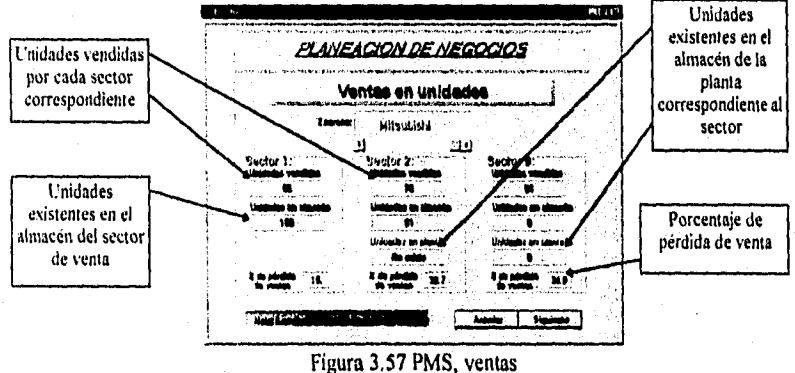

El campo unidades vendidas significa que es el total de unidades que se vendieron durante la simulación, es decir, lo que se vendió en esa jugada.

Página 94

 $\label{eq:2} \mathcal{I} = \mathcal{I} \mathcal{M} \overset{\mathcal{I}}{\otimes} \mathcal{I} \overset{\mathcal{I}}{\otimes} \mathcal{I} \overset{\mathcal{I}}{\otimes} \mathcal{I} \overset{\mathcal{I}}{\otimes} \mathcal{I} \overset{\mathcal{I}}{\otimes} \mathcal{I} \overset{\mathcal{I}}{\otimes} \mathcal{I} \overset{\mathcal{I}}{\otimes} \mathcal{I} \overset{\mathcal{I}}{\otimes} \mathcal{I} \overset{\mathcal{I}}{\otimes} \mathcal{I} \overset{\mathcal{I}}{\otimes} \mathcal{I} \overset{\$ 

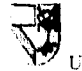

El campo unidades en almacén significa las existencias que no se vendieron pero que están almacenados para ser vendida en la siguiente jugada. El almacén corresponde al sector de venta y no a la planta.

El campo unidades en planta son las unidades que se tienen disponibles para distribuir para el almacén del sector de venta, es decir, el almacén de la planta podrá tener unidades existentes para poder transportarlo a los distribuidores que en este caso son los almacenes de los sectores.

El campo % de pérdida de ventas es el porcentaje que se demandó pero por alguna causa no se cumplió con la venta. Las causas podrian ser la falta de productos o en el día de la demanda no se tuvieron los productos porque no llegó a tiempo y por lo tanto se perdió esa venta del dia, aunque tenga unidades en almacén del sector y porcentaje de pérdida por no cumplir durante ese día de la demanda. Puede tener otra manera de expresar la intbrmación si se resta uno menos ese porcentaje obtendríamos el nivel de servicio.

El programa maestro de simulación realiza el cálculo matemático para obtener el resultado de las unidades vendidas, básicamente se toma una distribución normal de la publicidad de cada empresa y así se obtiene el porcentaje de participación de captación por el público no quiere decir que es el porcentaje de venta, sino únicamente llamar la atención o dar a conocer a la población el producto publicitado. El programa tiene por inicio un valor total de la población que serán los consumidores, conforme existan más jugadas el programa hará crecer la población total hasta llegar a un límite. Una vez realizada el porcentaje de captación, se toma en cuenta el precio a la que se está ofreciendo, por una función matemática realiza la operación y obtiene la demanda del producto para cada empresa. Pues existe la ocasión de que una empresa haya invertido mucho dinero en publicidad pero si su precio del producto es demasido alto con respecto al promedio, entonces tendrá una disminución gradual conforme a la función matemática el número de demandantes. También tomando en cuenta si se tienen existencias en el almacén del sector de venta.

El programa maestro de simulación tiene como principal objetivo para procesar la información, las distribuciones normales y funciones matemáticas, seguida después la generación de números aleatorios pero en el rango controlado de acuerdo a las dos principales funciones matemáticas mencionadas.

1999 Salaway (Alback Load) of Collaboration and the salaw and whom what played it is equivale

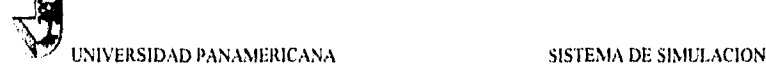

### 3.3.6.7 Cotización de instrumentos financieros

El objetivo de esta pantalla es mostrar el resultado final de la cotización de los intrumentos financieros. Lo cual muestra la venta y compra de CETES y Acciones de otras empresas, así como el rendimiento generado.

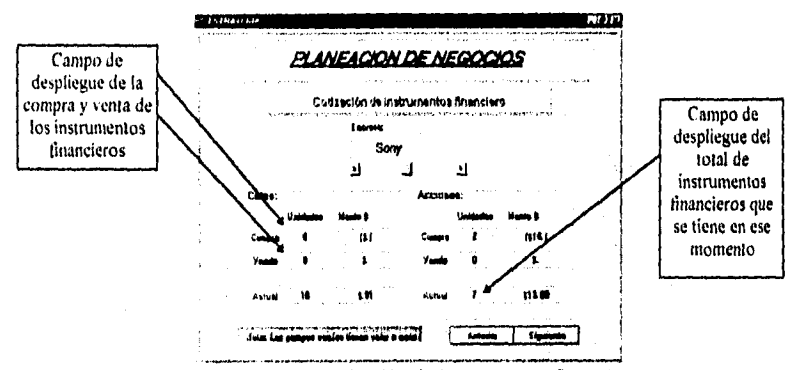

Figura 338 PMS, cotización de instrumentos financieros

En la figura muestra los resultados de la decisiones de cada empresa en cuanto a la compra y venta de los instrumentos financieros. A su lado se tiene el monto o la cantidad en dinero del resultado de la simulación maestra de negocios.

En el campo actual; muestra el total de instrumentos fínacieros que se tiene actualmente, es decir, desde que se compró en jugadas anteriores, y el monto por la cual dió como resultado el rendimiento o pérdida para el caso de las acciones de los instrumentosa finacierós que se tienen en ese momento, al igual que la cantidad que se compra. En cambio la venta, el programa maestro de simulación lo realiza como una venta normal del valor al que se compró. En el caso de CETES el rendimiento máximo permitible por el programa de simulación es de una ganancia del 12 % aleatoria del valor total, en las acciones de otras empresas tendrá un 100% de ganancia aleatoria del valor total pero también podrá tener un 100 % de pérdida, la probabilidad para que ocurra esto es un 25 %, Por lo tanto los participantes deberán realizar una metodología de probabilidades para tomar decisiones de compra al igual que el flujo de caja para seber si el dinero en caja y

 $\left\langle \hat{a}_{1},\dots,\hat{a}_{1}^{T},\dots\right\rangle _{T}$ 

Página 96

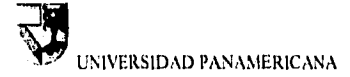

banco está ociosa. Pues al tenerlo en caja y banco no produce intereses para ser más atractivo el juego.

### 3.3.6.8 Estado de resultados

an di kalendari dan berasa dan bagian dan berasa dan berasa dan berasa dan berasa dan berasa dan berasa dan be<br>Sebagai dalam berasa dan berasa dalam berasa dalam berasa dan berasa dalam berasa dan berasa dan berasa dan be

El Estado de Resultados como su nombre nos indica, permite mostrar el resultado final de su estado financiero para cada empresa.

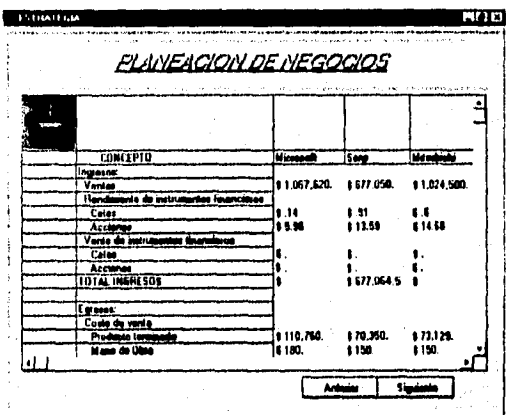

Figura 3.59 PMS, estado de resultados

El Estado de Resultados es el resumen de todas las operaciones realizadas por la toma de decisiones de cada participante mostrando los diferentes rubros en unidades monetarías, como ingresos y egresos así como las utilidades obtenidas.

Con el objeto "Scroll bar" permite mostrar los otros rubros que comprenden en el Estado de Resultados.

Para observar la cantidad de alguna de las empresas, deberá deslizar el borde que separa las cuentas para cada empresa y moverlo por medio del "mouse". En la siguiente figura muestra la indicación del lugar por la que se tendrá que deslizar para observar la cantidad.

Página 97

and with a station when their

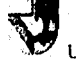

WARE CLOSE SACTO

# **NIVERSIDAD PANAMERICANA** SISTEMA DE SIMULACION

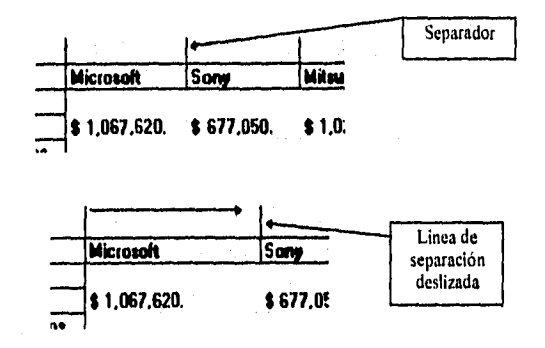

Figura 3.60 PMS, información separada por empresas

### **3.3.8.9 Balance general**

El Balance General es el estado de la situación financiera en unidad monetaria en que nos indica los recursos a la que se tiene en esos momentos, el activo que se tiene, el pasivo y capital contable.

an di kacamatan ing kabupatèn Kabupatèn Palau Kabupatèn Jawa Palau Lawa di Kabupatèn Jawa Banggaran Palau Pala

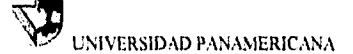

### SISTEMA DE SIMULACIÓN

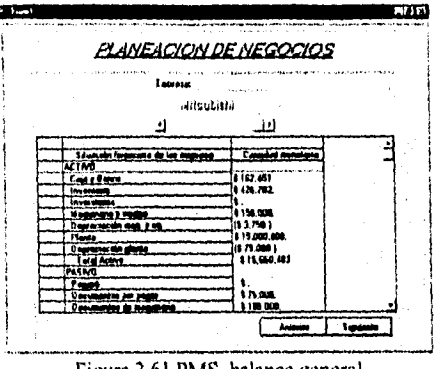

Figura 3.61 PMS, balance general

## 3.3.6.10 Participación de mercado

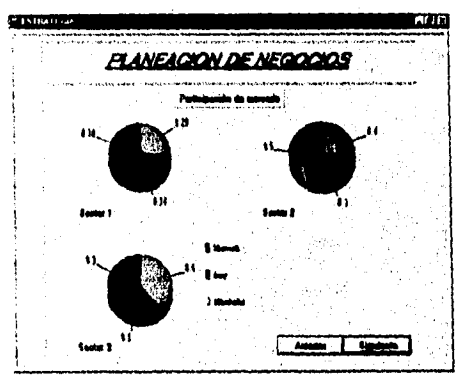

La siguiente pantalla únicamente muestra la participación de mercado por sector de venta de cada empresa en porcentaje gráficamente.

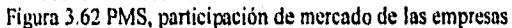

## 3,3.6.11 Utilidades

And proposed to the proposed to the control

Página 99

with the second with the second company
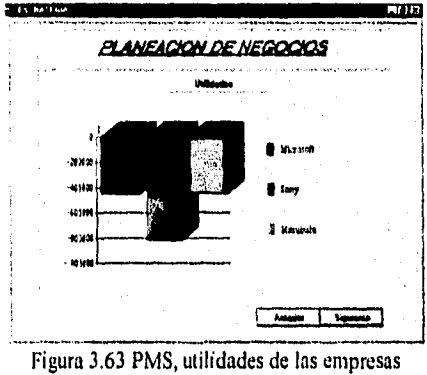

La siguiente pantalla únicamente muestra las utilidades obtenidas por cada empresa gráficamente.

### **3.3.6.12 Actualización de los discos e Impresión**

ing ay isang kabupatèn Banggaré

alah kacamatan di kacamatan Sungai Ka

La última pantalla sirve para actualizar los archivos en los discos de trabajo para realizar un nuevo juego y también para imprimir los reportes finales que se deberá entregar para cada empresa correspondiente. El botón <Imprimir resultado> es para obtener los reportes finales de la simulación en la impresora del que se debe de entregar para cada participante, el reporte comprende los Estados Financieros, asi como la cantidad de materia prima, producción en proceso y producto terminado disponible para la siguiente jugada. También el resultado final de la cotización de los instrumentos financieros y muchos otros informes que serán de utilidad para los participantes en su próxima jugada en la planeación de negocios por medio de un "software" de computadora.

#### Página 100

Participal des Jacques de la 1999 et le 199

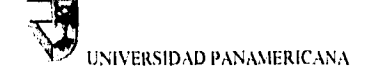

### **SISTEMA DE SIMULACION**

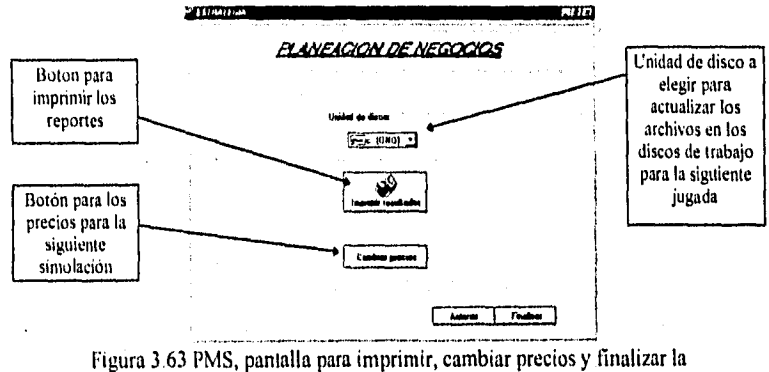

simulación

En la siguiente figura se muestra un ejemplo de impresión de los reportes generados por el programa maestro de simulación.

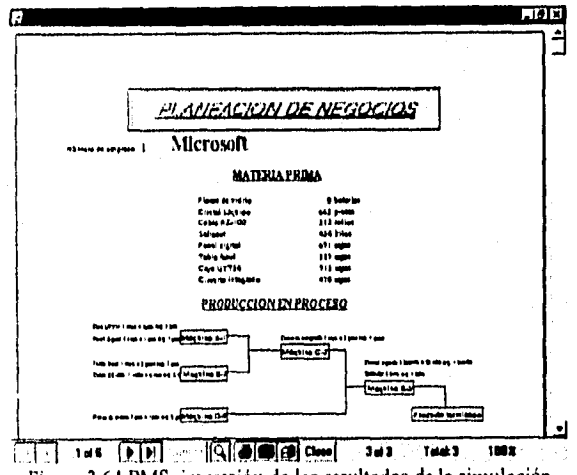

Figura 3.64 PMS, impresión de los resultados de la simulación

La información contenida en la impresión es el resultado final de la simulación de todas las empresas por la toma de decisiones, en la primera página contiene la materia prima final, la cantidad de piezas que quedaron en la planta (producción

ing ang tahap ang mala sa pangang mga mga tinakang nating kalawan na malaysay ina sina sa Karakang na Salam na

Página 101

## UNIVERSIDAD PANAMERICANA SISTEMA DE SIMULACION

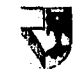

a<br>Maga Dan Filippa wa Kasa Tanzania (1991)

en proceso), cantidad de producto terminado que quedaron en los almacenes de las plantas y la calidad de los productos.

La siguiente hoja contiene la información de la distribución, o sea, la cantidad solicitada por ventas y la cantidad surtida por producción, las unidades de producto terminado vendidas por sector y el resultado final de los instrumentos financieros de la compra • venta • ganacia/ pérdida.

También imprime información de los estados financieros, el Estado de Resultados y el Balance General. En otra hoja los precios de todas las empresas, el porcentaje de pago en mano de obra y las utilidades acumuladas.

Existen cuatro impresiones de gráficas, tres de ellas es la gráfica de la participación de mercado por sector de venta y la cuarta gráfica es la utilidad neta de la simulación correspondiente, contiene la información de todas las empresas.

En caso de existir un cambio de precios como la publicidad, costo de mantenimiento, precios de la materia prima, etc., también imprime una hoja con la información correspondiente a los cambios,

El instructor tiene la capacidad de hacer crecer o contraer el mercado, aunque el mismo sistema pueda realizar el crecimiento en forma automática. El cambio que se quiera realizar es por medio del objeto "Scroll•bar'; se encuentra dividido por sector de venta. El número que indica dentro del cuadro quiere decir que es la demanda o población de consumo máximo por cada empresa, ejemplo, si dice 88 esto quiere decir que habrá 88 de mercado total de consumo para una sola empresa para ese sector de venta, si se compite 5 empresas entonces habrá un total de 440, sin embargo no se debe indicar 440 sino los 88, pues se tienen que indicar las unidades que desea tener como población o mercado total por empresa del sector. Quizás se quiera que en el sector 1 tenga un mercado o población total de 88 por empresa, en el sector 2 un total de 100 y en el sector 3 un total de 76. Así podrá jugar o simular con crecimiento fuerte, estabilidad o contracción de mercado. Para ello el instructor deberá de realizar un periódico o informe escrito para cada empresa indicando el comportamiento económico, ejemplo: "El presidente del país ha decretado una nueva ley sobre el tratado libre de comercio exterior, en la que indica que habrá una restricción para los productos electrónicos, por ..............", por lo tanto podrá contraer el mercado o "En el sector 2 (Guadalajara, Jalisco) el presidente Pérez de la empresa Construcciones S.A. de C.V. invertirá \$100,000,000 para la nuevas construcciones de edificios inteligentes para dar servicio bancario ............", entonces podrá aumentar el mercado para el sector 2. También puede realizar informe noticiario para cada sector de venta.

a mara na matangan na mga mga kalang na nagalang ng mga kalang ng mga kalang ng mga kalang ng mga kalang ng mga

Página 102

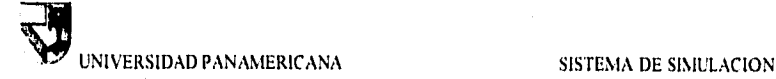

Arbeit (a heilit)

2010

an<br>San Alba Martin Alban (San Alban)

# *CONCLUSIONES*

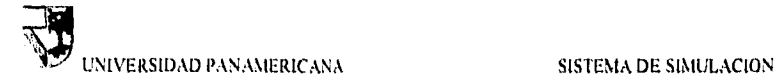

# **Conclusiones**

## Conclusiones

La realización del programa maestro de simulación para la planeación de negocios, ha sido una extensa labor de análisis, diseño, investigación y programación. La elaboración de este producto fue basado gracias al análisis de elección con la tecnologia más avanzada en el mercado actual, Existen muchas herramientas para programar, sin embargo, con la herramienta "Visual Basic Professional" en que se diseñó y realizó el programa maestro de simulación fue la más apropiada, pues contiene todos los objetos de uso común en un ambiente "Windows" y por los cálculos matemáticos realizado, misma que se han creado productos en el mercado como el -Excel versión 7,0", "Word 7.0", "Acces 2.0", "Programación de bases de datos orientado a objetos de Oracle", "Multimedias", etc. Después de un extenso estudio de la misma tecnologia se hizo una investigación profunda del uso de la herramienta para programar. En un futuro podrán existir en el mercado productos similares pero conectados en red bajo un ambiente "Windows" con base de datos en "Oracle" u otros, en el que podrán participar varios jugadores de diferentes países gracias a la tecnología actual de "Internet" conectados por computadoras personales comunes o por Realidad Virtual.

El simulador le permitirá prepararse para enfrentar en un futuro, el mundo de los negocios. Este producto le sirve de práctica para desarrollar estrategias de decisiones, organización, etc, La utilización del programa está enfocado para personas involucradas de las áreas de ingeniería industrial, administración y áreas comunes a ellas; universidades, diplomados, postgrados y maestrías.

Página 103

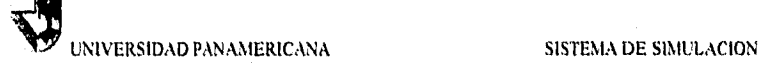

## **Bibliografia**

经货币的复数 医多发性皮肤病 医甲状腺 法不明确的 医心包的 医心包的 网络阿拉斯

Simulación Raúl Coss Mc. Graw Hill 1988 Ed. 2 México Manufactura de Categoría Mundial Richard J. Schonberger Norma 1989 México Justo a Tiempo Edward J. Hay Norma Primer Curso de Contabilidad Elias Lara Flores Trillas 1983 Ed. 9 México Estadistica Matemática con Aplicaciones Méndenhall Iberoamericana México Language Reference Visual Basic Version 3.0 Microsoft 1993 E.E.U.U. Professional Features Book 1 Visual Basic 3.0 Microsoft 1993 E.E.U.U, Professional Features Book 2 Visual Basic 3.0 Component Objects and Companion Products for Visual Basic 1994 E.E.U.U. Manual del usuario Windows para trabajo en grupo Microsoft 1991 México Tesis "Simulación de inventarios por computadora" 1994 México